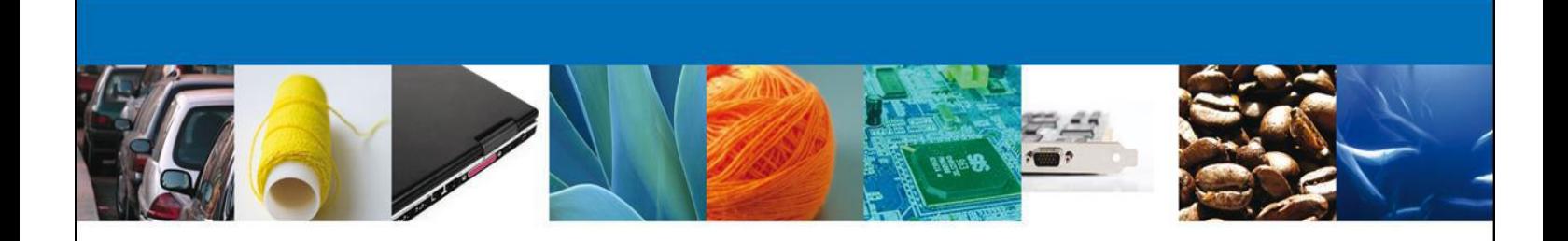

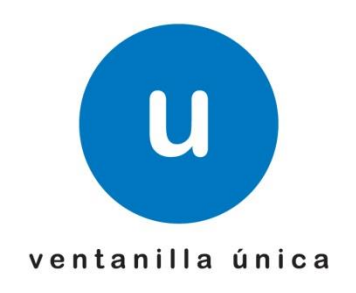

*3 Beneficios un solo trámite, asómate a ventanilla… es única*

# **Manual de Usuario**

*Número de Autorización, Designación de Representantes Legales y Auxiliares, así como Expedición de Gafete Único de Identificación.*

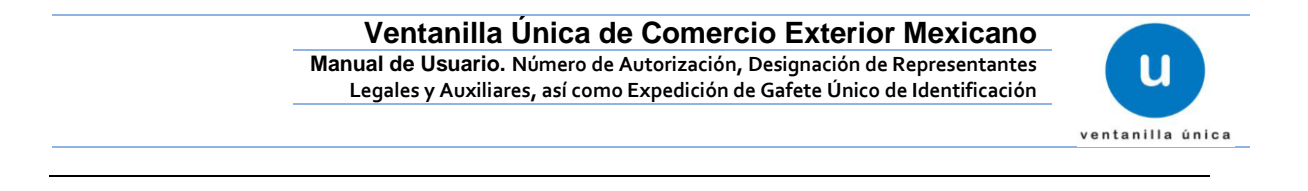

# **Sumario**

## <span id="page-1-0"></span>**Propósito**

El propósito del manual es proporcionar información del sistema al usuario final, sobre el trámite de *Número de Autorización, Designación de Representantes Legales y Auxiliares, así como Expedición de Gafete Único de Identificación* de VUCEM Ventanilla Digital Mexicana de Comercio Exterior (Ventanilla Digital)

Las audiencias para este documento son:

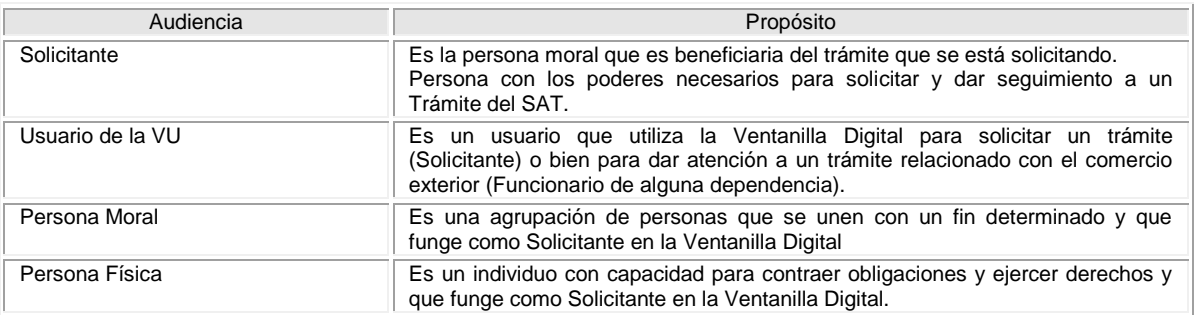

# **Manual de Usuario**

# <span id="page-1-1"></span>**Contenido**

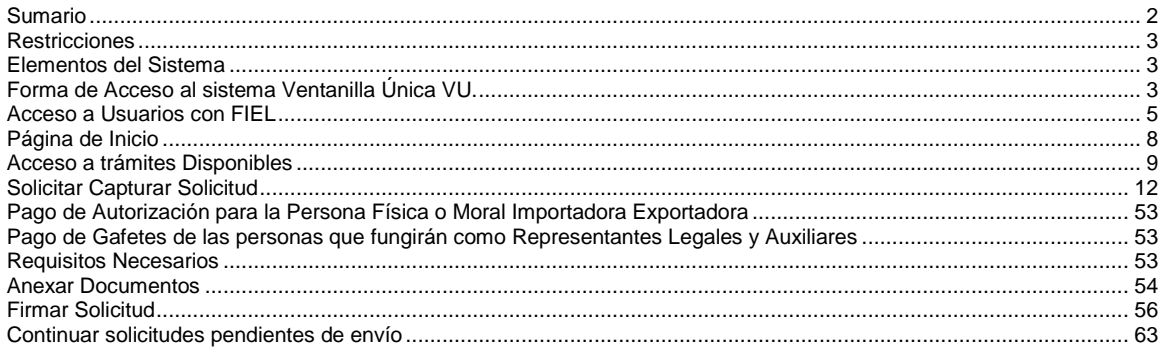

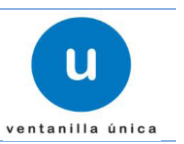

# <span id="page-2-0"></span>**Restricciones**

Este manual está dirigido a los usuarios que tengan conocimientos mínimos de: Uso de algún sistema operativo, pudiendo ser Windows Uso de algún navegador de Internet Cuenten con algún Correo electrónico

# <span id="page-2-1"></span>**Elementos del Sistema**

Para facilitar el uso del Sistema Ventanilla Única (VU), se implementaron una serie de componentes que el Usuario puede emplear para su comodidad y fácil navegación:

Listas desplegables (combos) Controles de selección múltiple Controles de selección única Tablas de datos (grids) Botones Mensajes

# <span id="page-2-2"></span>**Forma de Acceso al sistema Ventanilla Única VU.**

Para tener acceso al Sistema VU se deben de cumplir con los siguientes requisitos mínimos instalados en la computadora del Usuario:

- Procesador Pentium III o AMD.
- Sistema Operativo XP+
- Mouse.
- Conexión a Internet.
- Navegador de Internet.
	- o Internet Explorer 7+
	- o Mozilla FireFox 3.5+

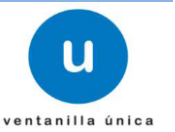

Para iniciar; el Usuario que desee ingresar a Ventanilla Única debe hacerlo a través de la siguiente dirección Web:

### **<https://www.ventanillaunica.gob.mx/vucem/index.htm>**

Se despliega la página principal del Sistema VU.

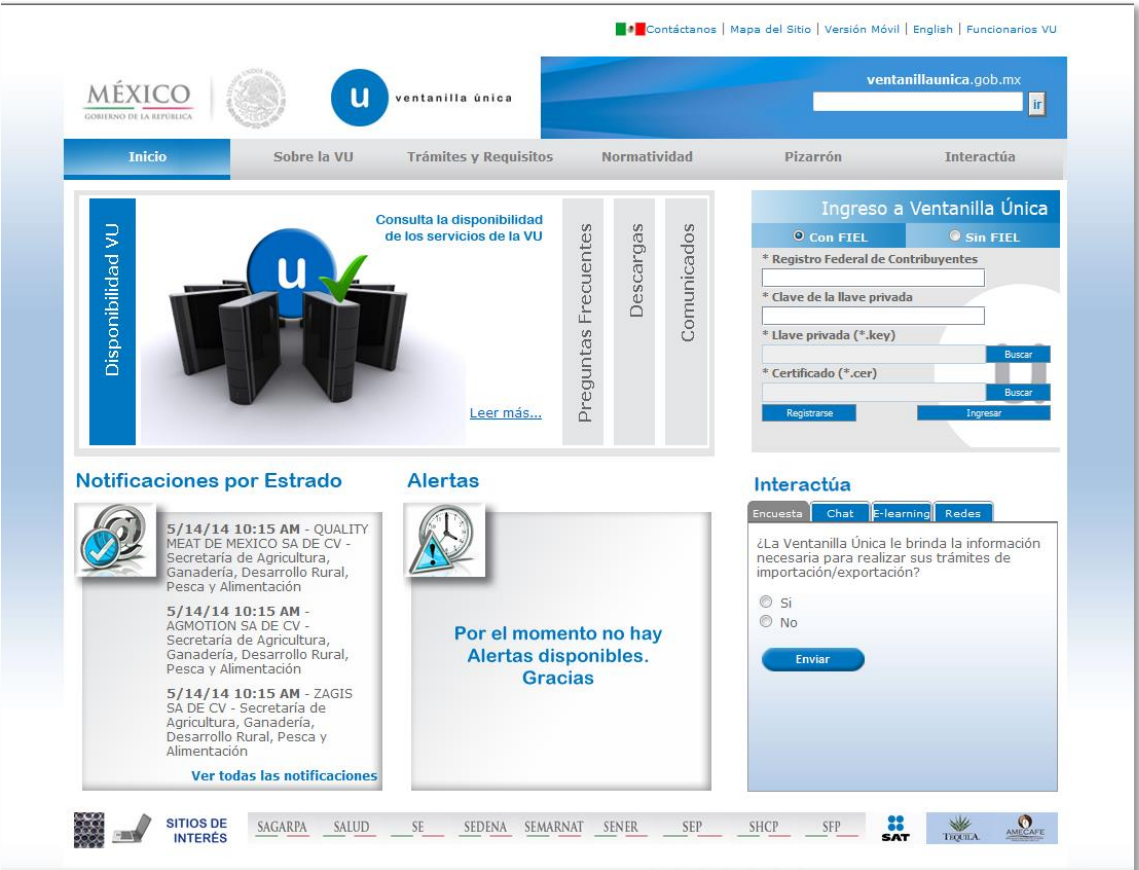

Para hacer uso del Sistema un Usuario puede ingresar de acuerdo a los siguientes criterios:

Usuarios con FIEL:

Los Usuarios con FIEL son aquellas personas Físicas o Morales que cuentan con Llave Privada y Certificado.

Usuarios sin FIEL:

Los Usuarios sin FIEL son aquellos que no cuentan con Llave Privada ni Certificado, es decir sin FIEL, por lo que son registrados en el Sistema VU por medio de su Clave Única de Registro de Población (CURP) o bien son ciudadanos extranjeros.

En este presente documento se describe el acceso al sistema para usuarios con FIEL, el acceso al sistema para usuarios sin FIEL se describe detalladamente en el documento

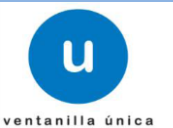

*―Manual de Usuario Administración de Usuarios Externos.pdf‖*

El manual se puede descargar en la sección *Descargas*, *Leer más….,* en el apartado Manuales de Usuario

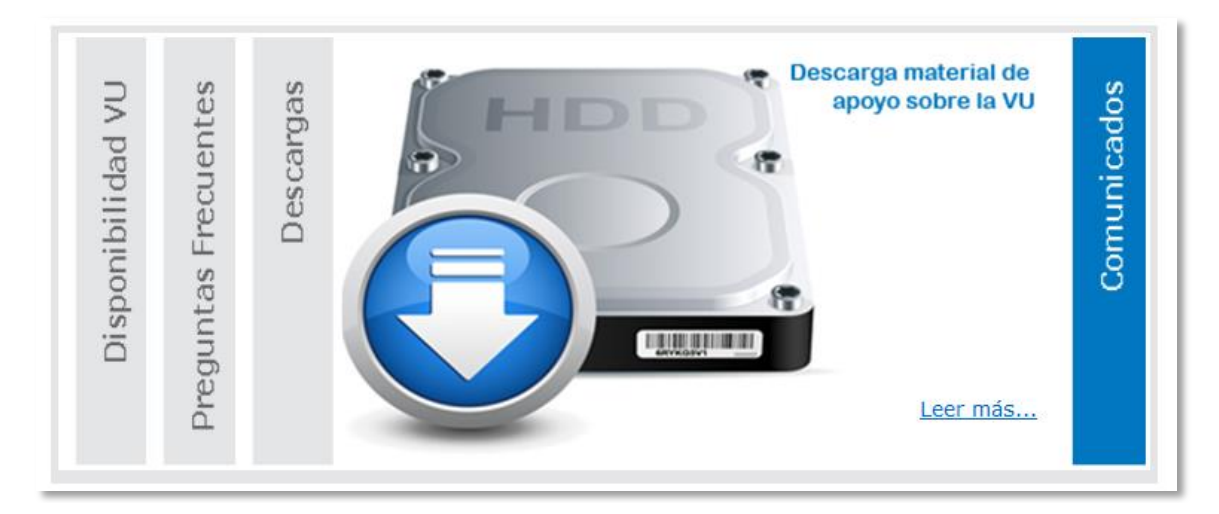

Ó directamente de la siguiente dirección

<https://www.ventanillaunica.gob.mx/vucem/SobreVU/Descargas/index.htm>

# <span id="page-4-0"></span>**Acceso a Usuarios con FIEL**

En la sección Ingreso a Ventanilla Única, ingresar los siguientes datos:

- o Registro Federal de Contribuyentes (RFC).
- o Clave de la llave Privada.
- o Llave Privada (archivo con extensión \*.key)
- o Certificado (archivo con extensión \*.cer)

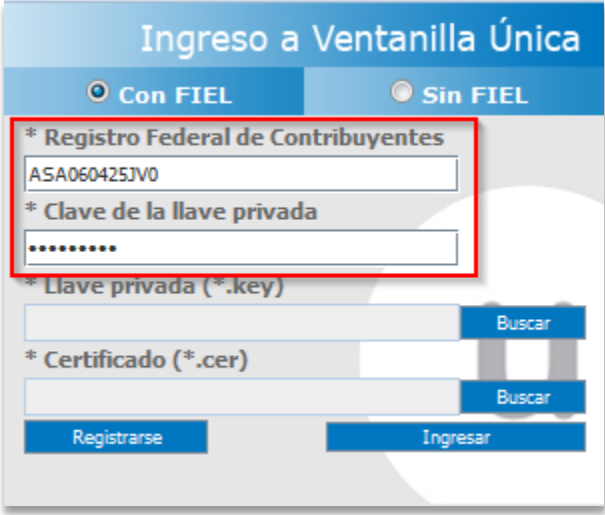

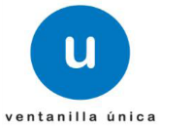

Ingresar RFC y Clave de la llave privada, es importante que la Clave de la Llave Privada sea digitada.

Presionar *Buscar* del campo Llave privada (\*.key). Aparece una ventana como la siguiente.

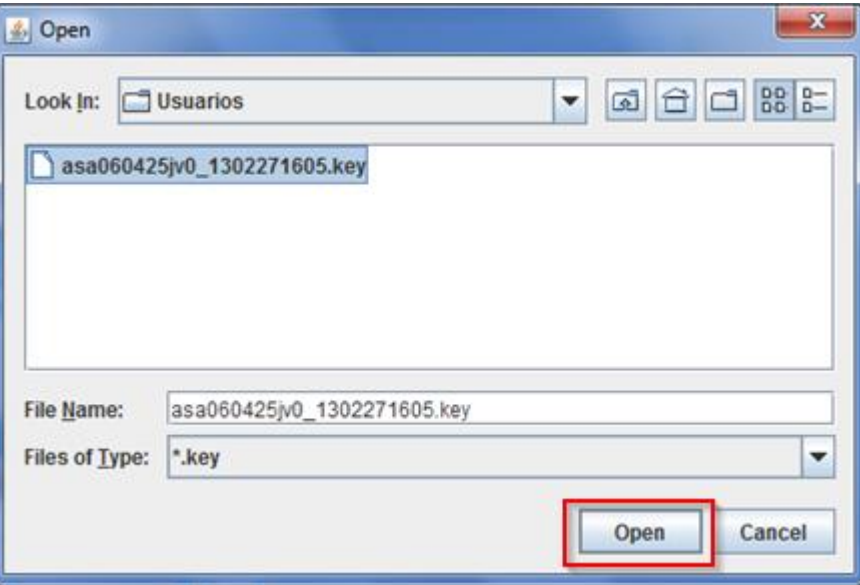

Localizar el archivo KEY y presionar *Open.*

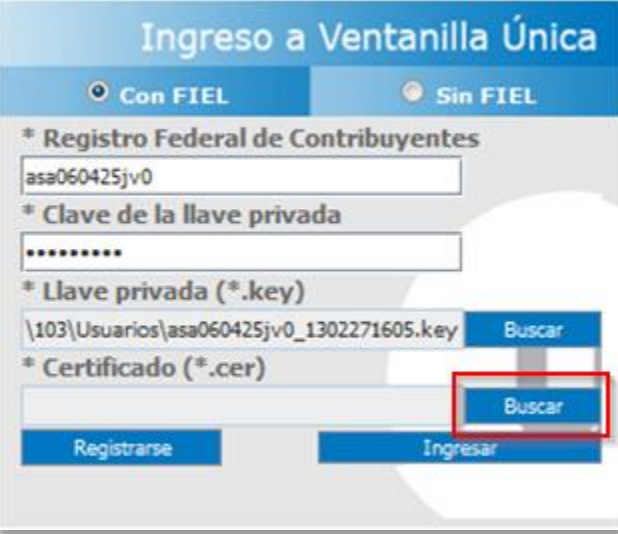

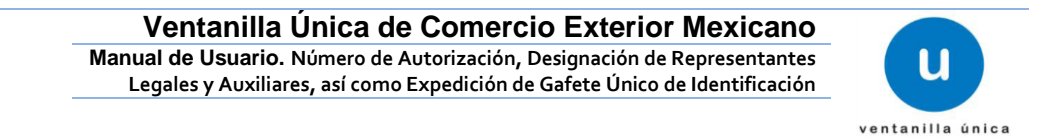

Presionar *Buscar* para agregar el Certificado (\*.cer). Aparece una ventana como la siguiente.

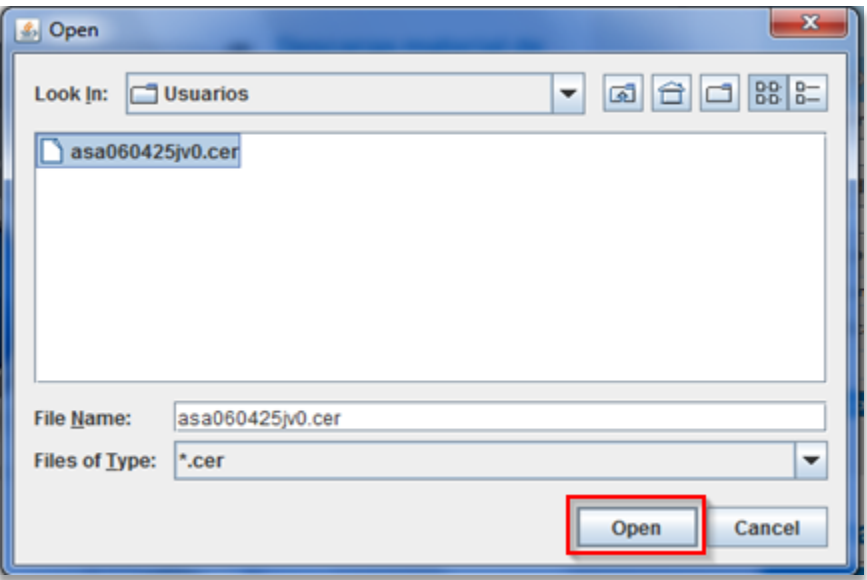

Localizar el archivo CER y presionar *Open.*

Una vez que se hayan ingresado todos los datos requeridos la pantalla debe de verse como se muestra a continuación:

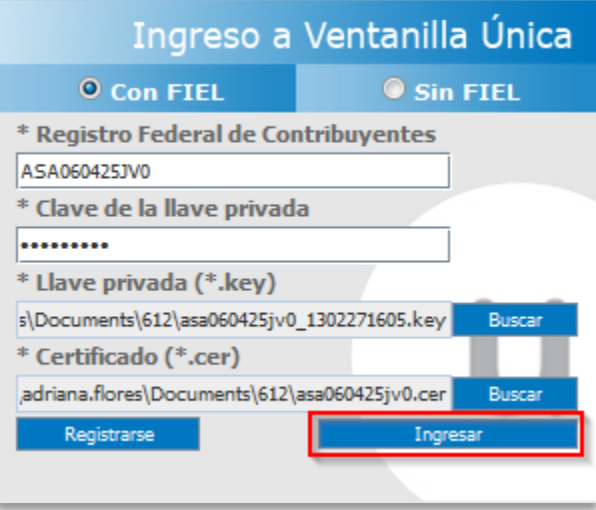

Al ser todos los datos registrados correctos y no existen incongruencias, es decir, que todos los datos ingresados pertenecen al RFC que se ingresó. Presionar *Ingresar.*

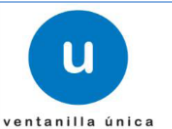

En caso de que alguno de los datos sea incorrecto, se presenta el siguiente mensaje:

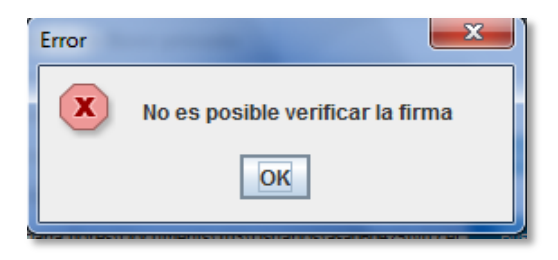

Es necesario que verifique los datos ingresados y después Presionar *Ingresar.*

Con esto se tiene acceso a la página principal de la VU, para acceder al trámite del cual se hará la solicitud ver la sección de Página de Inicio

# <span id="page-7-0"></span>**Página de Inicio**

Se presenta la página principal del Sistema Ventanilla Única, en la cual es posible a través del Menú, acceder a los diferentes servicios disponibles, así como a los trámites de las Dependencias Gubernamentales.

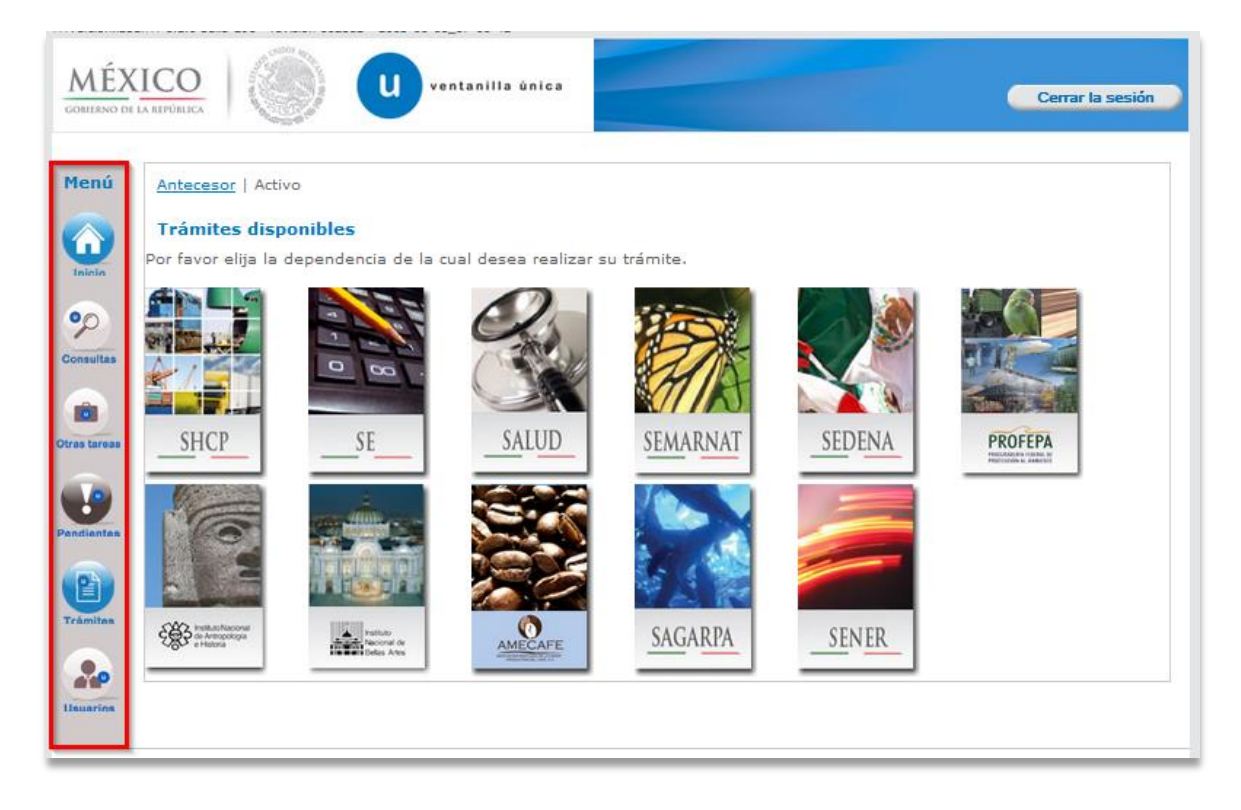

La página principal de la VU proporciona el acceso a los diferentes Módulos correspondientes al perfil con el cual el Usuario fue registrado en la VU.

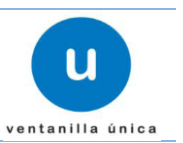

# <span id="page-8-0"></span>**Acceso a trámites Disponibles**

Se presentan las Dependencias Gubernamentales disponibles:

Para el Trámite de Número de Autorización, Designación de Representantes Legales y Auxiliares, así como Expedición de Gafete Único de Identificación seleccionaremos el botón *Trámites* como se indica en la imagen.

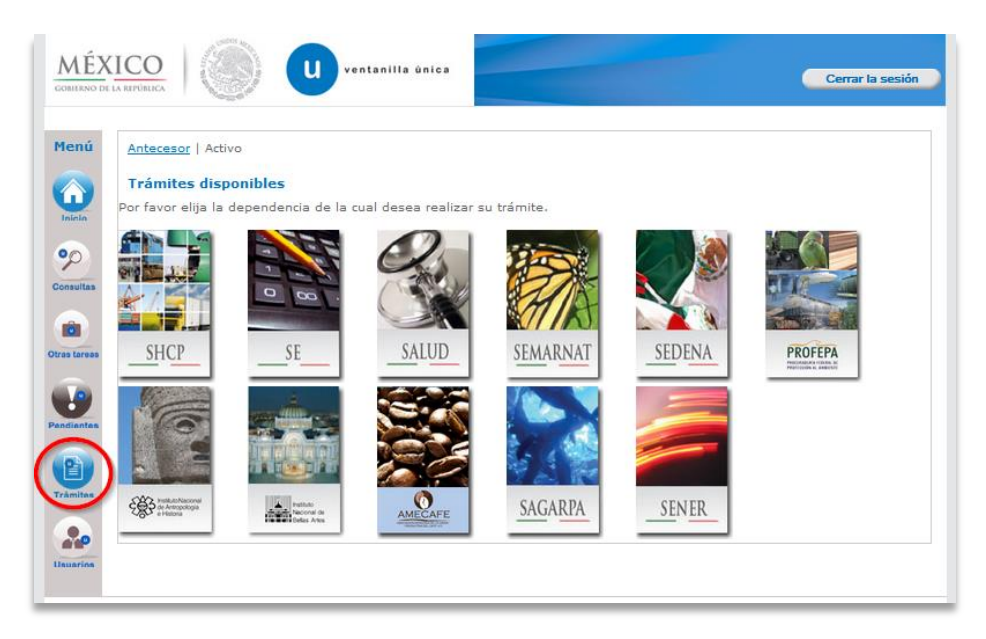

Se desplegara la siguiente pantalla donde debemos de pulsar sobre la opción *Solicitudes Nuevas.*

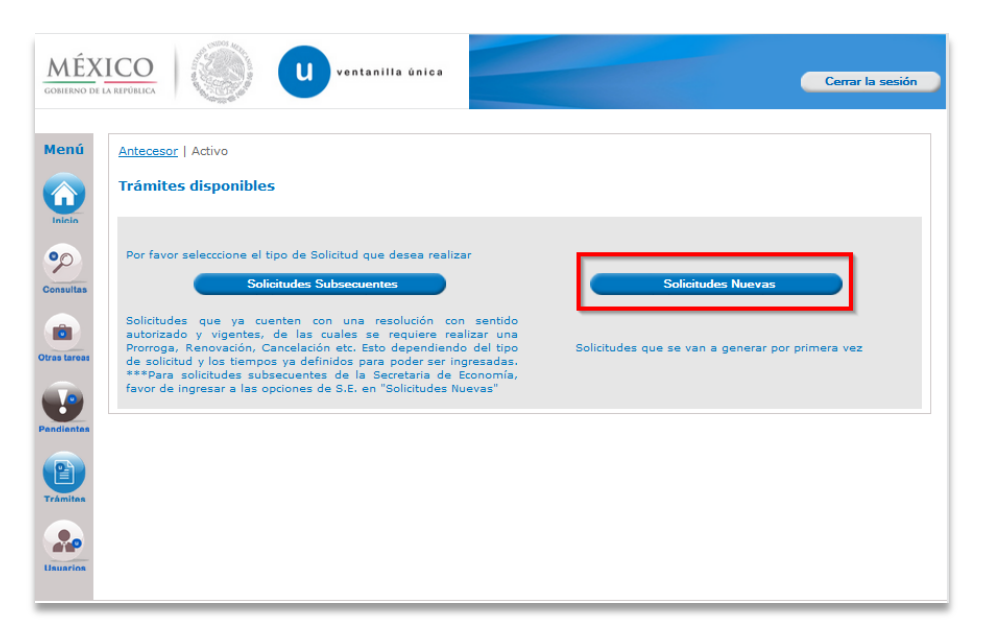

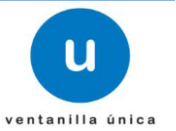

#### Después pulsaremos sobre el icono *SHCP* (Secretaria de Hacienda y Crédito Público).

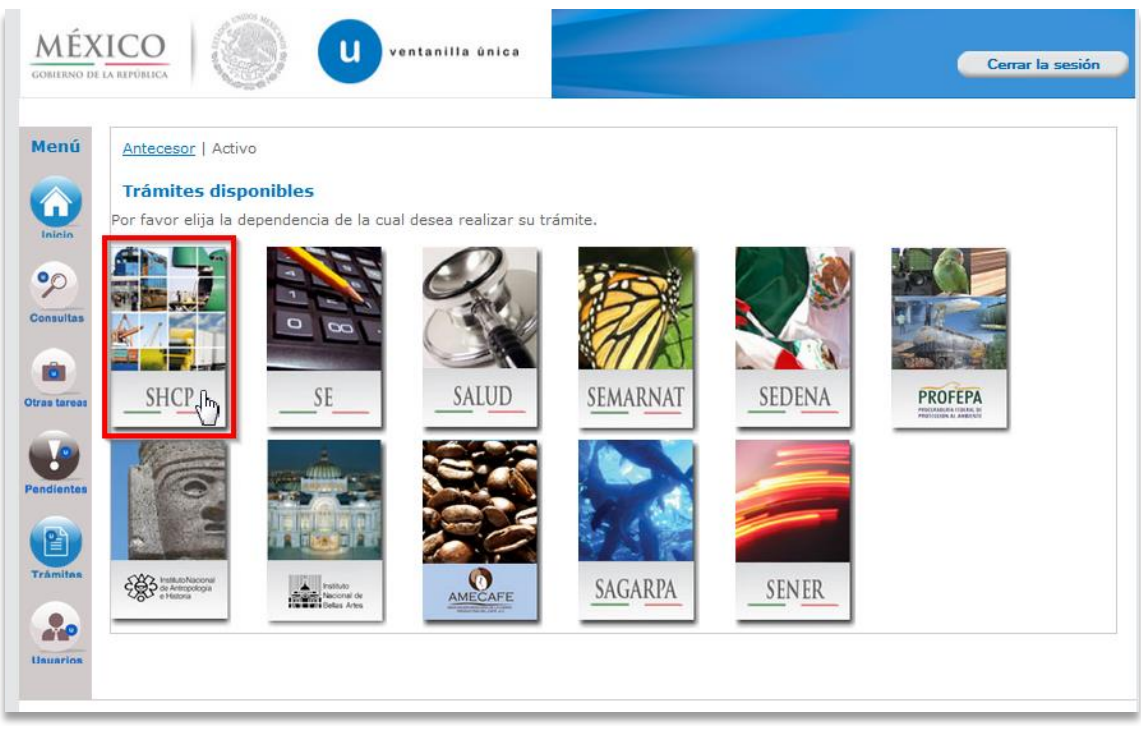

#### Seleccionamos:

- Despacho Directo
	- Solicitud
		- Número de Autorización, Designación de Representantes Legales y Auxiliares, así como Expedición de Gafete Único de Identificación

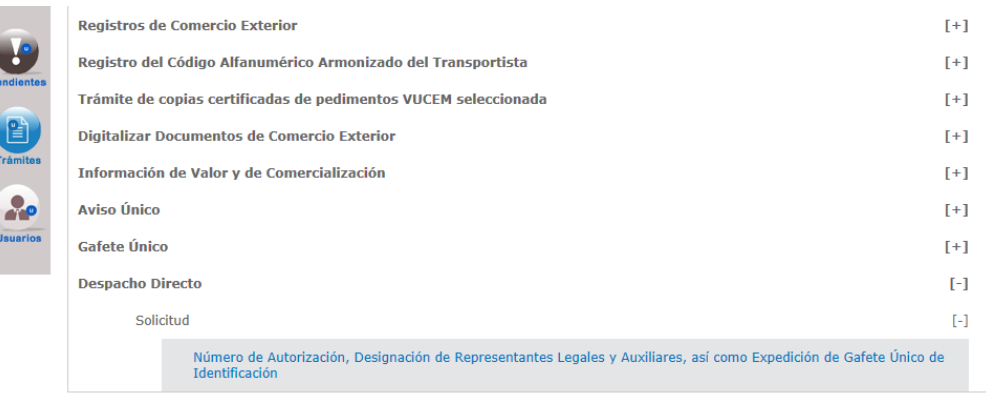

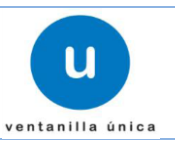

# **Número de Autorización, Designación de Representantes Legales y Auxiliares, así como Expedición de Gafete Único de Identificación**

Responsable de la Tarea: *Solicitante*

Tarea(s) relacionada(s):

- Anexar Documentos Digitalizados
- Firmar Electrónicamente
- Consultar Solicitudes pendientes de Envío

#### Regresar a [Contenido](#page-1-1)

Para iniciar un trámite es necesario crear una solicitud, lo cual implica la captura de información para la misma, carga de varios archivos, firma electrónica de los datos capturados y archivos cargados.

Los pasos a seguir para lograr el objetivo, mediante las pantallas son:

- Registrar solicitud (Capturar solicitud)
- Requisitos Necesarios
- Anexar Documentos
- Firmar solicitud

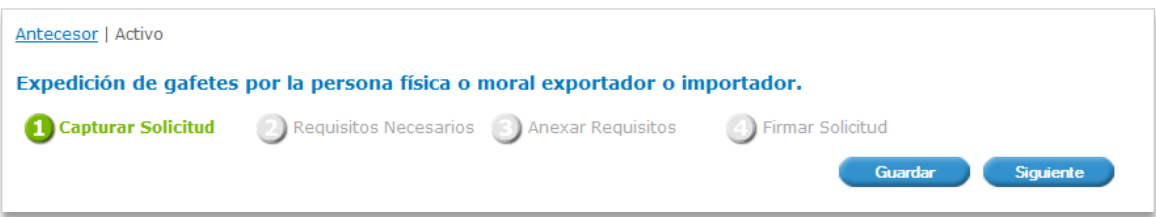

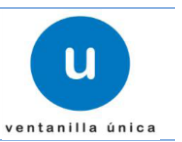

# <span id="page-11-0"></span>**Solicitar Capturar Solicitud**

A través de las siguientes pantallas se permite al solicitante ya sea como Persona Física o Persona Moral, solicitar Número de Autorización, Designación de Representantes Legales y Auxiliares, así como Expedición de Gafete Único de Identificación.

Una vez que el solicitante comienza una solicitud para dicho trámite, el sistema muestra la información general del solicitante

Para consultar las solicitudes que se encuentran pendientes de firma ver la sección *Continuar Solicitud*

En la pestaña *"Solicitante"*, se presentan los datos generales para el ingreso de la solicitud y corresponden a los **Datos Generales del Solicitante** y **Domicilio Fiscal del Solicitante.**

La información que se muestra recupera del sistema definido por del SAT y corresponden a los datos que serán asociados a la solicitud.

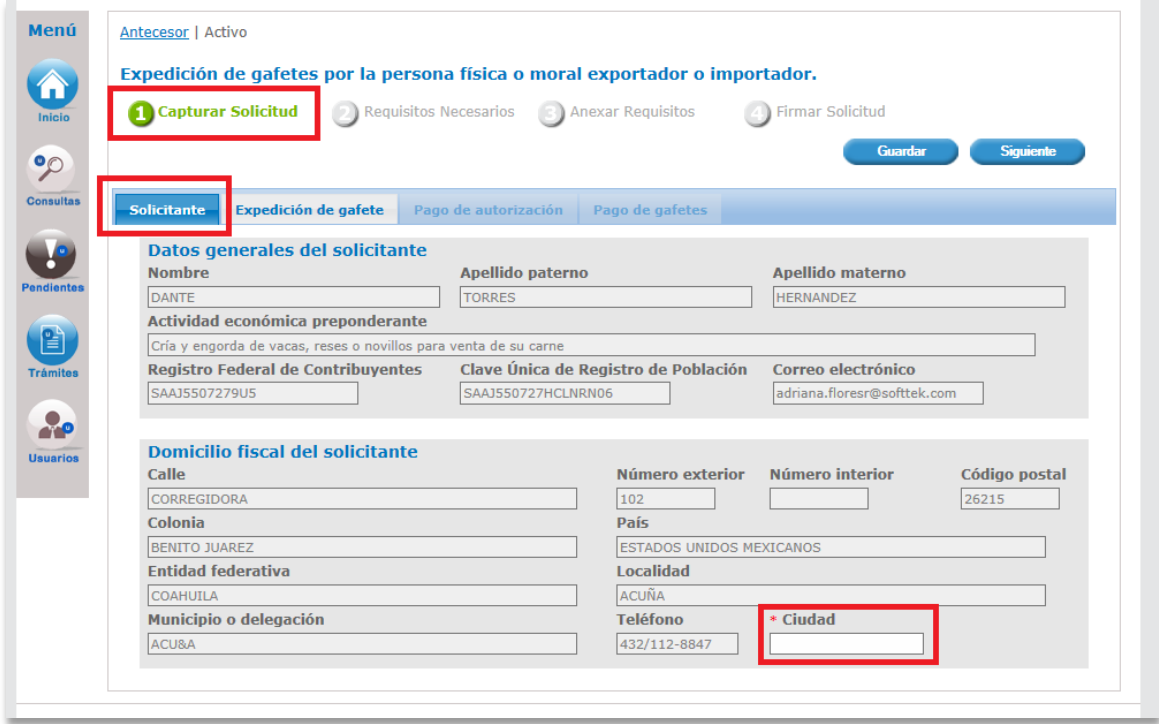

#### **Pestaña:** Solicitante

En esta sección es necesario ingresar la *Ciudad* del domicilio fiscal del solicitante como dato obligatorio.

Para comenzar con la captura de la Información respecto al trámite es necesario pulsar sobre:

**Pestaña:** Expedición de gafete.

#### **Ventanilla Única de Comercio Exterior Mexicano**

**Manual de Usuario. Número de Autorización, Designación de Representantes Legales y Auxiliares, así como Expedición de Gafete Único de Identificación**

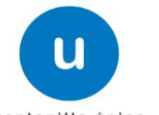

ventanilla única

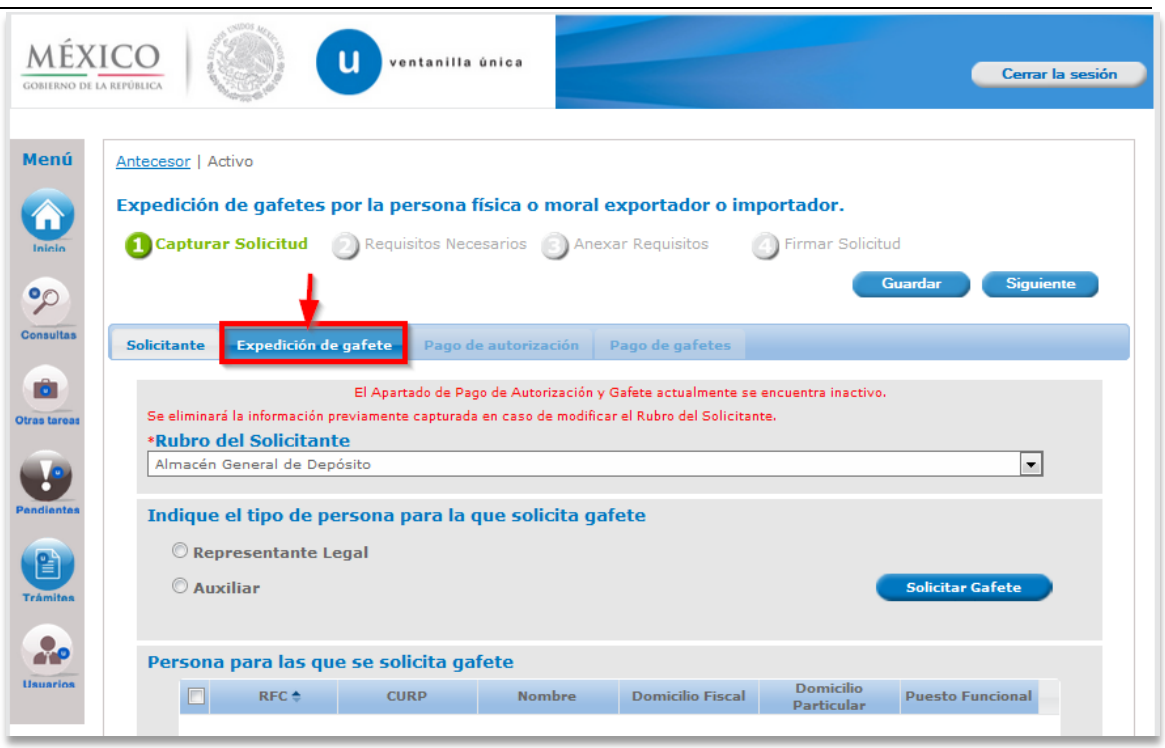

La solicitud de Número de Autorización, Designación de Representantes Legales y Auxiliares, así como Expedición de Gafete Único de Identificación, se divide en las secciones que se enlistan a continuación:

- Rubro del Solicitante
- Personas para quien se solicita gafete
	- o Representante Legal
	- o Auxiliar
- Domicilio para Oír y recibir Notificaciones en la Circunscripción de la Aduana
	- Manifiestos (Declaración de Verdad)
		- o Manifestaciones Generales
		- o Manifestaciones por rubro
		- o Manifestaciones del Representante Legal
		- o Manifestaciones del Auxiliar

Teniendo en cuenta esto, comenzaremos a explicar en qué consiste cada una de las secciones mencionadas.

## **Rubro del Solicitante**

El solicitante deberá seleccionar el *Rubro* dependiendo el rol con que ingreso a la Ventanilla (Persona Física o Persona Moral) al cual pertenezca su empresa, teniendo las siguientes opciones:

- **Personas Morales:** Los rubros con los que puede ingresar la solicitud son:
	- o Persona Moral exportador o importador.
	- o Almacén General de Deposito.

# **Ventanilla Única de Comercio Exterior Mexicano**

**Manual de Usuario. Número de Autorización, Designación de Representantes Legales y Auxiliares, así como Expedición de Gafete Único de Identificación**

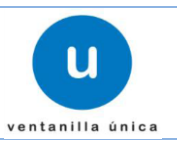

- o Recintos Fiscalizados Concesiones o autorizados
- o Empresas de Mensajería o Paquetería.
- o Dependencias y Entidades del Gobierno Federal, Gobiernos de las Entidades Federativas y los Municipios, así como los poderes Legislativo y Judicial, Empresas Productivas del Estado y sus respectivas empresas productivas subsidiarias.

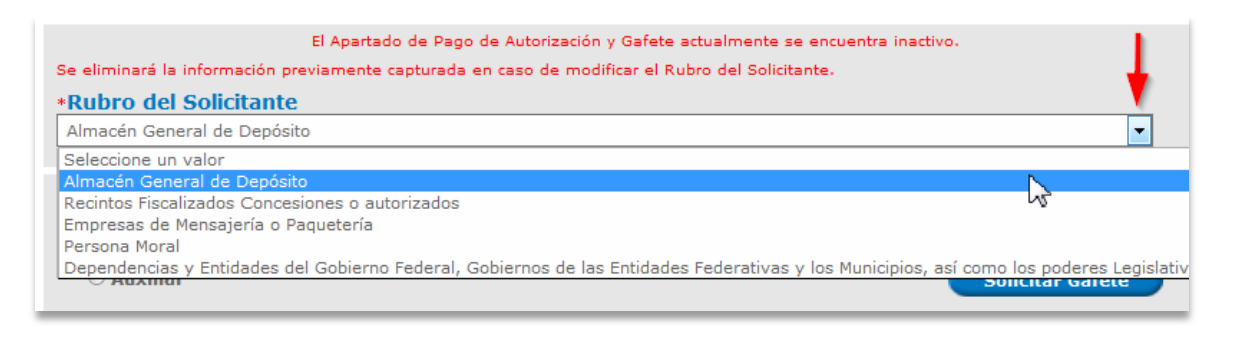

- **Personas Físicas:** Los rubros con los que puede ingresar la solicitud son:
	- o Personas físicas Imp./ Expo designa a otra apersona física como su RL
	- o Persona física en su carácter de imp. / Expo solicita se le autorice como RL

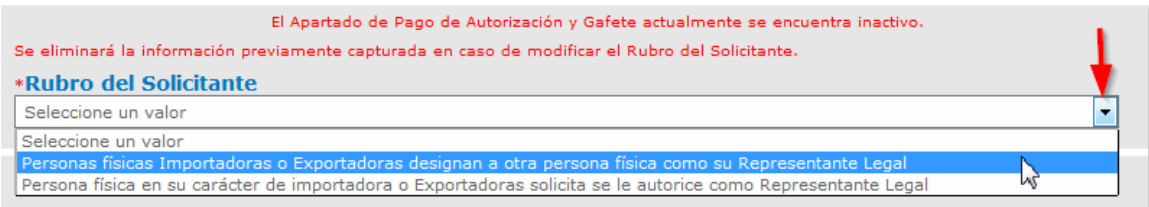

- **Nota:** *El Apartado de Pago de Autorización y Gafete actualmente se encuentra inactivo.*
- **Nota:** *Se eliminará la información previamente capturada en caso de modificar el Rubro del Solicitante.*
- **Nota:** *En las pantallas de captura de datos los campos marcados con \* son de carácter obligatorio*
- **Personas para quien se solicita gafete**

### o **Representante Legal**

- **Consideraciones para Registrar Representantes Legales**
	- o Sólo se podrán registrar personas físicas como Representantes Legales.
	- o Los Representantes Legales no podrán ser registrados en otra solicitud como Auxiliares.
	- o La Empresa Importadora / Exportadora, no podrá solicitar un gafete para la misma persona a la que ya se le haya entregado un gafete con Estado Operando y Entregado o este en proceso de conseguirlo.

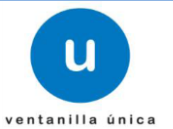

Para iniciar con el Registro de las Personas Físicas que actuaran como Representantes Legales se debe pulsar sobre la opción *Representante Legal* y después dar clic en el botón *Solicitar Gafete.*

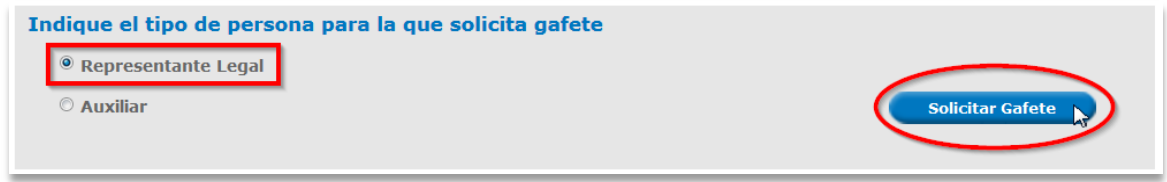

Aparecerá una pantalla para ingresar la información correspondiente, dividida en las siguientes secciones:

- Personas para quien se solicita gafete
	- o Representante Legal

Se debe de ingresar el *RFC* de la Persona Física para quien se solicita gafete de Representante Legal y pulsar sobre el botón *Buscar,* en esta sección no es posible ingresar datos ya que lo que se muestra es la información que se recupera del sistema definido por el SAT.

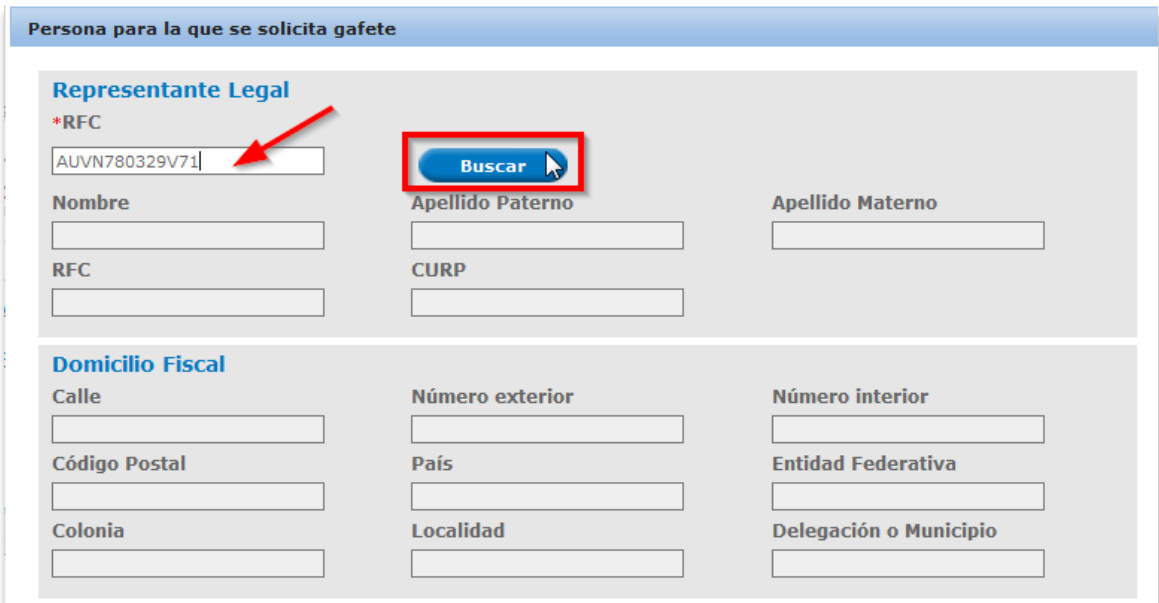

### **Ventanilla Única de Comercio Exterior Mexicano Manual de Usuario. Número de Autorización, Designación de Representantes Legales y Auxiliares, así como Expedición de Gafete Único de Identificación**

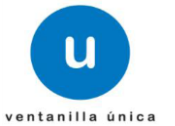

Después de pulsar sobre el botón *Buscar* se mostrar la información obtenida del sistema definido por el SAT.

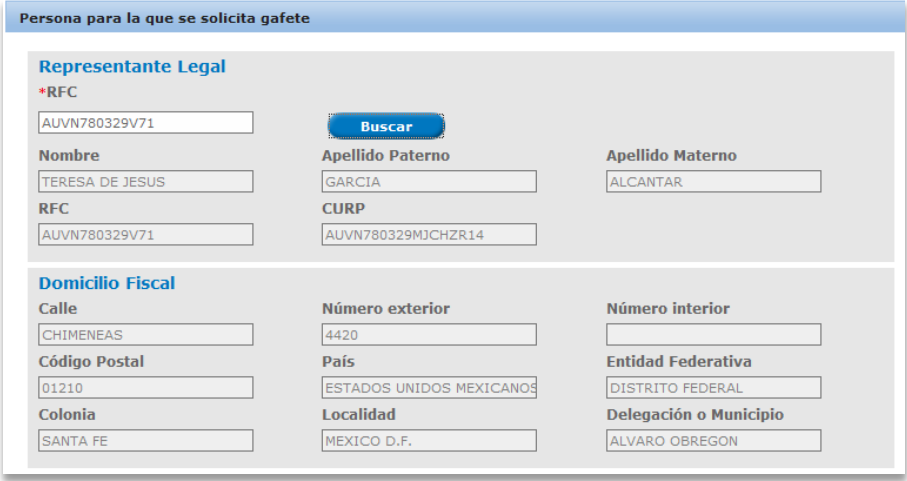

#### **Domicilio Particular**

Debe capturar los siguientes datos del Domicilio Particular de la Persona Física para quien se solicita gafete de Representante Legal.

- Calle\*
- Número exterior\*
- Número interior
- Código Postal\*
- País \*
- Entidad Federativa\*
- Delegación o Municipio\*
- Colonia \*
- Ciudad \*
- Localidad
- Teléfono \*
- Correo electrónico \*
- **Nota:** *En las pantallas de captura de datos los campos marcados con \* son de carácter obligatorio*

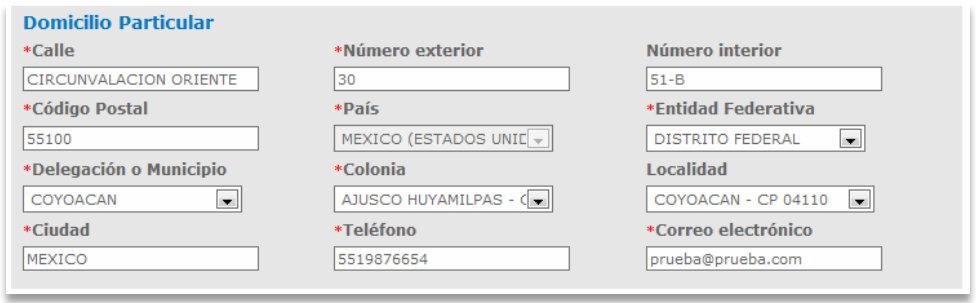

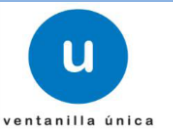

#### **Puesto Funcional**

Cuando se seleccione la opción de *Representante Legal* el campo de *Puesto Funcional* aparecerá Representante Legal siendo de solo lectura y no se podrá modificar.

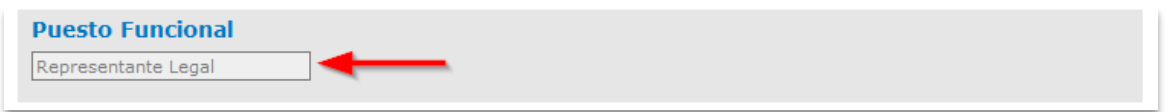

#### **Tipo de Representante Legal**

Esta sección solo aparecerá si el solicitante como **Persona Moral** seleccionó un **Rubro** que cuente con *Tipo de Representante Legal* como se muestra a continuación:

- Las Dependencias y Entidades del Gobierno Federal, Gobiernos de las Entidades Federativas y Municipios así como Poder Legislativo y Judicial podrán designar Representantes Legales en base a los siguientes tipos de Representantes Legales:
	- o Funcionarios
	- o Externos

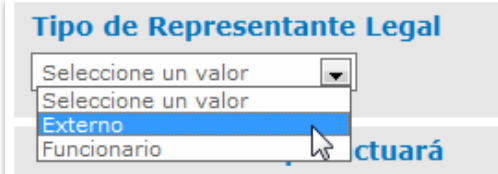

- Los Tipo de Representante Legal para Almacén General de Depósito son los siguientes:
	- o Empleado del Almacén General de Depósito
	- o Persona física externa

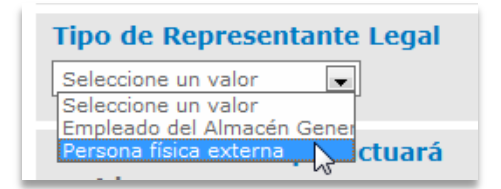

- Los Tipo de Representante Legal para Recintos Fiscalizados Concesiones o autorizados son los siguientes:
	- o Empleado del Recinto fiscalizado, concesionado o autorizado.
	- o Persona física externa

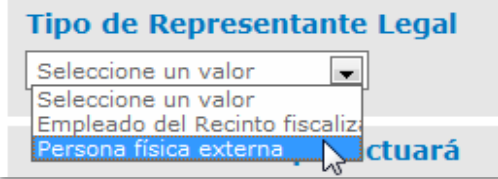

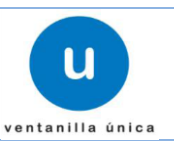

 Las Personas Físicas y Personas Morales con el Rubro (Persona Moral exportador o importador, o Empresas de Mensajería o Paquetería) no se relacionan con ningún **Tipo de Representante Legal.**

#### **Aduanas en las que actuará**

Se debe de indicar cuáles serán las aduanas en las que actuará el Representante Legal. Las aduanas a mostrar serán el total de las aduanas existentes (actualmente 49).

Para agregar Aduanas es necesario seleccionar la Aduana y pulsar sobre alguno de los botones teniendo las siguientes opciones y los cambios se verán reflejados en la caja de texto en la parte derecha de la aplicación:

- *Agregar:* Si se desea agregar una Aduana.
- *Agregar todo:* Si se desea agregar todas las aduanas seleccionadas.

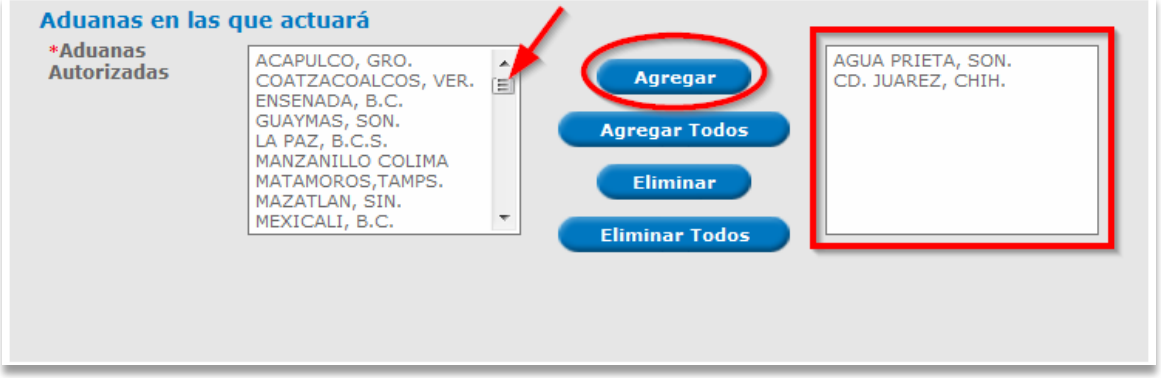

La eliminación se realiza, seleccionando la Aduana que ya no se desea y pulsando sobre el botón *Eliminar* o en su defecto *Eliminar todo.*

- *Eliminar:* Si se desea eliminar una Aduana.
- *Eliminar todo:* Si se desea eliminar todas las aduanas seleccionadas.

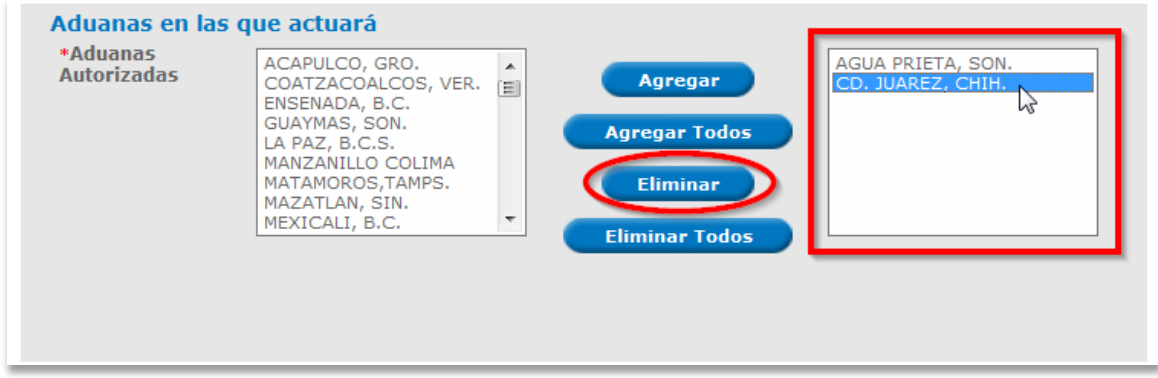

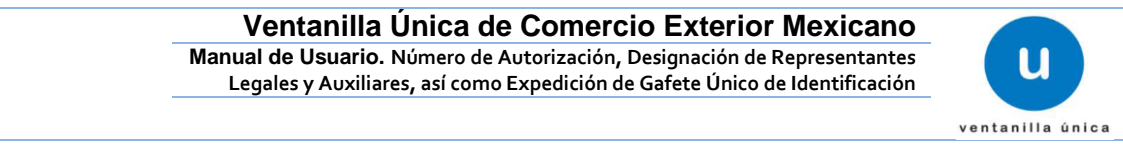

#### **Aduana en la que se enrolará la persona para quien se solicita Gafete.**

Esta sección solo aparecerá en caso de que la Persona a quien se le solicita Gafete no cuente con uno o este en proceso de obtenerlo por medio de otra Persona Física o Moral.

Se podrá seleccionar una Aduana de Enrolamiento del total de Aduanas seleccionas para actuar por tal motivo se actualizara el campo de aduanas de Enrolamiento cada que se agregue o elimine Aduanas en las que actuará la persona para la que se solicita gafete.

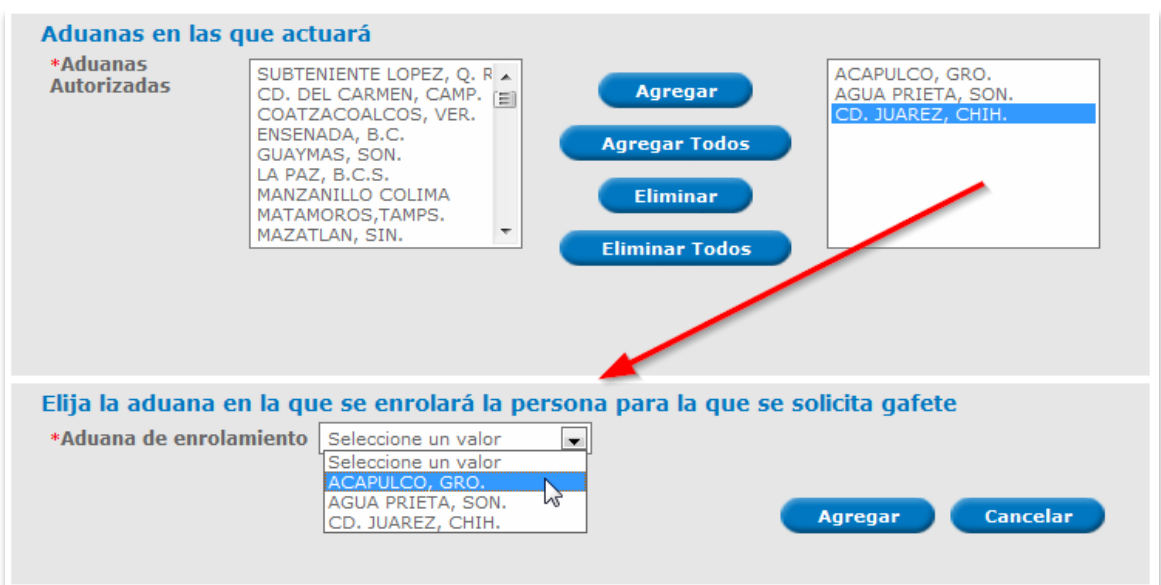

Seleccionar *Agregar* para continuar con la captura de la solicitud o *Cancelar* si deseas llenar los datos de nuevo.

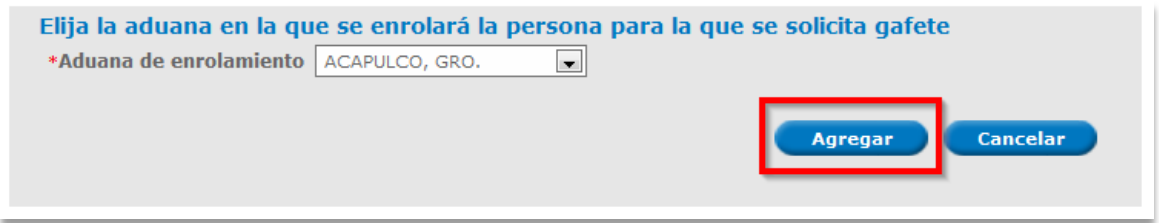

# **Ventanilla Única de Comercio Exterior Mexicano**

**Manual de Usuario. Número de Autorización, Designación de Representantes Legales y Auxiliares, así como Expedición de Gafete Único de Identificación**

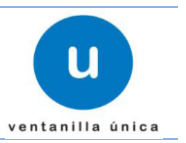

Al dar clic en Aceptar automáticamente la información que se agregó se coloca en la tabla **Personas para quienes se solicita gafete** la cual contiene los siguientes datos:

- RFC
- CURP
- Nombre
- **•** Domicilio Fiscal
- Domicilio Particular
- Puesto Funcional

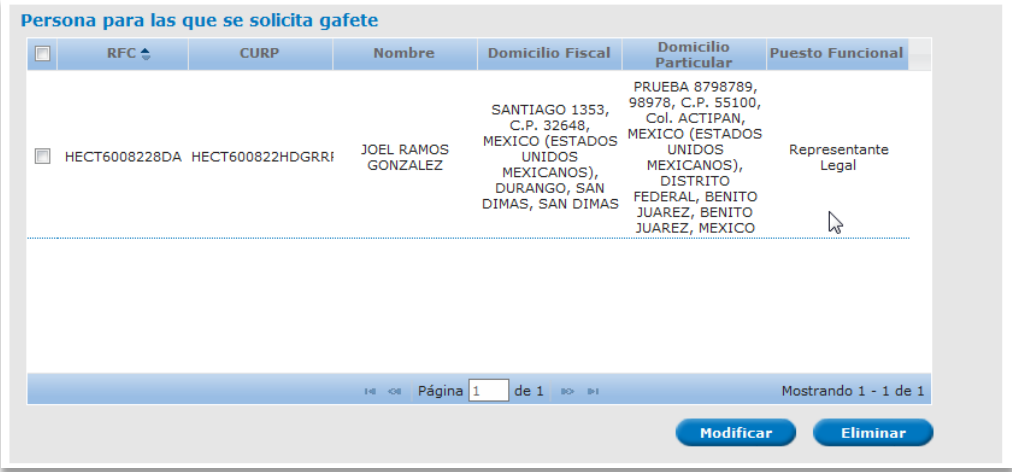

El sistema permite la **Modificación** y **Eliminación** de los datos antes mencionados por medio de la *selección* del campo y *pulsar* sobre la acción que se desea realizar como se muestra a continuación.

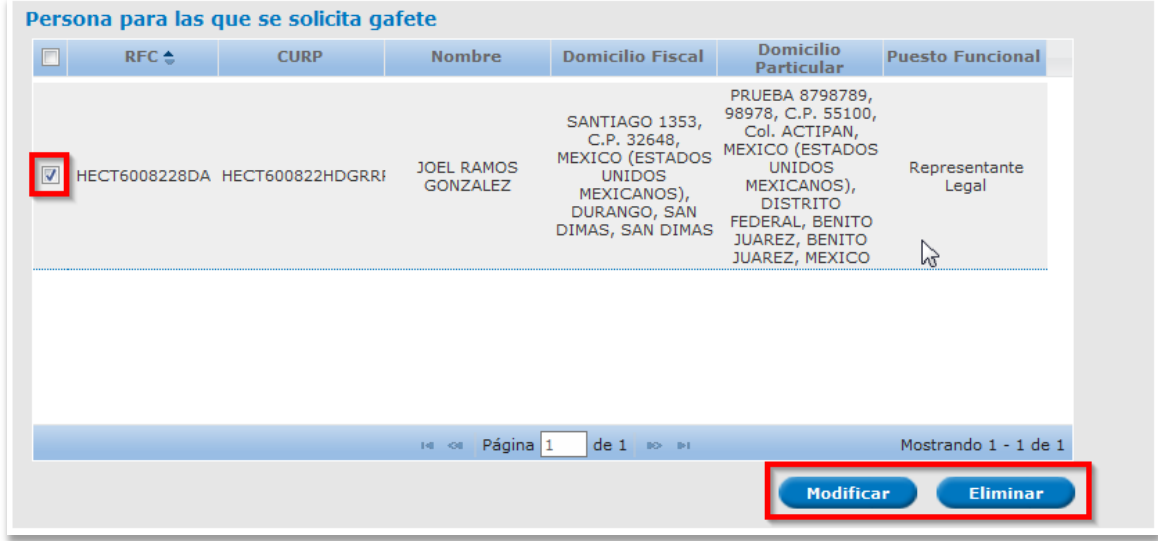

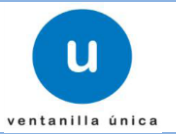

### **Modificar Representante Legal**

Para modificar el registro de un Representante Legal pulsamos sobre el botón *Modificar.* 

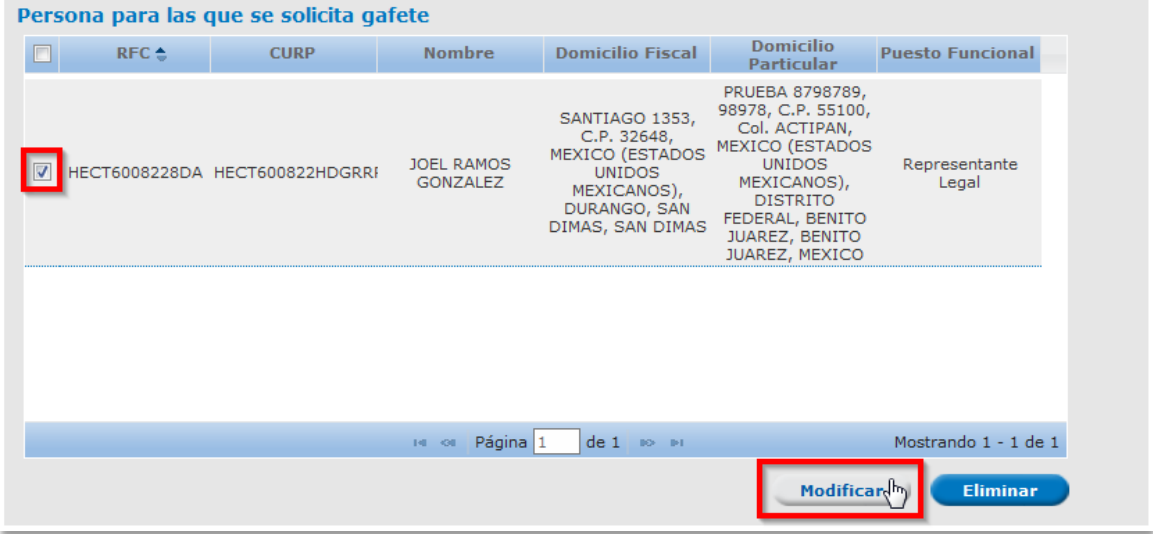

El cual nos desplegara una ventana donde se encuentra la información previamente capturada.

#### **Datos personales y Domicilio Fiscal**

Los Datos personales y el Domicilio Fiscal son de solo lectura .debido a que la información es traída del sistema definido por el SAT.

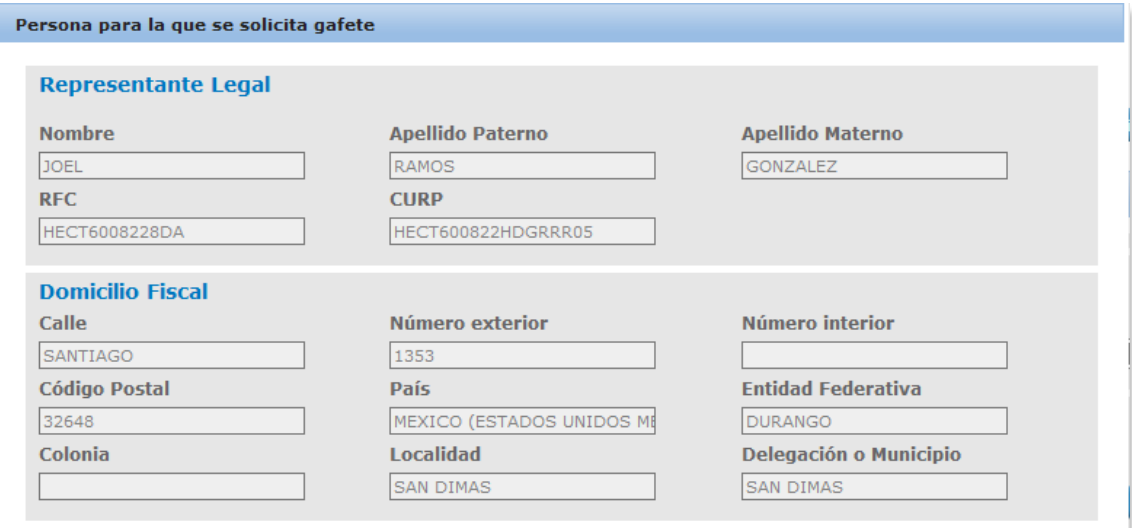

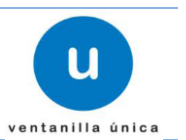

### **Modificar Domicilio Fiscal**

Los datos que se podrán modificar del Domicilio Particular son:

- Calle\*
- Número exterior\*
- Número interior
- Código Postal\*
- Entidad Federativa\*
- Delegación o Municipio\*
- Colonia \*
- Ciudad \*
- Localidad
- Teléfono \*
- Correo electrónico \*

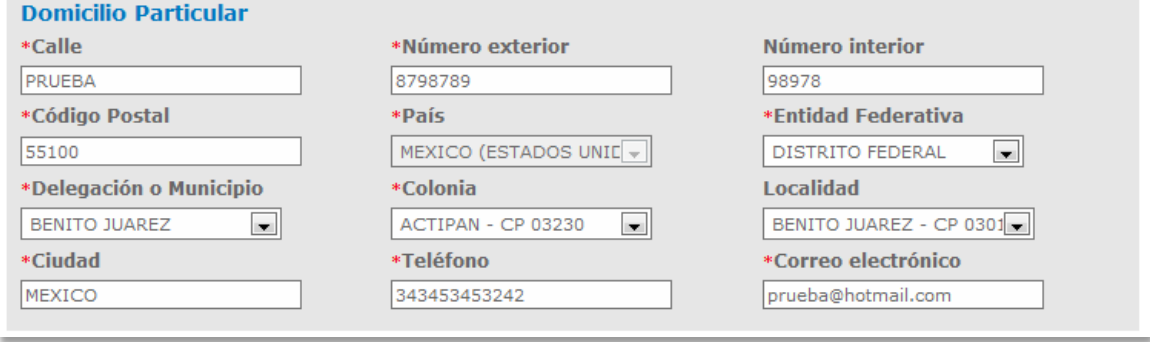

#### **Puesto Funcional**

Cuando se seleccione la opción de *Representante Legal* el campo de *Puesto Funcional* aparecerá Representante Legal siendo de solo lectura y no se podrá modificar.

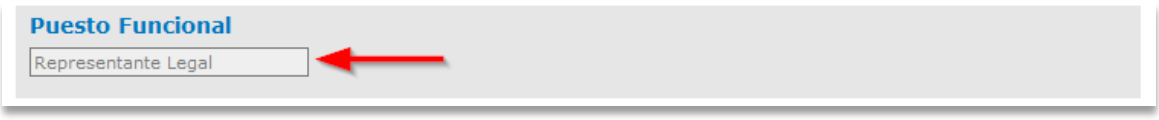

#### **Tipo de Representante Legal**

Podrá modificar el Tipo de Representante Legal basado en los criterios de **Rubros** antes mencionados en la sección de *Agregar Representante Legal.*

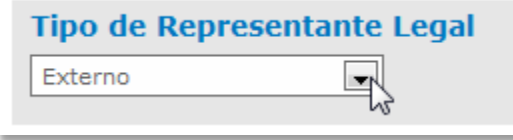

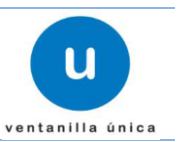

#### **Modificar Aduanas en las que actuará**

Se podrá modificar las aduanas en las que actuará el Representante Legal. Las aduanas a mostrar serán las Aduanas que no fueron seleccionadas al momento del registros del Representante Legal.

Para agregar Aduanas es necesario seleccionar la Aduana y pulsar sobre alguno de los botones teniendo las siguientes opciones y los cambios se verán reflejados en la caja de texto en la parte derecha de la aplicación:

- *Agregar:* Si se desea agregar una Aduana.
- *Agregar todo:* Si se desea agregar todas las aduanas seleccionadas.

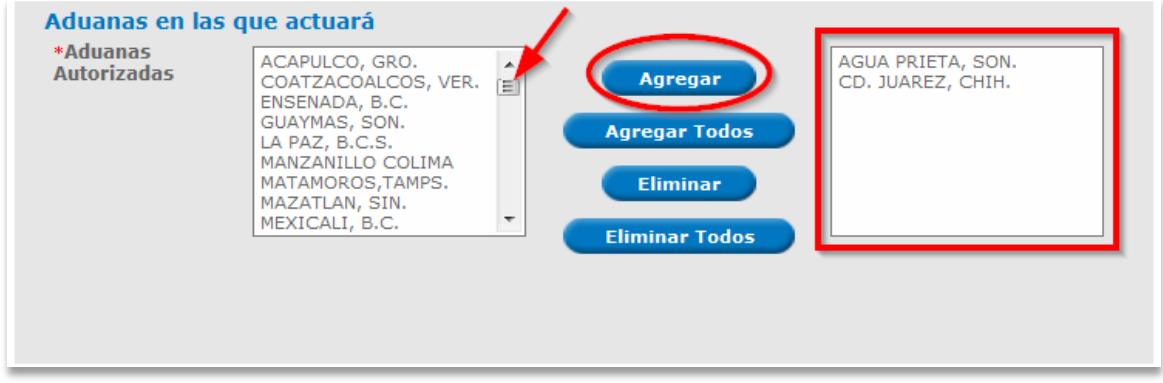

La eliminación se realiza, seleccionando la Aduana que ya no se desea y pulsando sobre el botón *Eliminar* o en su defecto *Eliminar todo.*

- *Eliminar:* Si se desea eliminar una Aduana.
- *Eliminar todo:* Si se desea eliminar todas las aduanas seleccionadas.

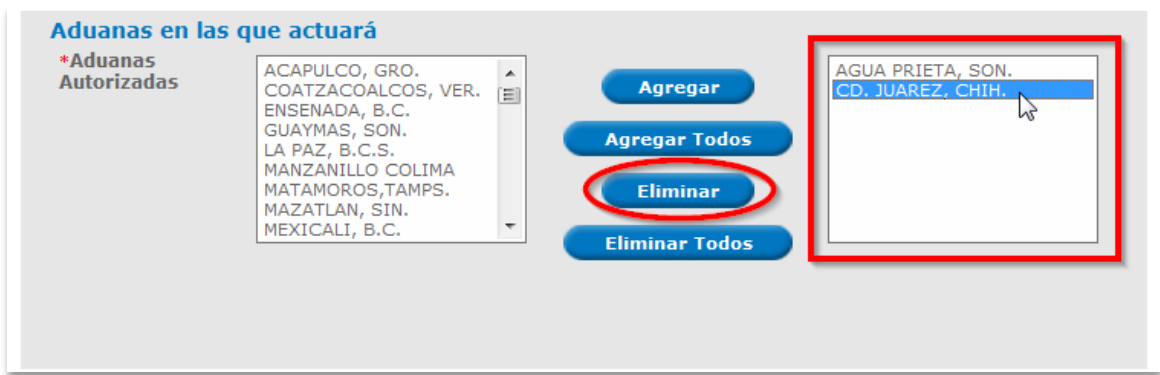

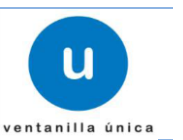

#### **Modificar Aduana en la que se enrolará la persona para quien se solicita Gafete.**

Esta sección solo aparecerá en caso de que la Persona a quien se le solicita Gafete no cuente con uno o este en proceso de obtenerlo por medio de otra Persona Física o Moral.

Se podrá modificar la Aduana que se eligió como de Enrolamiento del total de Aduanas seleccionas para actuar, por tal motivo se actualizara el campo de aduanas de Enrolamiento cada que se agregue o elimine Aduanas en las que actuará la persona para la que se solicita gafete.

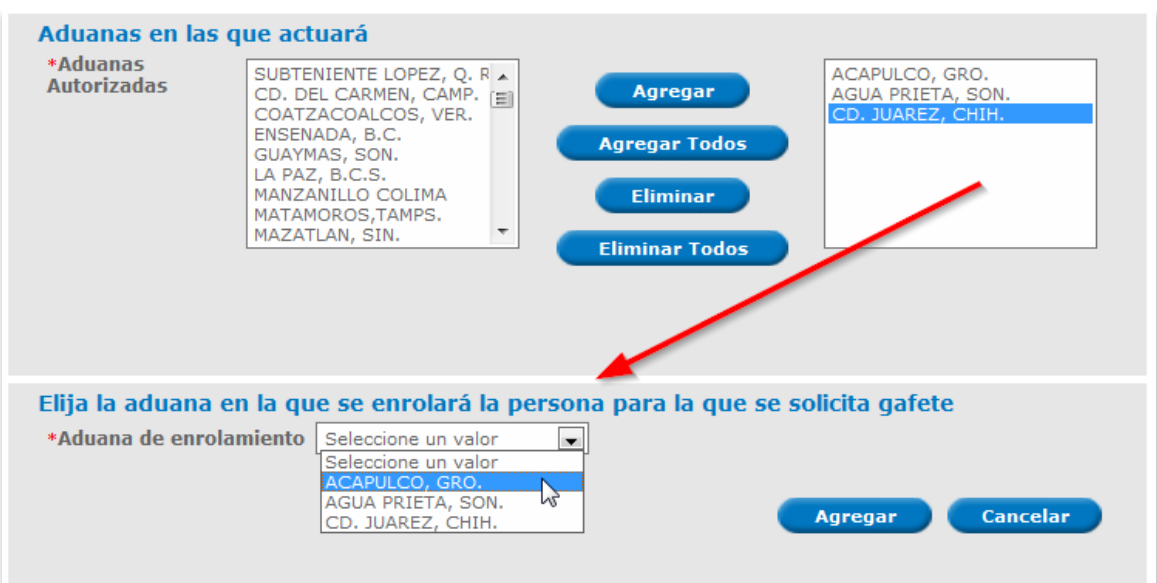

Seleccionar *Modificar* para continuar con la captura de la solicitud o *Cancelar* si no deseas modificar el registro previamente capturado.

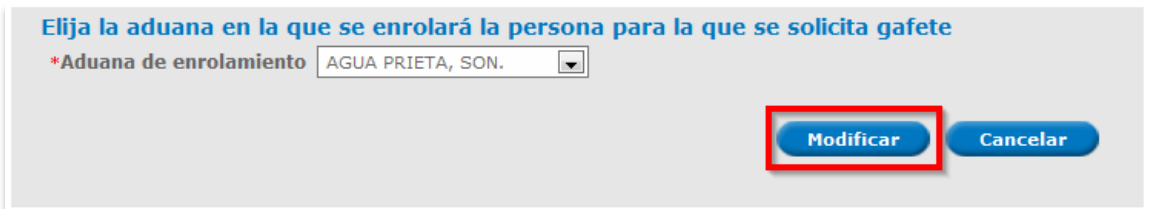

La relación de los Representantes Legales con lo Auxiliares que trabajan para la Persona Física o Moral Importadora / Exportadora se realiza por medio de las Aduanas de actuar, esto significa que las aduanas en las que actuará el Auxiliar podrán ser del total de Aduanas seleccionadas para el Representante Legal.

Por tal motivo en caso de que se realice la captura de un Representante Legal relacionado con un Auxiliar y posteriormente se proceda a modificar el Representante Legal el sistema realizara la búsqueda de relaciones entre Auxiliares y Representantes por medio de sus Aduanas de la siguiente manera:

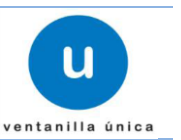

- Representantes legales que trabajan para la Persona Física o Moral Importadora / Exportadora en la solicitud.
- Representantes legales que trabajan para la Persona Física o Moral Importadora / Exportadora en proceso de Autorización.
- Representantes legales que trabajan para la Persona Física o Moral Importadora / Exportadora en proceso de Autorizados.

En caso de que la Aduana en la que actuará el Auxiliar pertenezca solo al Representante legal al que se desea modificar su aduana de actuar, el sistema nos arrojara el siguiente mensaje:

Las aduanas solicitadas para las siguientes personas no corresponden con las de Representante Legal y nos mostrara el <Nombre, Apellido Paterno, Apellido Materno> de los Auxiliares Registrados.

Entonces deberemos de cambiar las Aduanas de los Auxiliares para proceder con la Modificación de Representantes Legales.

#### **Eliminar Representante Legal**

Para eliminar la información de un Representante Legal seleccionamos el registro y pulsamos sobre el botón *Eliminar.*

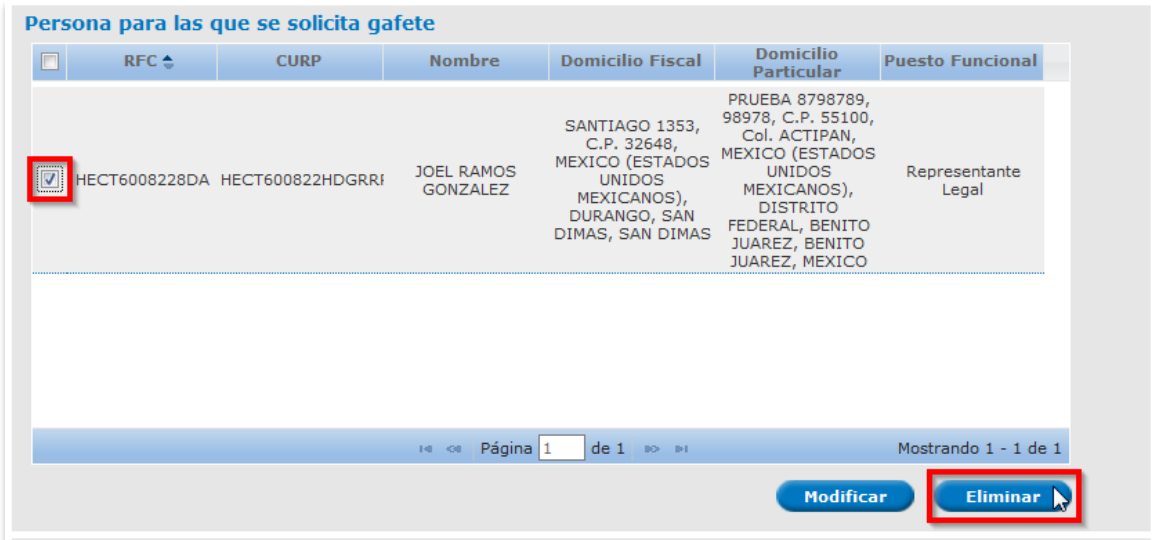

La relación de los Representantes Legales con lo Auxiliares que trabajan para la Persona Física o Moral Importadora / Exportadora como se planteó en la sección anterior se realiza por medio de las Aduanas de actuar, esto significa que las aduanas en las que actuará el Auxiliar podrán ser del total de Aduanas seleccionadas para el Representante Legal.

Por tal motivo en caso de que se realice la captura de un Representante Legal relacionado con un Auxiliar y posteriormente se proceda a eliminar el Representante Legal el sistema realizara la búsqueda de relaciones entre Auxiliares y Representantes por medio de sus Aduanas de la siguiente manera:

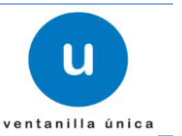

- Representantes legales que trabajan para la Persona Física o Moral Importadora / Exportadora en la solicitud.
- Representantes legales que trabajan para la Persona Física o Moral Importadora / Exportadora en proceso de Autorización.
- Representantes legales que trabajan para la Persona Física o Moral Importadora / Exportadora en proceso de Autorizados.

En caso de que la Aduana en la que actuará el Auxiliar pertenezca solo al Representante legal al que se desea eliminar, el sistema nos arrojara el siguiente mensaje:

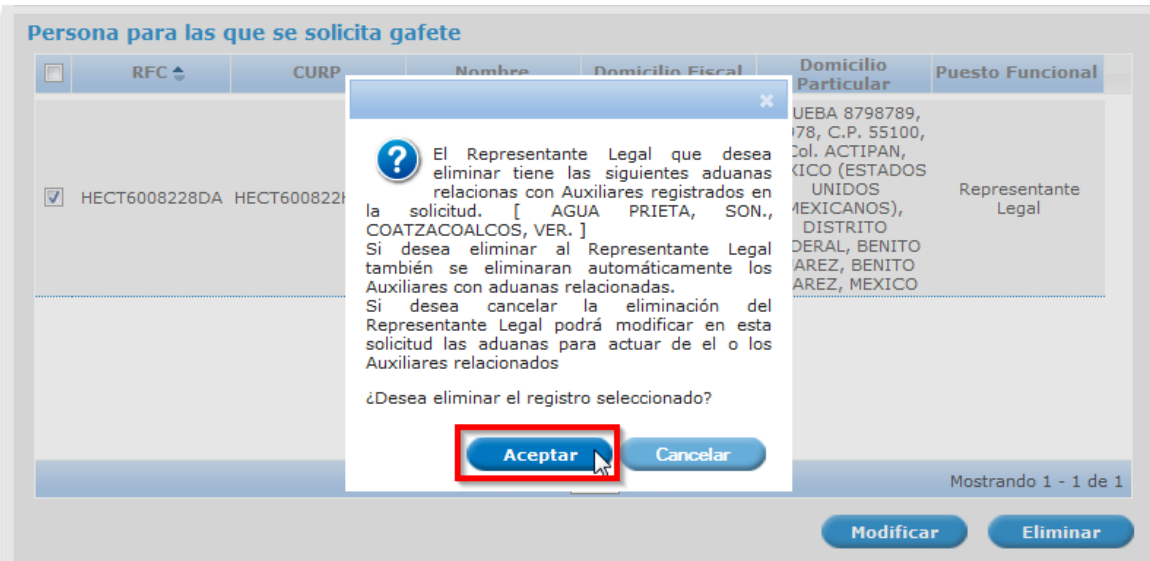

El Representante Legal que desea eliminar tiene las siguientes aduanas relacionas con Auxiliares registrados en la solicitud. <Lista de Aduanas relacionadas>.

¿Desea eliminar el registro seleccionado? *Aceptar/Cancelar*\*

- Si desea eliminar al Representante Legal también se eliminaran automáticamente los Auxiliares con aduanas relacionadas.
- Si desea cancelar la eliminación del Representante Legal podrá modificar en esta solicitud las aduanas para actuar del o los Auxiliares relacionados

Si la opción selecciona es Aceptar aparecerá el siguiente mensaje.

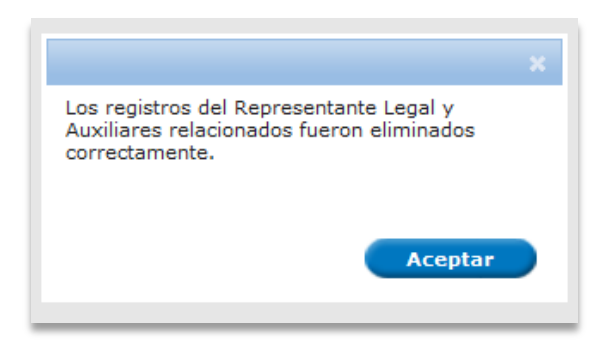

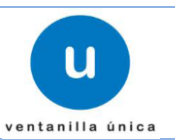

### o **Auxiliar**

#### **Consideraciones para Auxiliares**

- o Sólo se podrán registrar personas físicas como Auxiliares.
- o Los Representantes Legales no podrán ser registrados en otra solicitud como Representantes Legales.
- o La Empresa Importadora / Exportadora, no podrá solicitar un gafete para la misma persona a la que ya se le haya entregado un gafete con Estado Operando y Entregado o este en proceso de conseguirlo.
- o La persona quien se solicita como Auxiliar puede ser Extranjera.<br>
o Para poder registrar un **Auxiliar** es necesario contar con Repi
- Para poder registrar un *Auxiliar* es necesario contar con Representantes Legales registrados en la solicitud, en proceso de Autorización o Autorizados de lo contrario la opción de Auxiliar estará inhabilitada.

Para iniciar con el Registro de las Personas Físicas que actuaran como Auxiliares se debe pulsar sobre la opción *Representante Legal* y después dar clic en el botón *Solicitar Gafete.*

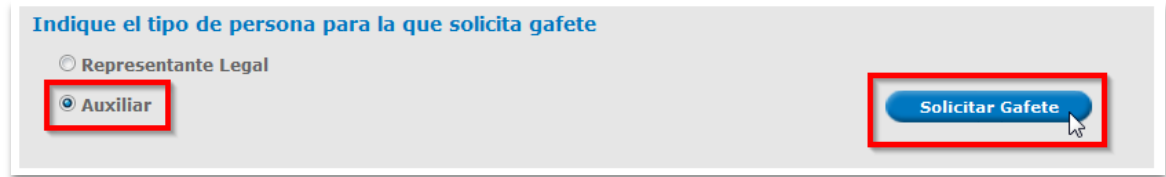

Aparecerá una pantalla para ingresar la información correspondiente, dividida en las siguientes secciones:

- Personas para quien se solicita gafete
	- o Auxiliar Nacional
	- o Auxiliar Extranjero

A continuación se muestra la captura de cada caso:

o Auxiliar Nacional

Seleccionar la opción *Nacional*

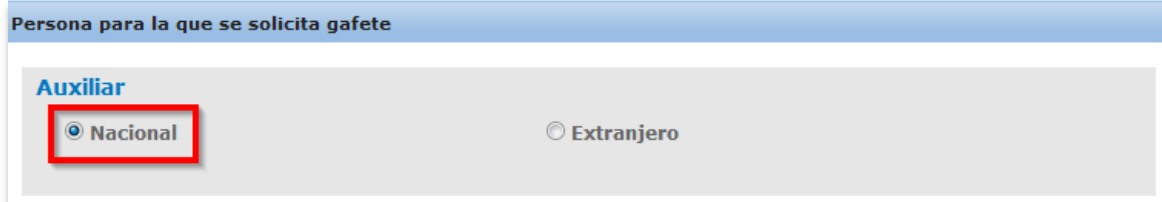

## **Ventanilla Única de Comercio Exterior Mexicano**

**Manual de Usuario. Número de Autorización, Designación de Representantes Legales y Auxiliares, así como Expedición de Gafete Único de Identificación**

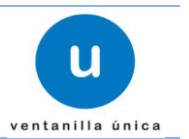

Se debe de ingresar el *RFC* de la Persona Física para quien se solicita gafete de *Auxiliar* y pulsar sobre el botón *Buscar,* en esta sección no es posible ingresar datos ya que lo que se muestra es la información que se recupera del sistema definido por el SAT.

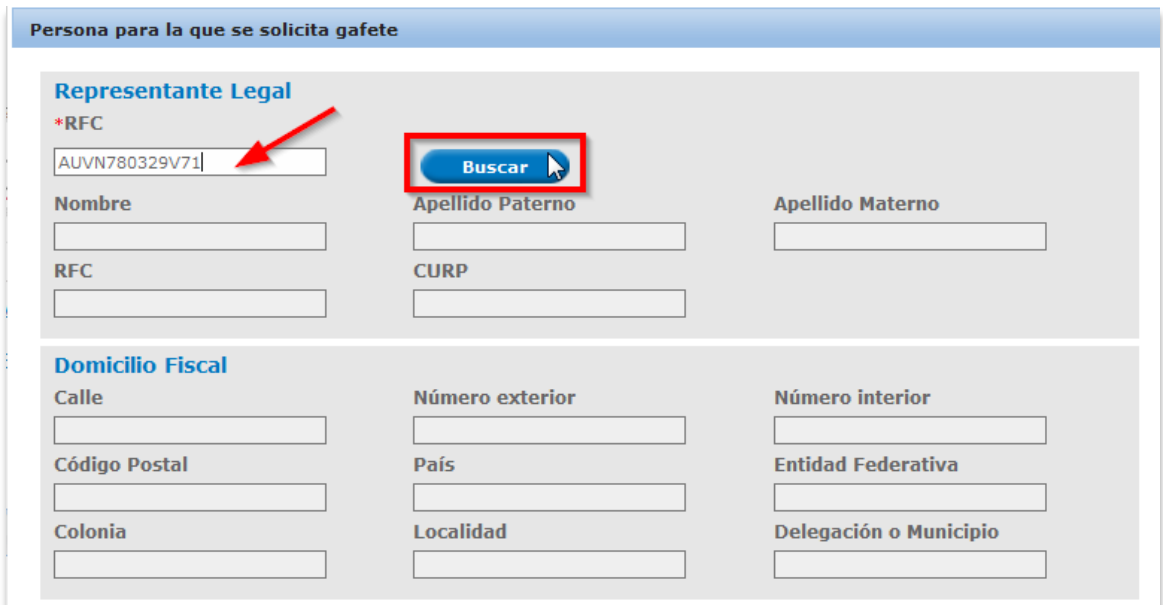

Después de pulsar sobre el botón *Buscar* se mostrar la información obtenida del sistema SAT.

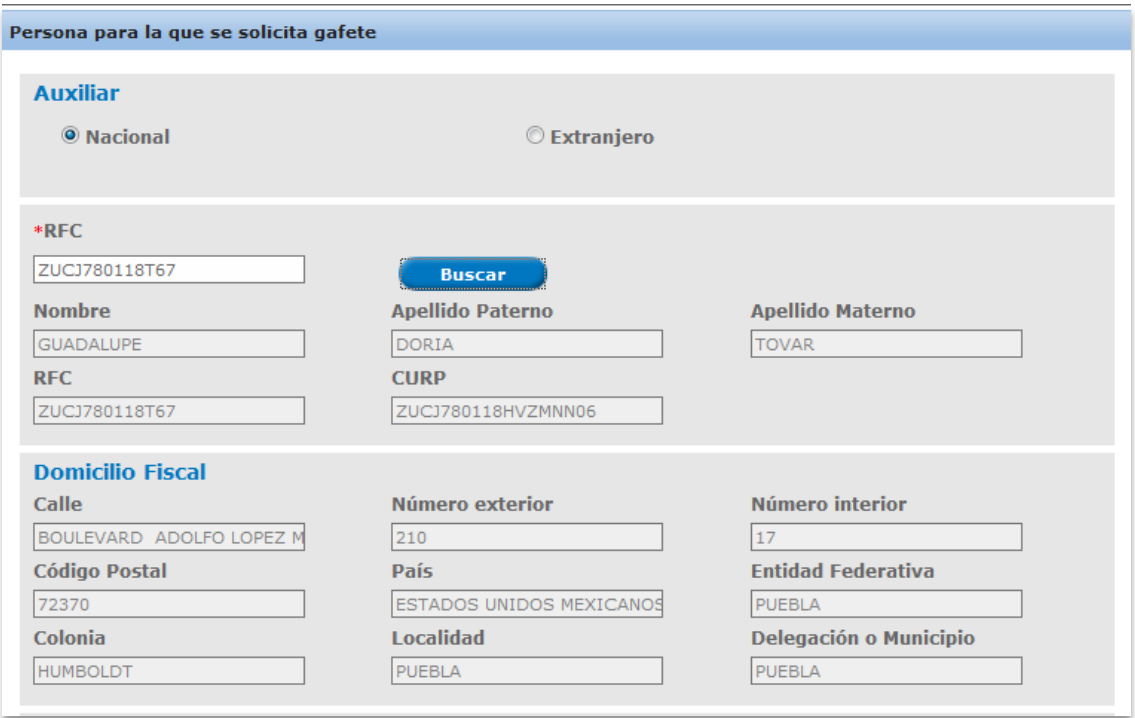

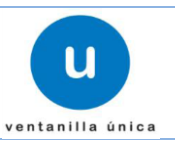

#### **Domicilio Particular**

Debe capturar los siguientes datos del Domicilio Particular de la Persona Física para quien se solicita gafete de Auxiliar

- Calle\*
- Número exterior\*
- Número interior
- Código Postal\*
- Entidad Federativa\*
- Delegación o Municipio\*
- Colonia \*
- Ciudad \*
- Localidad
- Teléfono \*
- Correo electrónico \*
- **Nota:** *En las pantallas de captura de datos los campos marcados con \* son de carácter obligatorio*

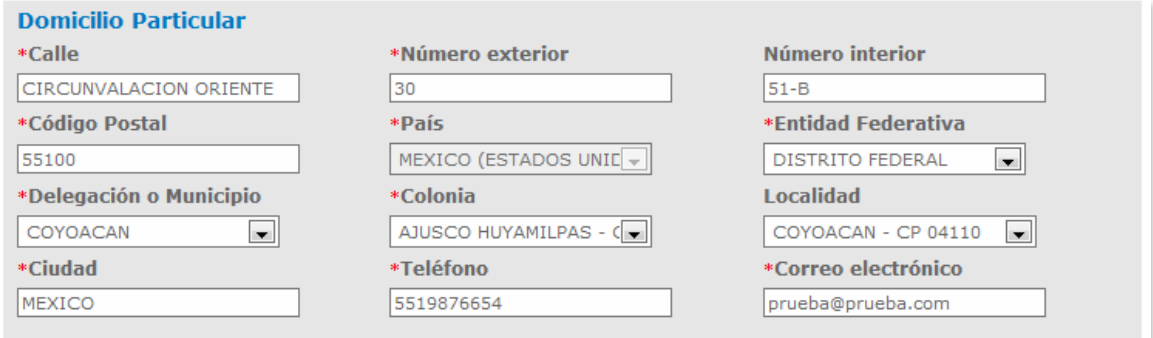

#### **Puesto Funcional**

Cuando se seleccione la opción de *Auxiliar* el campo de *Puesto Funcional* aparecerá Auxiliar siendo de solo lectura y no se podrá modificar.

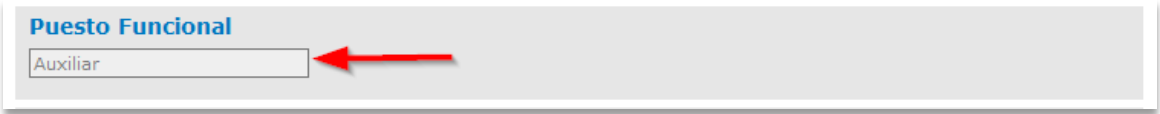

### **Aduanas en las que actuará**

Se debe de indicar cuáles serán las aduanas en las que actuará el Auxiliar Las aduanas a mostrar serán el total de las aduanas en las cuales van actuar los Representantes Legales que trabajan para la Persona Física o Moral Importadora / Exportadora que lo registré.

#### **Ventanilla Única de Comercio Exterior Mexicano Manual de Usuario. Número de Autorización, Designación de Representantes Legales y Auxiliares, así como Expedición de Gafete Único de Identificación**

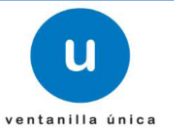

Para agregar Aduanas es necesario seleccionar la Aduana y pulsar sobre alguno de los botones teniendo las siguientes opciones y los cambios se verán reflejados en la caja de texto en la parte derecha de la aplicación:

- *Agregar:* Si se desea agregar una Aduana.
- *Agregar todo:* Si se desea agregar todas las aduanas seleccionadas.

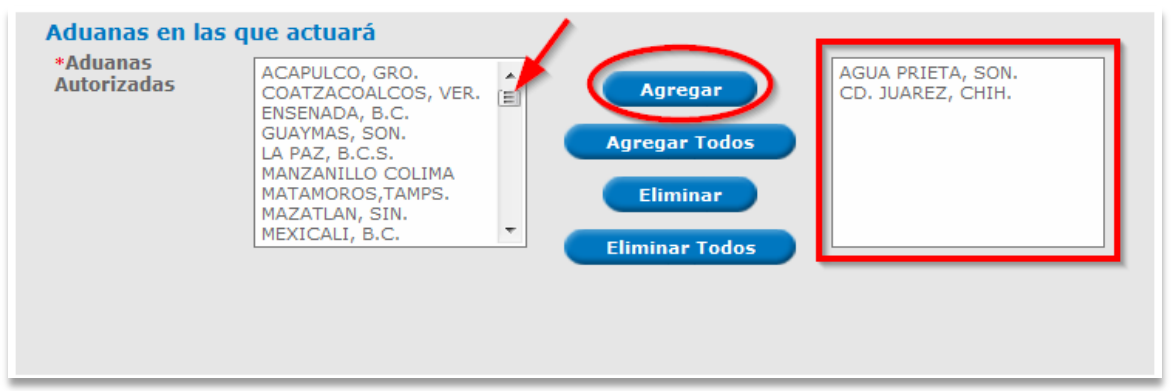

La eliminación se realiza, seleccionando la Aduana que ya no se desea y pulsando sobre el botón *Eliminar* o en su defecto *Eliminar todo.*

- *Eliminar:* Si se desea eliminar una Aduana.
- *Eliminar todo:* Si se desea eliminar todas las aduanas seleccionadas.

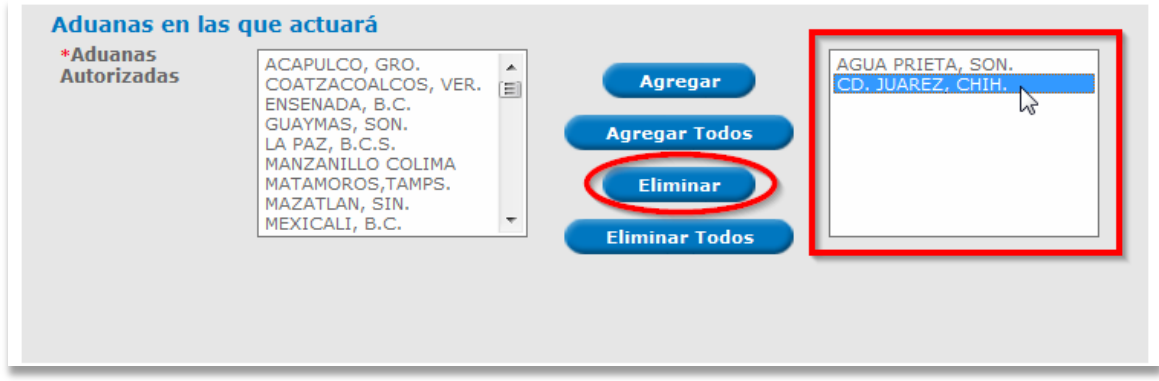

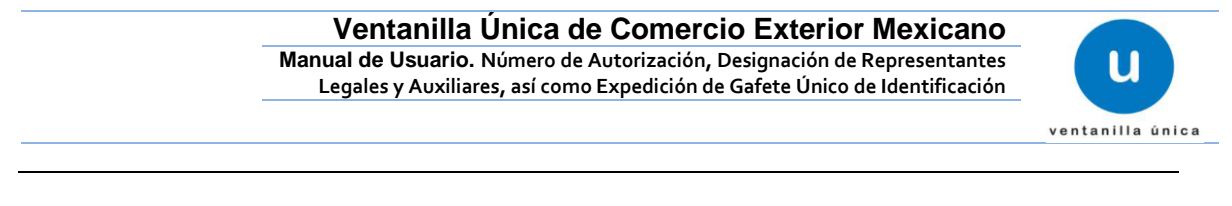

#### **Aduana en la que se enrolará la persona para quien se solicita Gafete.**

Esta sección solo aparecerá en caso de que la Persona a quien se le solicita Gafete no cuente con uno o este en proceso de obtenerlo por medio de otra Persona Física o Moral.

Se podrá seleccionar una Aduana de Enrolamiento del total de Aduanas seleccionas para actuar por tal motivo se actualizara el campo de aduanas de Enrolamiento cada que se agregue o elimine Aduanas en las que actuará la persona para la que se solicita gafete.

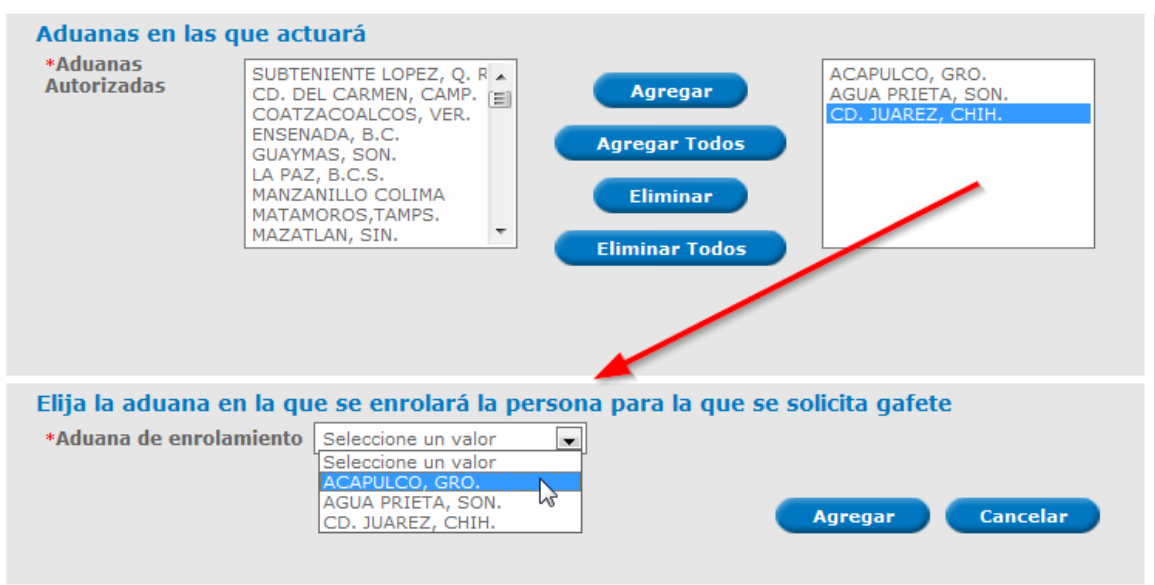

Seleccionar *Agregar* para continuar con la captura de la solicitud o *Cancelar* si deseas llenar los datos de nuevo.

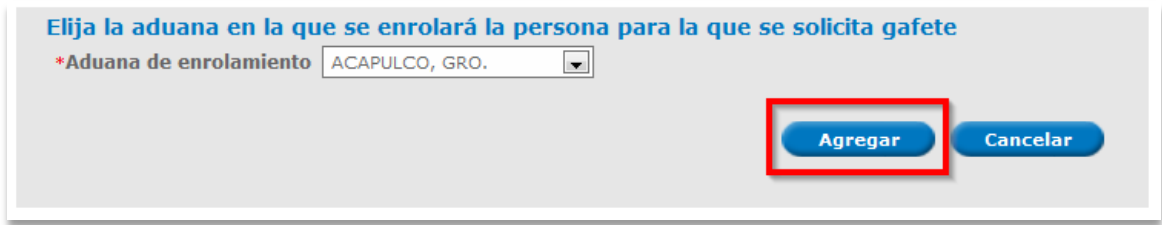

Al dar clic en Aceptar automáticamente la información que se agregó se coloca en la tabla **Personas para quienes se solicita gafete** la cual contiene los siguientes datos:

- RFC
- CURP
- Nombre
- Domicilio Fiscal
- Domicilio Particular
- Puesto Funcional

**Manual de Usuario. Número de Autorización, Designación de Representantes Legales y Auxiliares, así como Expedición de Gafete Único de Identificación**

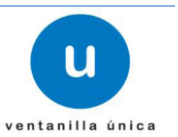

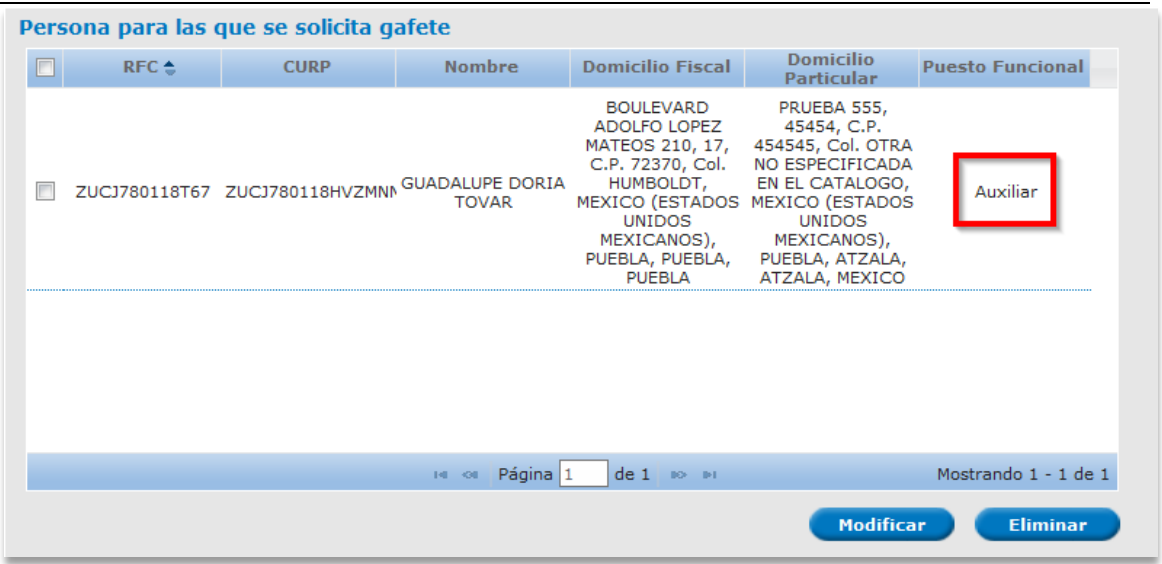

El sistema permite la **Modificación** y **Eliminación** de los datos antes mencionados por medio de la *selección* del campo y *pulsar* sobre la acción que se desea realizar como se muestra a continuación.

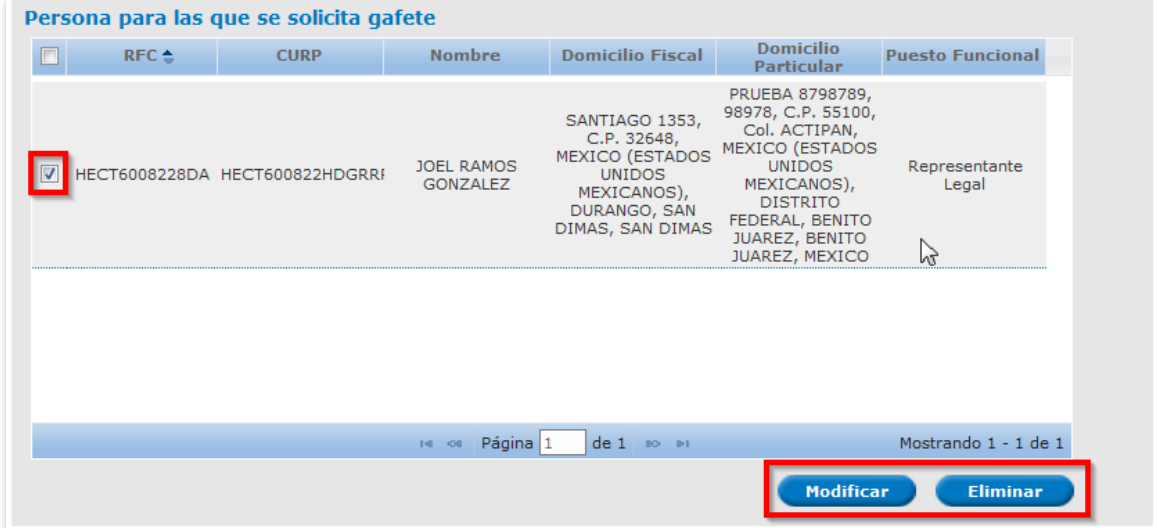

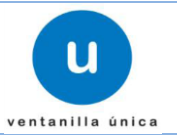

#### **Modificar Auxiliar**

Para modificar el registro de un Auxiliar pulsamos sobre el botón *Modificar.* 

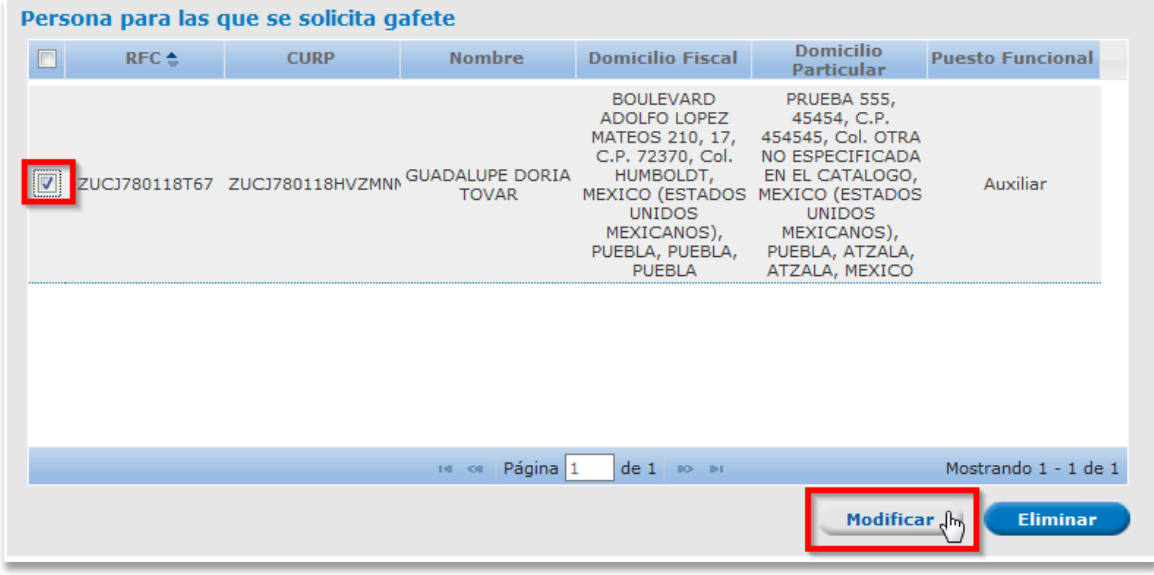

El cual nos desplegara una ventana donde se encuentra la información previamente capturada.

#### **Datos personales y Domicilio Fiscal**

Los Datos personales y el Domicilio Fiscal son de solo lectura .debido a que la información es traída del sistema definido por el SAT.

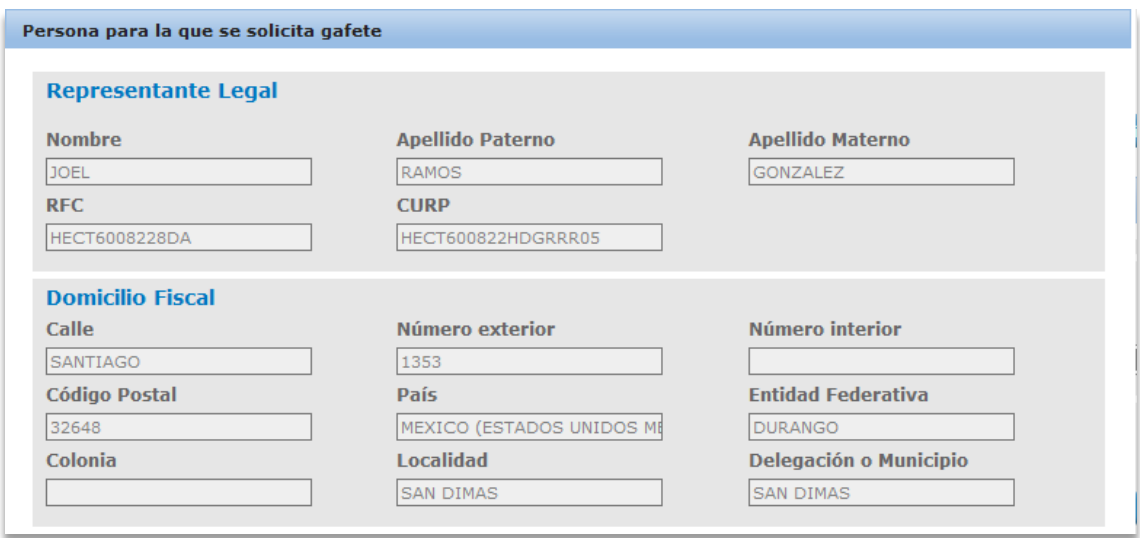

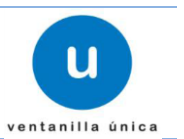

### **Modificar Domicilio Fiscal**

Los datos que se podrán modificar del Domicilio Particular son:

- Calle\*
- Número exterior\*
- Número interior
- Código Postal\*
- Entidad Federativa\*
- Delegación o Municipio\*
- Colonia \*
- Ciudad \*
- Localidad
- Teléfono \*
- Correo electrónico \*

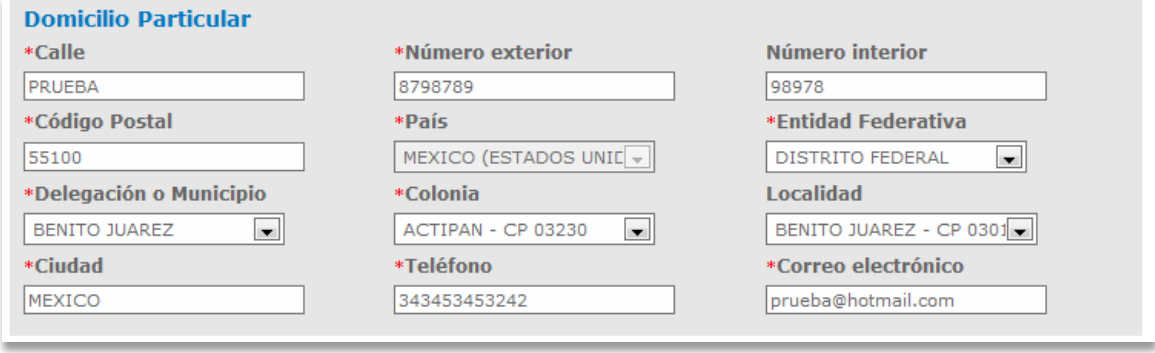

#### **Puesto Funcional**

Cuando se seleccione la opción de *Auxiliar* el campo de *Puesto Funcional* aparecerá Auxiliar siendo de solo lectura y no se podrá modificar.

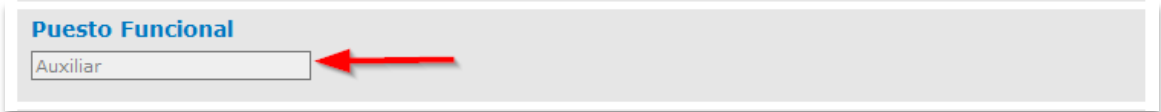

#### **Modificar Aduanas en las que actuará**

Se podrá modificar las aduanas en las que actuará el Auxiliar. Las aduanas a mostrar serán las Aduanas que no fueron seleccionadas al momento del registro del Auxiliar.

Para agregar Aduanas es necesario seleccionar la Aduana y pulsar sobre alguno de los botones teniendo las siguientes opciones y los cambios se verán reflejados en la caja de texto en la parte derecha de la aplicación:

- *Agregar:* Si se desea agregar una Aduana.
- *Agregar todo:* Si se desea agregar todas las aduanas seleccionadas.

#### **Ventanilla Única de Comercio Exterior Mexicano Manual de Usuario. Número de Autorización, Designación de Representantes**  U **Legales y Auxiliares, así como Expedición de Gafete Único de Identificación** ventanilla única

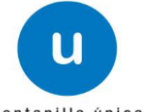

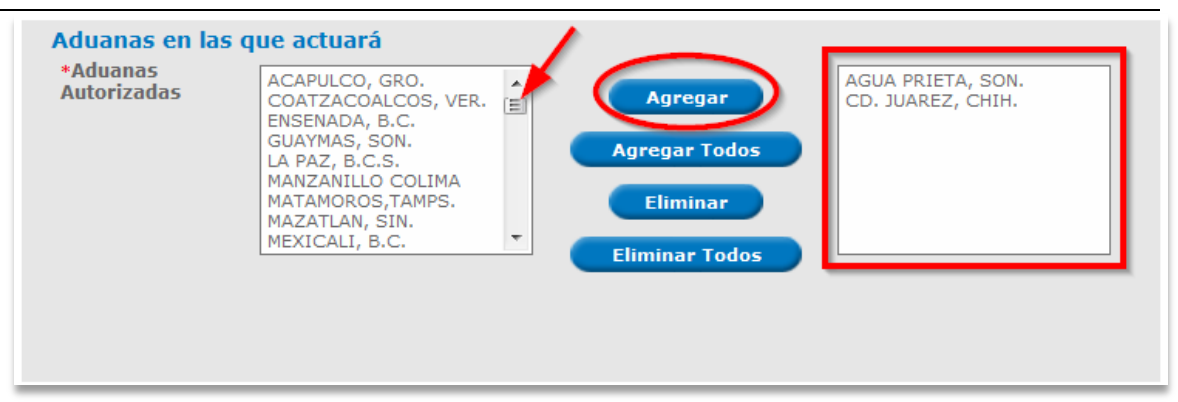

La eliminación se realiza, seleccionando la Aduana que ya no se desea y pulsando sobre el botón *Eliminar* o en su defecto *Eliminar todo.*

- *Eliminar:* Si se desea eliminar una Aduana.
- *Eliminar todo:* Si se desea eliminar todas las aduanas seleccionadas.

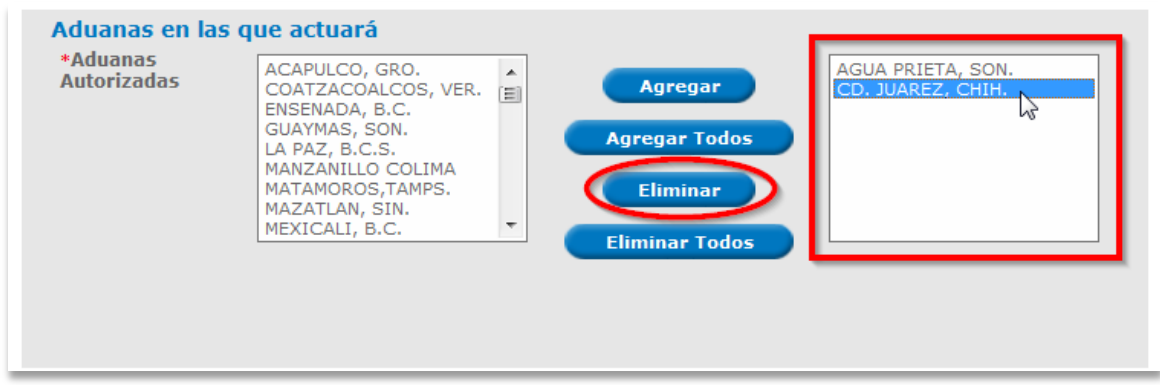

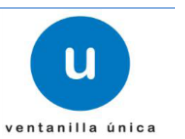

#### **Modificar Aduana en la que se enrolará la persona para quien se solicita Gafete.**

Esta sección solo aparecerá en caso de que la Persona a quien se le solicita Gafete no cuente con uno o este en proceso de obtenerlo por medio de otra Persona Física o Moral.

Se podrá modificar la Aduana que se eligió como de Enrolamiento del total de Aduanas seleccionas para actuar, por tal motivo se actualizara el campo de aduanas de Enrolamiento cada que se agregue o elimine Aduanas en las que actuará la persona para la que se solicita gafete.

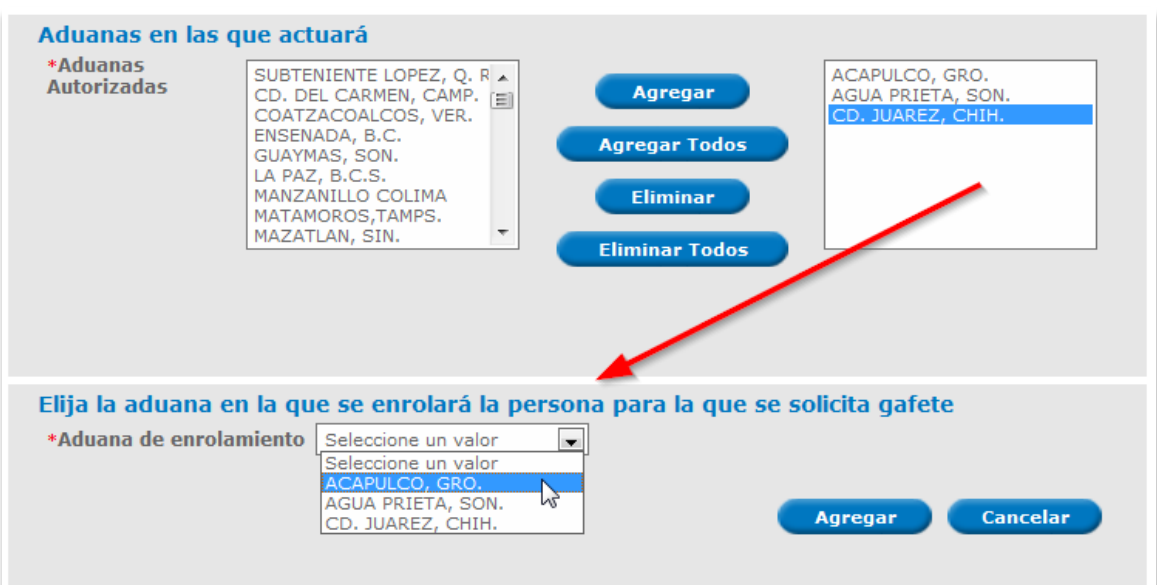

Seleccionar *Modificar* para continuar con la captura de la solicitud o *Cancelar* si no deseas modificar el registro previamente capturado.

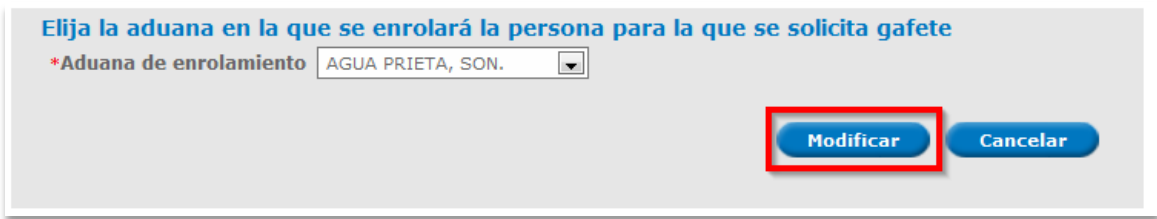

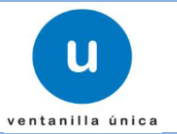

### **Eliminar Auxiliar**

Para eliminar la información de un Auxiliar seleccionamos el registro y pulsamos sobre el botón *Eliminar.*

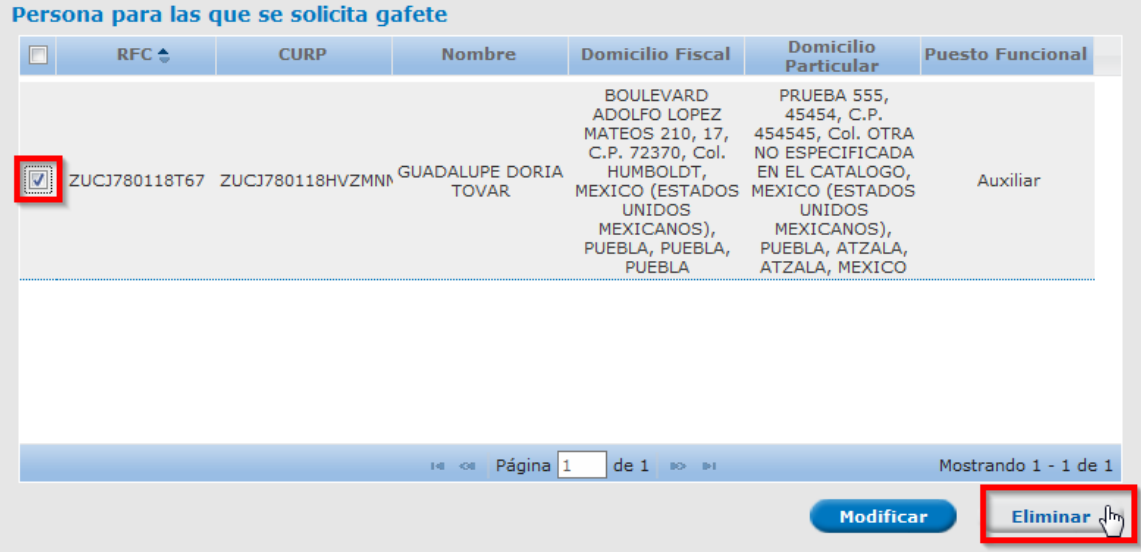

El sistema nos mostrara un mensaje de confirmación como el siguiente.

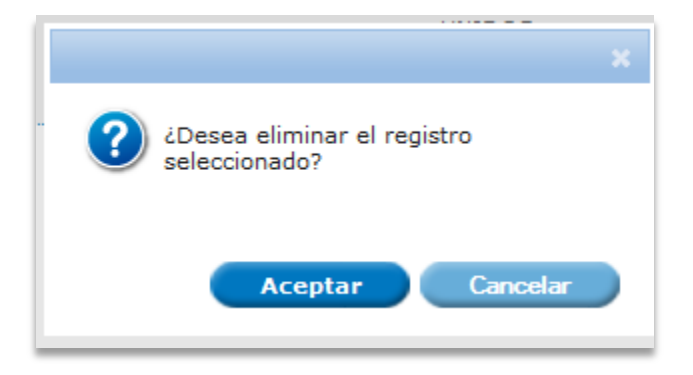

Pulsar sobre *Aceptar* si se desea eliminar el registro y *Cancelar* para conservarlo.

o Auxiliar Extranjero

### Seleccionar la opción *Extranjero*

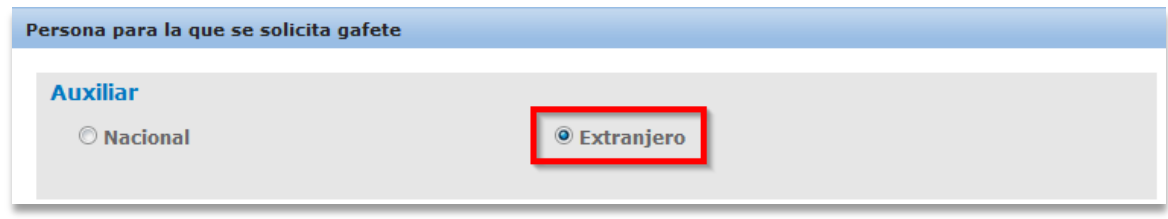

### **Ventanilla Única de Comercio Exterior Mexicano**

**Manual de Usuario. Número de Autorización, Designación de Representantes Legales y Auxiliares, así como Expedición de Gafete Único de Identificación**

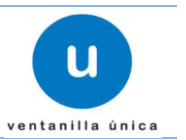

A comparación del Auxiliar Nacional el Auxiliar Extranjero debe de capturar todos sus datos debido a que el Sistema definido por el SAT no cuenta con información o manera de rastrear información de personas extranjeras.

#### **Registro de Auxiliar Extranjero**

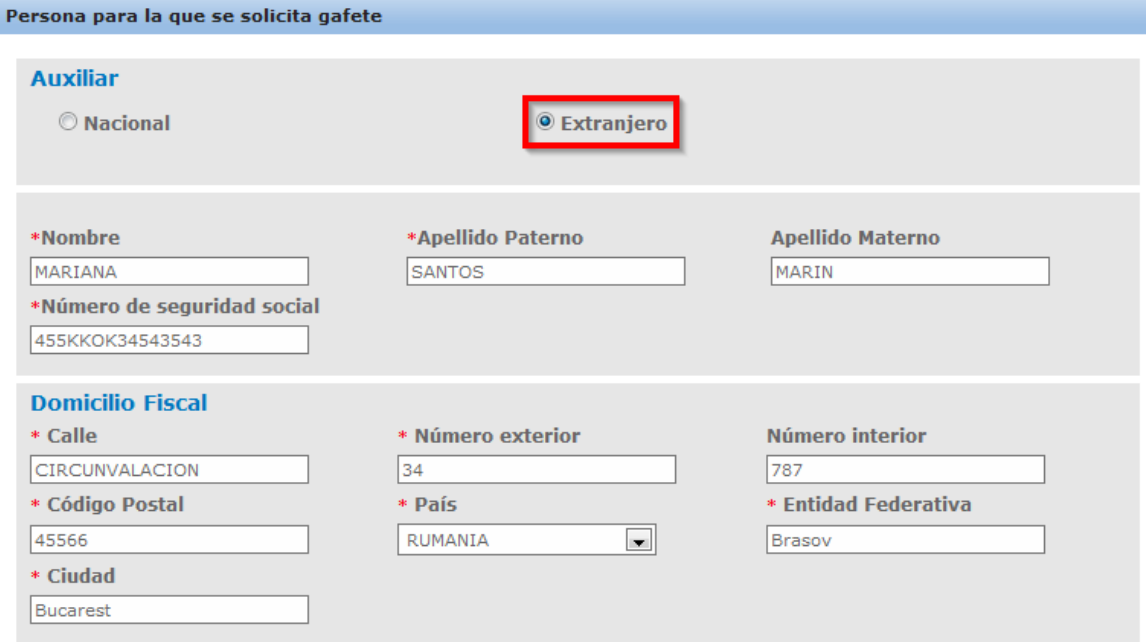

Se solicitan los siguientes datos:

- o Nombre \*
- o Apellido Paterno\*
- o Apellido Materno
- o Número de seguridad social \*
- o Domicilio Fiscal
	- Calle \*
	- Número exterior \*
	- Número interior
	- Código Postal \*
	- País \*
	- Entidad Federativa \*
	- Ciudad \*

#### **Domicilio Particular**

Debe capturar los siguientes datos del Domicilio Particular de la Persona Física para quien se solicita gafete de Auxiliar

- Calle\*
- Número exterior\*
- Número interior
- Código Postal\*
- Entidad Federativa\*

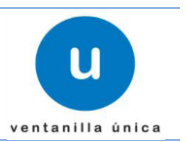

- Delegación o Municipio\*
- Colonia \*
- Ciudad \*
- Localidad
- Teléfono \*
- Correo electrónico \*
- **Nota:** *En las pantallas de captura de datos los campos marcados con \* son de carácter obligatorio*

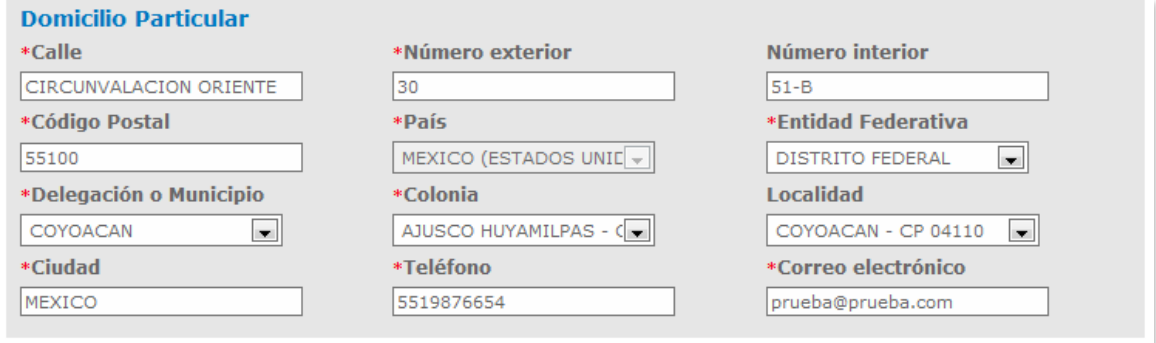

#### **Puesto Funcional**

Cuando se seleccione la opción de *Auxiliar* el campo de *Puesto Funcional* aparecerá Auxiliar siendo de solo lectura y no se podrá modificar.

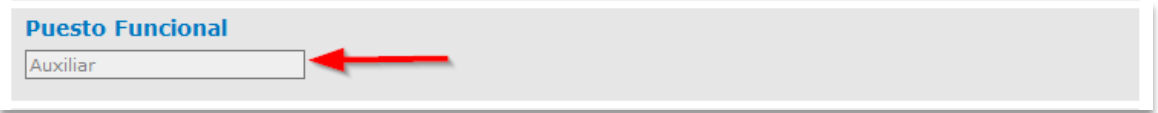

#### **Aduanas en las que actuará**

Se debe de indicar cuáles serán las aduanas en las que actuará el Auxiliar Extranjero. Las aduanas a mostrar serán el total de las aduanas en las cuales van actuar los Representantes Legales que trabajan para la Persona Física o Moral Importadora / Exportadora que lo registré.

Para agregar Aduanas es necesario seleccionar la Aduana y pulsar sobre alguno de los botones teniendo las siguientes opciones y los cambios se verán reflejados en la caja de texto en la parte derecha de la aplicación:

- *Agregar:* Si se desea agregar una Aduana.
- *Agregar todo:* Si se desea agregar todas las aduanas seleccionadas.

#### **Ventanilla Única de Comercio Exterior Mexicano Manual de Usuario. Número de Autorización, Designación de Representantes**  U **Legales y Auxiliares, así como Expedición de Gafete Único de Identificación** ventanilla única

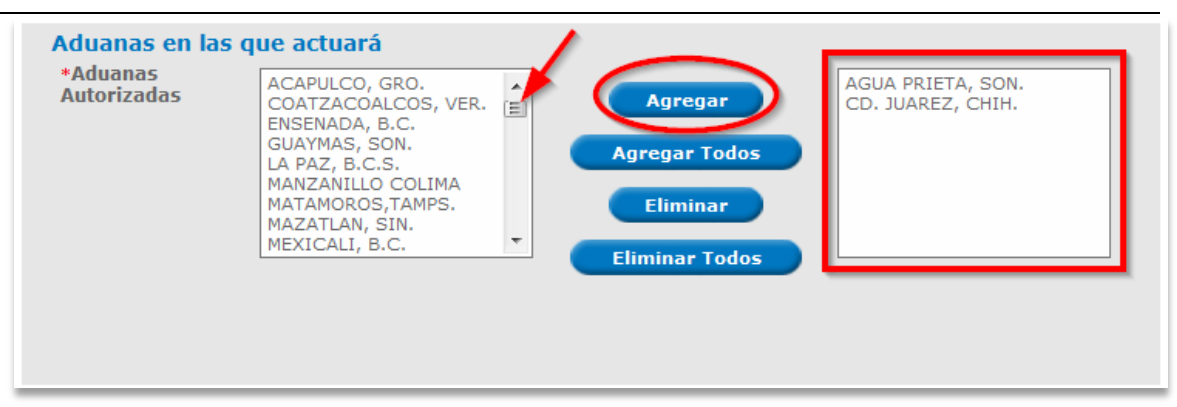

La eliminación se realiza, seleccionando la Aduana que ya no se desea y pulsando sobre el botón *Eliminar* o en su defecto *Eliminar todo.*

- *Eliminar:* Si se desea eliminar una Aduana.
- *Eliminar todo:* Si se desea eliminar todas las aduanas seleccionadas.

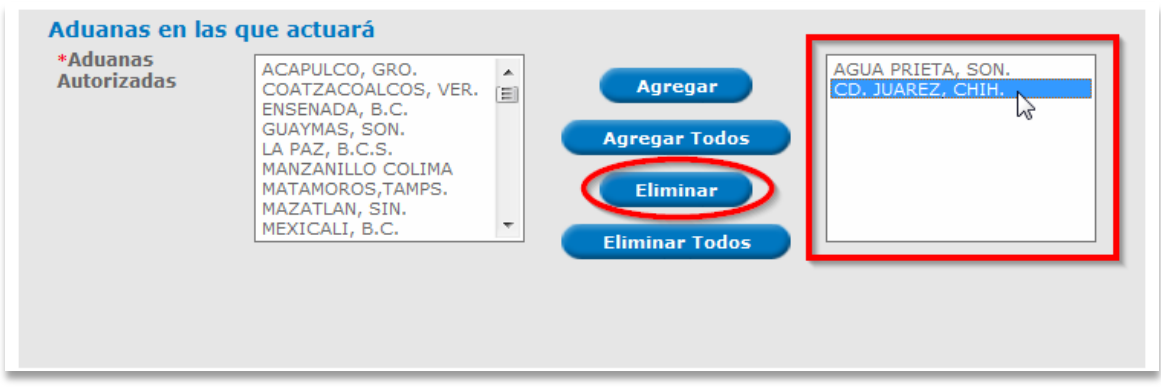

#### **Aduana en la que se enrolará la persona para quien se solicita Gafete.**

Esta sección solo aparecerá en caso de que la Persona a quien se le solicita Gafete no cuente con uno o este en proceso de obtenerlo por medio de otra Persona Física o Moral.

Se podrá seleccionar una Aduana de Enrolamiento del total de Aduanas seleccionas para actuar por tal motivo se actualizara el campo de aduanas de Enrolamiento cada que se agregue o elimine Aduanas en las que actuará la persona para la que se solicita gafete.

### **Ventanilla Única de Comercio Exterior Mexicano**

**Manual de Usuario. Número de Autorización, Designación de Representantes Legales y Auxiliares, así como Expedición de Gafete Único de Identificación**

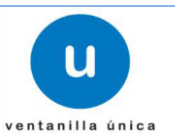

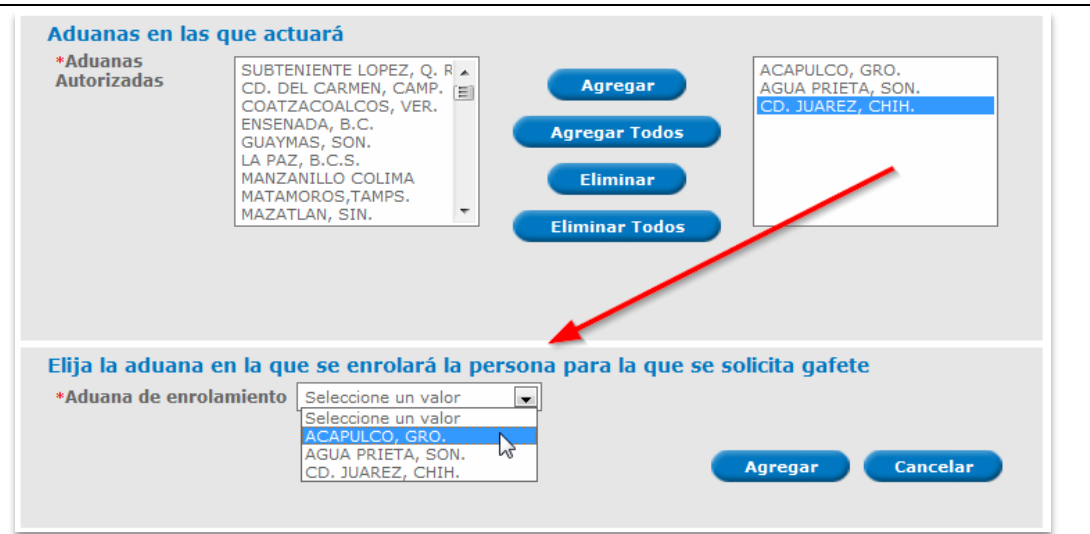

Seleccionar *Agregar* para continuar con la captura de la solicitud o *Cancelar* si deseas llenar los datos de nuevo.

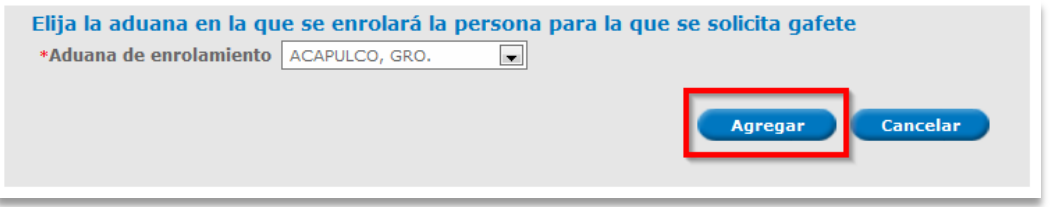

Al dar clic en Aceptar automáticamente la información que se agregó se coloca en la tabla **Personas para quienes se solicita gafete** la cual contiene los siguientes datos:

- Nombre
- Domicilio Fiscal
- Domicilio Particular
- Puesto Funcional

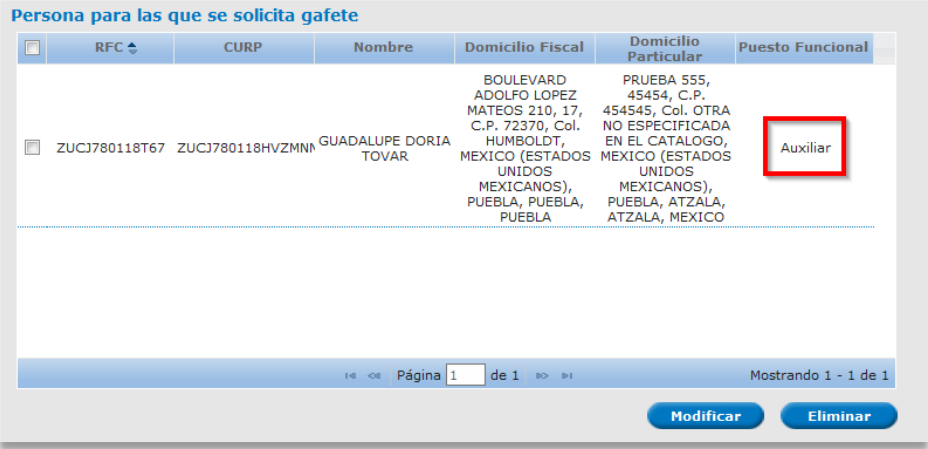

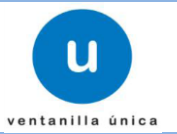

El sistema permite la **Modificación** y **Eliminación** de los datos antes mencionados por medio de la *selección* del campo y *pulsar* sobre la acción que se desea realizar como se muestra a continuación.

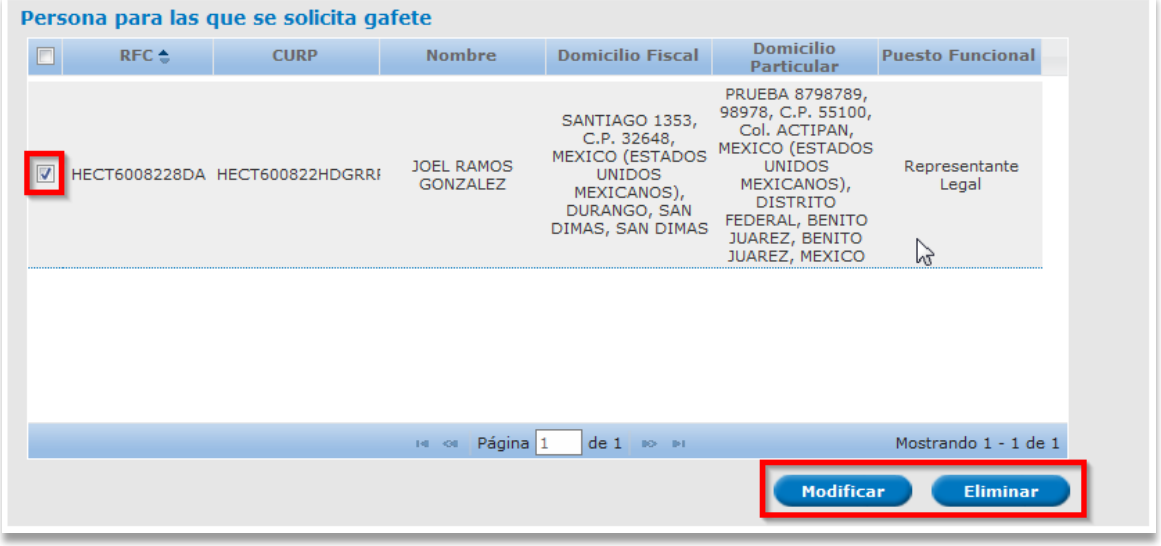

### **Modificar Auxiliar**

Para modificar el registro de un Auxiliar pulsamos sobre el botón *Modificar.* 

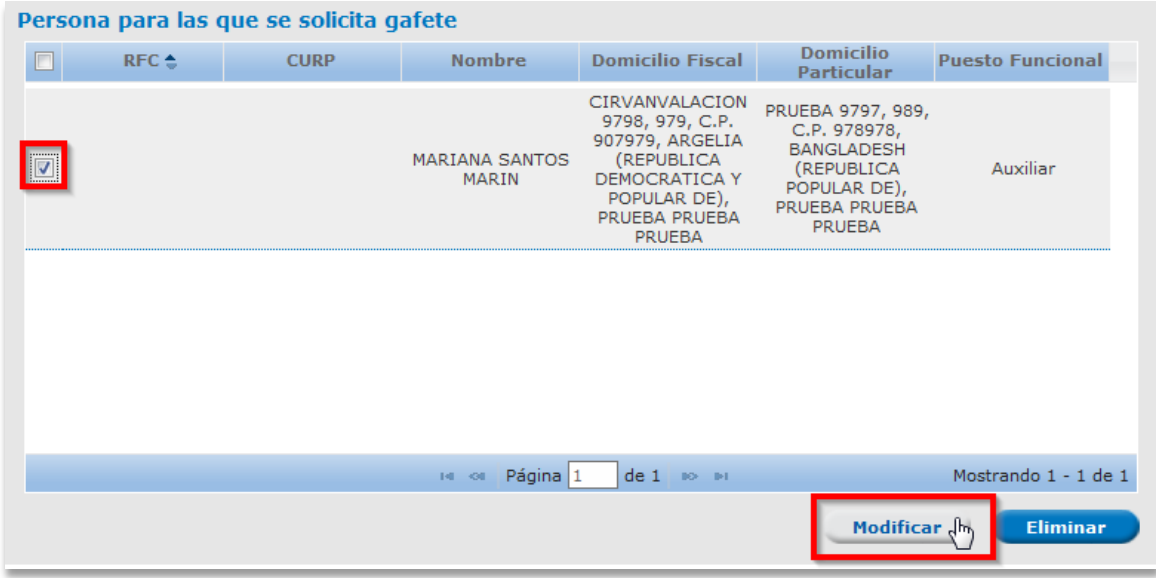

El cual nos desplegara una ventana donde se encuentra la información previamente capturada.

**Datos personales y Domicilio Fiscal** 

#### **Ventanilla Única de Comercio Exterior Mexicano Manual de Usuario. Número de Autorización, Designación de Representantes**

**Legales y Auxiliares, así como Expedición de Gafete Único de Identificación**

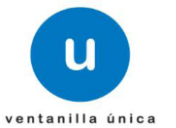

Los Datos personales y el Domicilio Fiscal se pueden modificar .debido a que la información no es obtenida del sistema definido por el SAT.

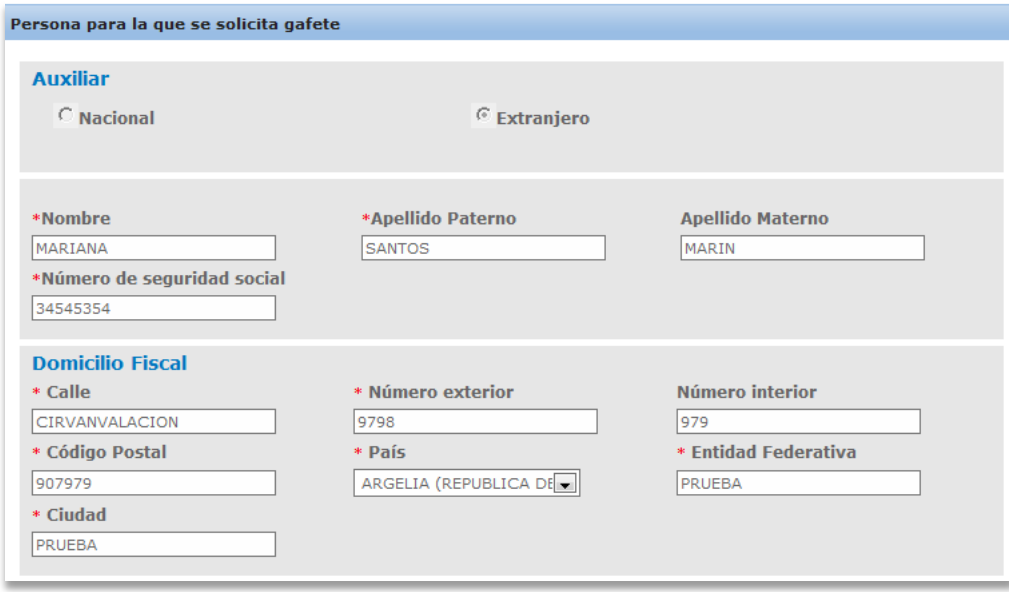

#### **Modificar Domicilio Fiscal**

Los datos que se podrán modificar del Domicilio Particular son:

- Calle\*
- Número exterior\*
- Número interior
- Código Postal\*
- Entidad Federativa\*
- Delegación o Municipio\*
- Colonia \*
- Ciudad \*
- Localidad
- Teléfono \*
- Correo electrónico \*

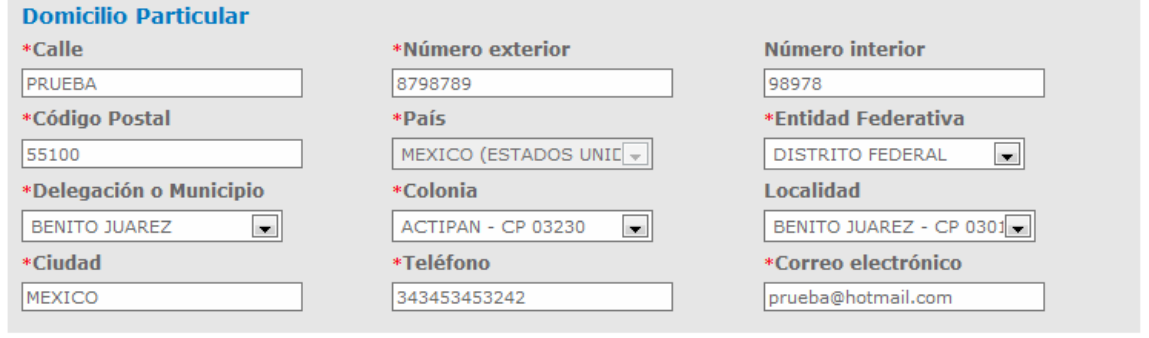

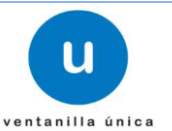

#### **Puesto Funcional**

Cuando se seleccione la opción de *Auxiliar* el campo de *Puesto Funcional* aparecerá Auxiliar siendo de solo lectura y no se podrá modificar.

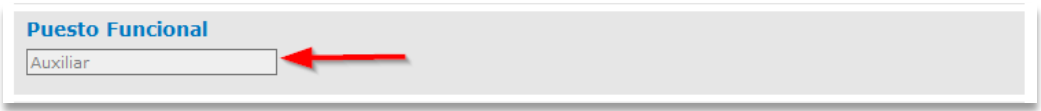

#### **Modificar Aduanas en las que actuará**

Se podrá modificar las aduanas en las que actuará el Auxiliar. Las aduanas a mostrar serán las Aduanas que no fueron seleccionadas al momento del registro del Auxiliar.

Para agregar Aduanas es necesario seleccionar la Aduana y pulsar sobre alguno de los botones teniendo las siguientes opciones y los cambios se verán reflejados en la caja de texto en la parte derecha de la aplicación:

- *Agregar:* Si se desea agregar una Aduana.
- *Agregar todo:* Si se desea agregar todas las aduanas seleccionadas.

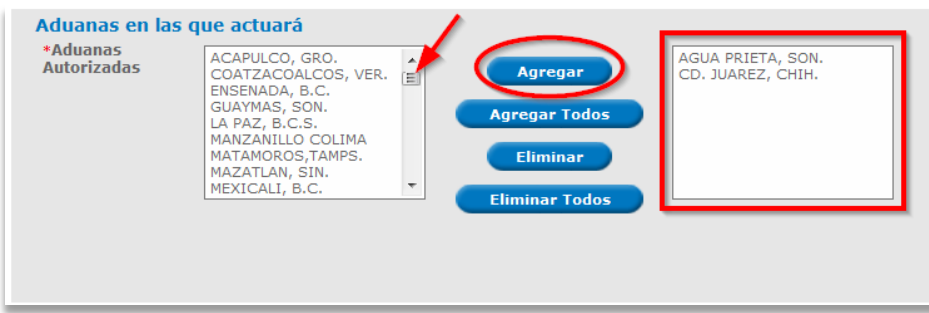

La eliminación se realiza, seleccionando la Aduana que ya no se desea y pulsando sobre el botón *Eliminar* o en su defecto *Eliminar todo.*

- *Eliminar:* Si se desea eliminar una Aduana.
- *Eliminar todo:* Si se desea eliminar todas las aduanas seleccionadas.

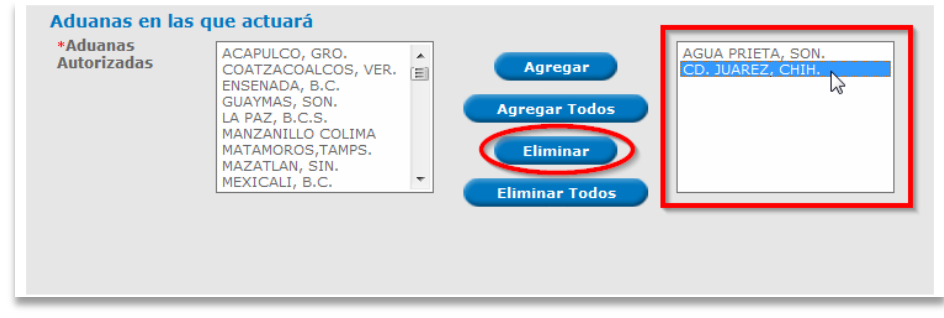

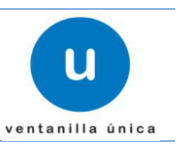

#### **Modificar Aduana en la que se enrolará la persona para quien se solicita Gafete.**

Esta sección solo aparecerá en caso de que la Persona a quien se le solicita Gafete no cuente con uno o este en proceso de obtenerlo por medio de otra Persona Física o Moral.

Se podrá modificar la Aduana que se eligió como de Enrolamiento del total de Aduanas seleccionas para actuar, por tal motivo se actualizara el campo de aduanas de Enrolamiento cada que se agregue o elimine Aduanas en las que actuará la persona para la que se solicita gafete.

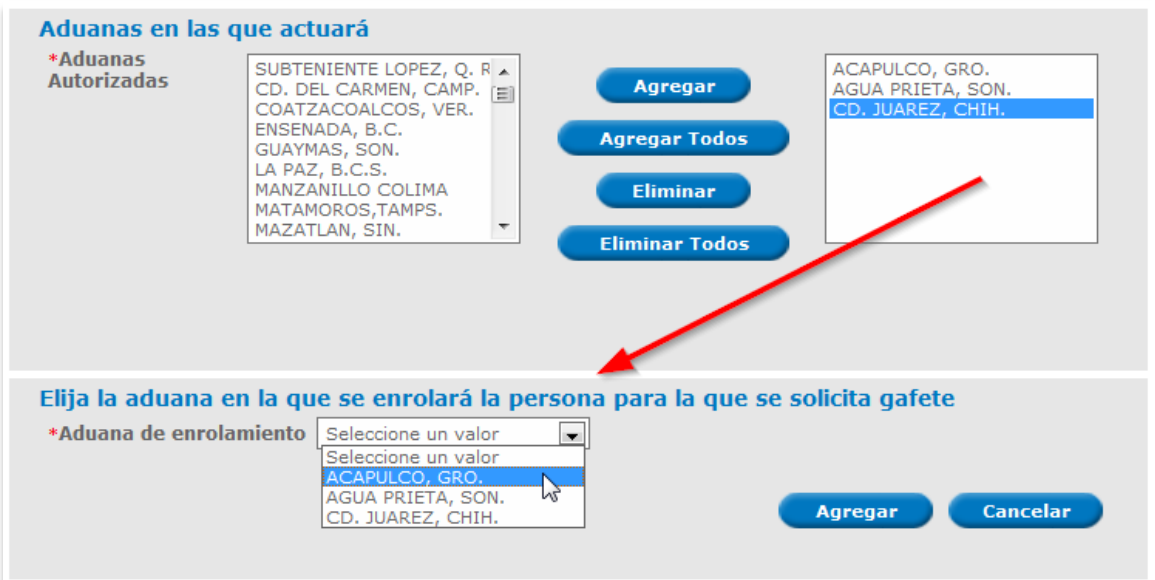

Seleccionar *Modificar* para continuar con la captura de la solicitud o *Cancelar* si no deseas modificar el registro previamente capturado.

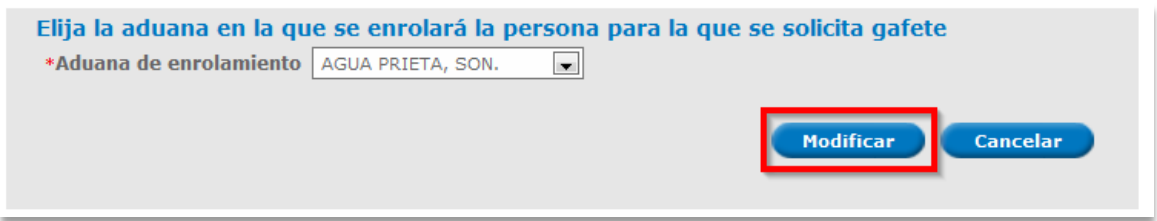

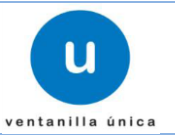

### **Eliminar Auxiliar Extranjero**

Para eliminar la información de un Auxiliar Extranjero seleccionamos el registro y pulsamos sobre el botón *Eliminar.*

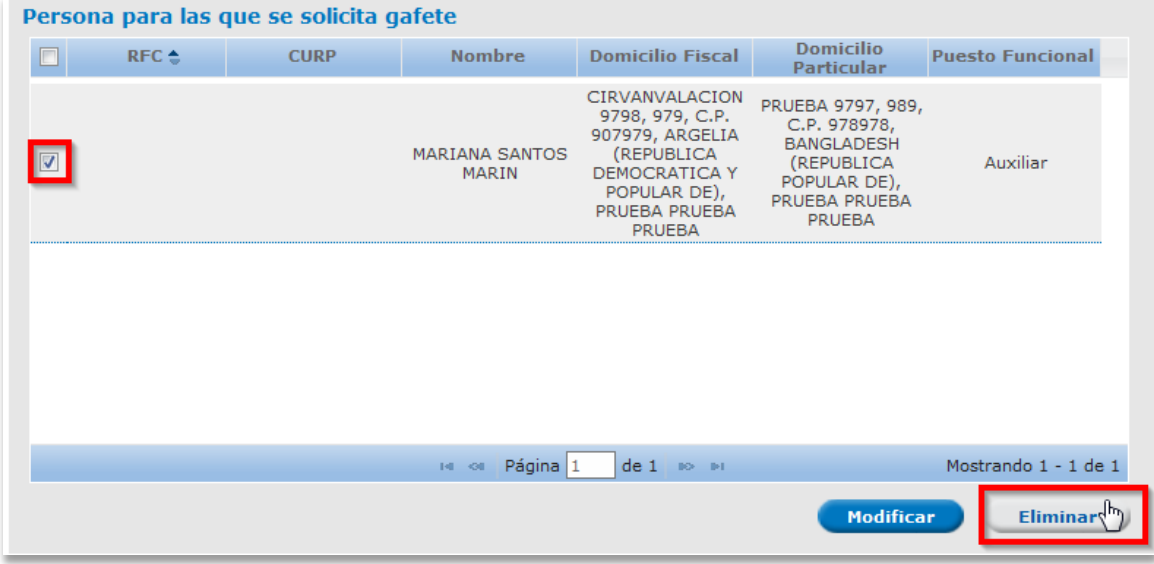

El sistema nos mostrara un mensaje de confirmación como el siguiente.

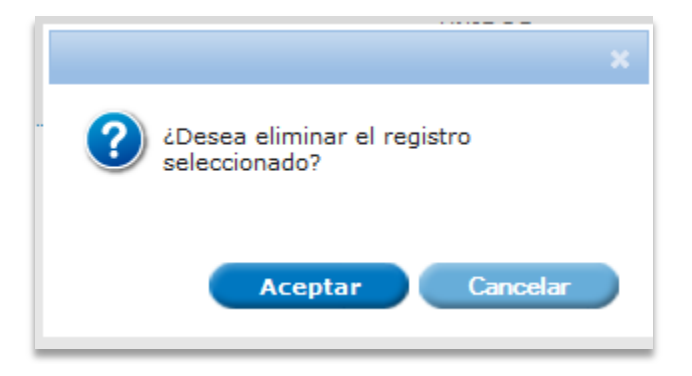

Pulsar sobre *Aceptar* si se desea eliminar el registro y *Cancelar* para conservarlo.

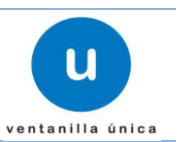

**Registro del Domicilio para oír y recibir notificaciones.**

Las Aduanas Autorizadas que aparecen en la siguiente pantalla fueron las seleccionadas en el apartado anterior *Aduanas en las que Actuara* por lo cual es necesario ingresar los datos que requiere el sistema, sin embargo esta sección no es obligatoria por tal motivo en caso de no contar con un Domicilio para oír y recibir notificaciones, las notificaciones que se emitan serán enviadas al Domicilio Fiscal del Solicitante como indica el mensaje de la parte superior del registro.

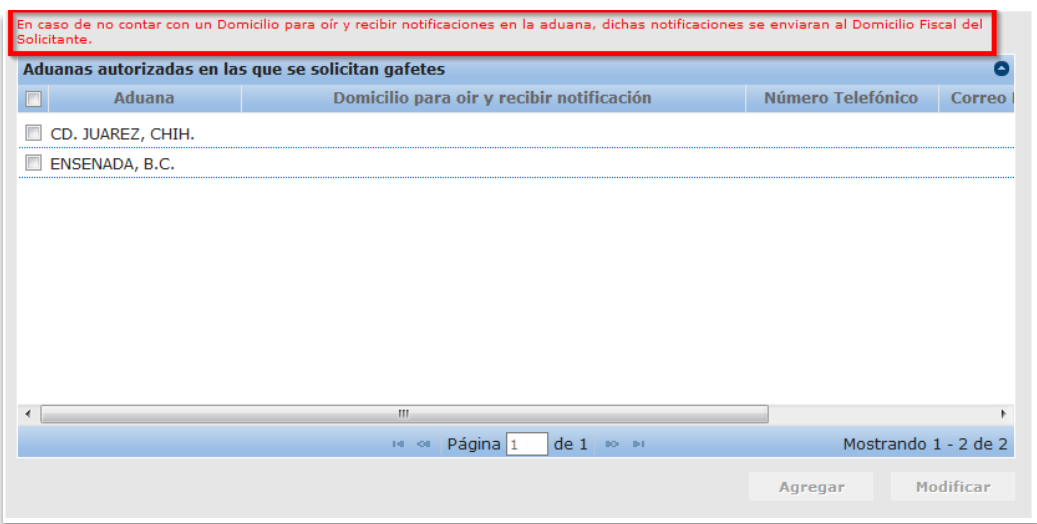

Para ingresar los datos solicitados se debe *Seleccionar* la Aduana para habilitar el botón de **Agregar** y pulsar sobre él.

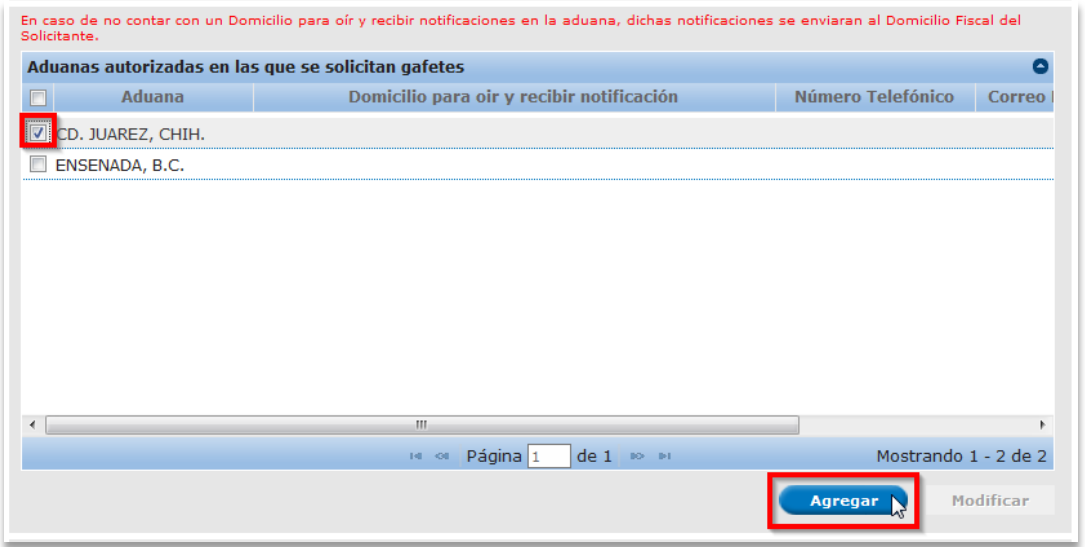

Los datos que se deben de agregar dentro de la ventana de Captura del domicilio para oír y recibir notificaciones en la circunscripción de la aduana en la que solicita gafetes.

 $\trianglerighteq$  Los campos marcados con  $*$  son de carácter obligatorio:

**Legales y Auxiliares, así como Expedición de Gafete Único de Identificación**

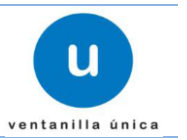

- Calle
- Número Exterior
- Número Interior
- Código Postal
- Entidad Federativa
- Municipio o Delegación
- Localidad
- Colonia
- Ciudad
- Correo electrónico\* (se debe de Agregar como máximo dos correos electrónico y al menos uno como dato obligatorio.)

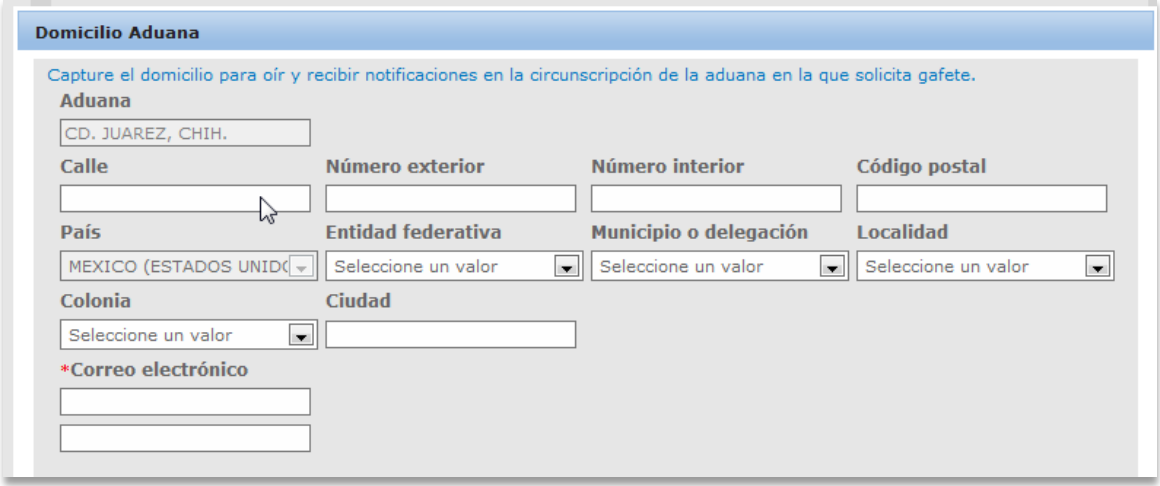

Dentro de la anterior pantalla existe un apartado en donde se debe de Agregar como máximo cinco números telefónicos y al menos uno como dato obligatorio.

Si se desea agregar un Número Telefónico se debe de ingresar el número dentro de la caja de texto y pulsar sobre el botón *Agregar*.

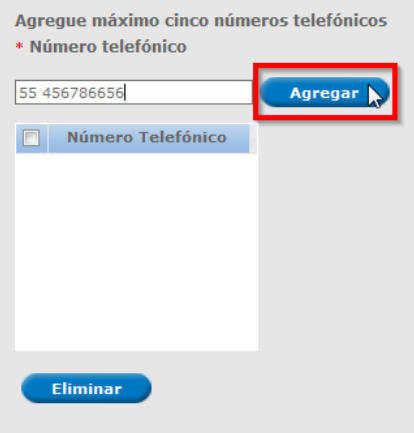

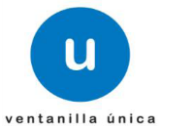

En caso de que exista algún error o se requiera borrar el número se debe de seleccionar el número que se desea eliminar y pulsar sobre el botón *Eliminar.*

Al término de la captura de los datos solicitado e ingreso de los números requeridos pulsamos sobre el botón *Agregar* para terminar con la registro.

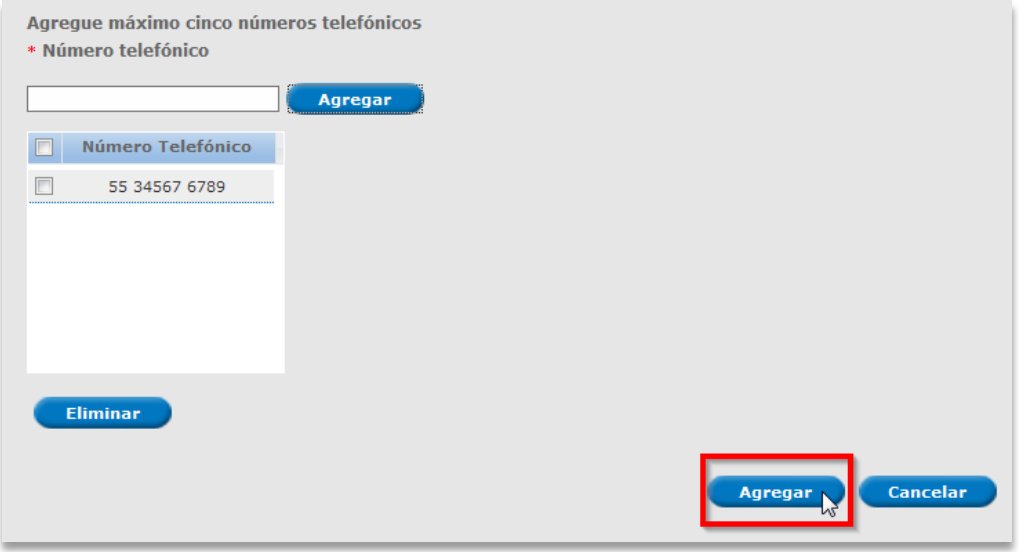

Al dar clic en *Agregar*, el sistema Informa al Solicitante que los datos se guardaron correctamente.

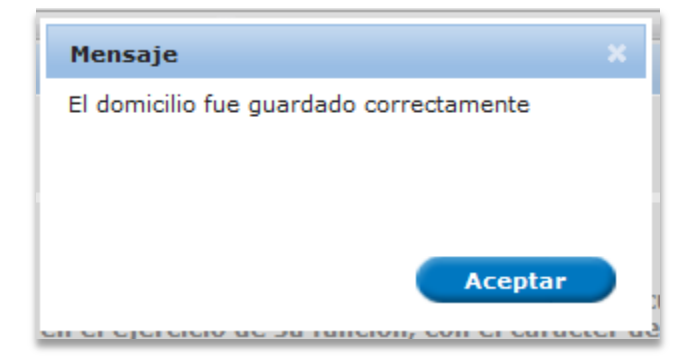

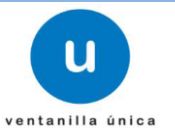

**Modificación del Domicilio para oír y recibir notificaciones.**

Para poder habilitar el botón de **Modificar** tiene que haber un registro previo y seleccionar sobre el registro a modificar.

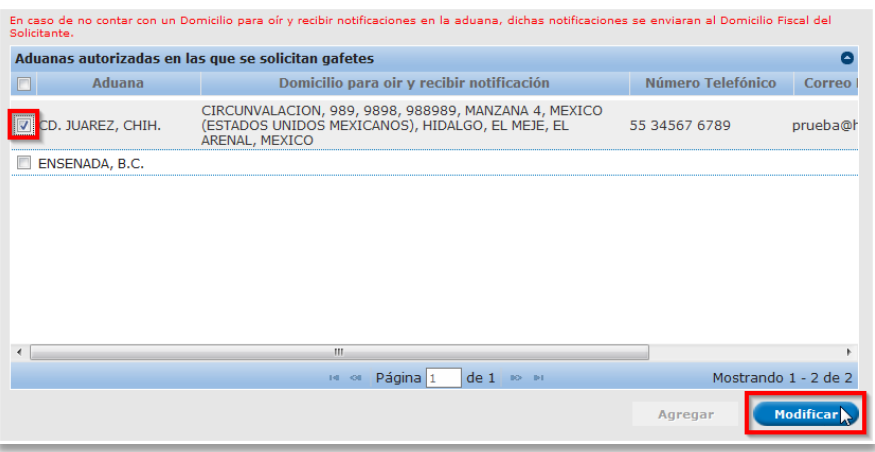

Los datos que se pueden Modificar dentro de la ventana de Captura del domicilio para oír y recibir notificaciones en la circunscripción de la aduana en la que solicita gafetes.

- **E** Los campos marcados con \* son de carácter obligatorio:
- Calle
- Número Exterior
- Número Interior
- Código Postal
- Entidad Federativa
- Municipio o Delegación
- Localidad
- Colonia
- Ciudad

 $\bullet$ 

 Correo electrónico\* (se debe de Agregar como máximo dos correos electrónico y al menos uno como dato obligatorio.)

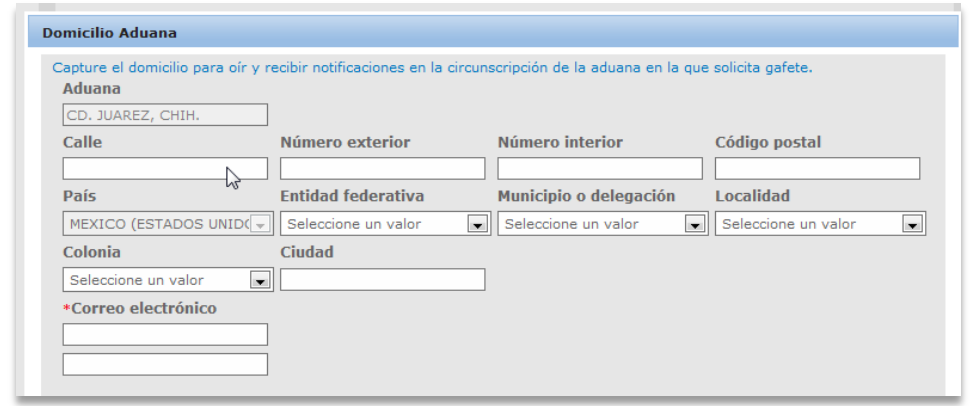

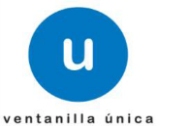

En caso de que exista algún error o se requiera borrar el número se debe de seleccionar el número que se desea eliminar y pulsar sobre el botón *Eliminar.*

Al término de la captura de los datos solicitado e ingreso de los números requeridos pulsamos sobre el botón *Modificar* para terminar con la modificación.

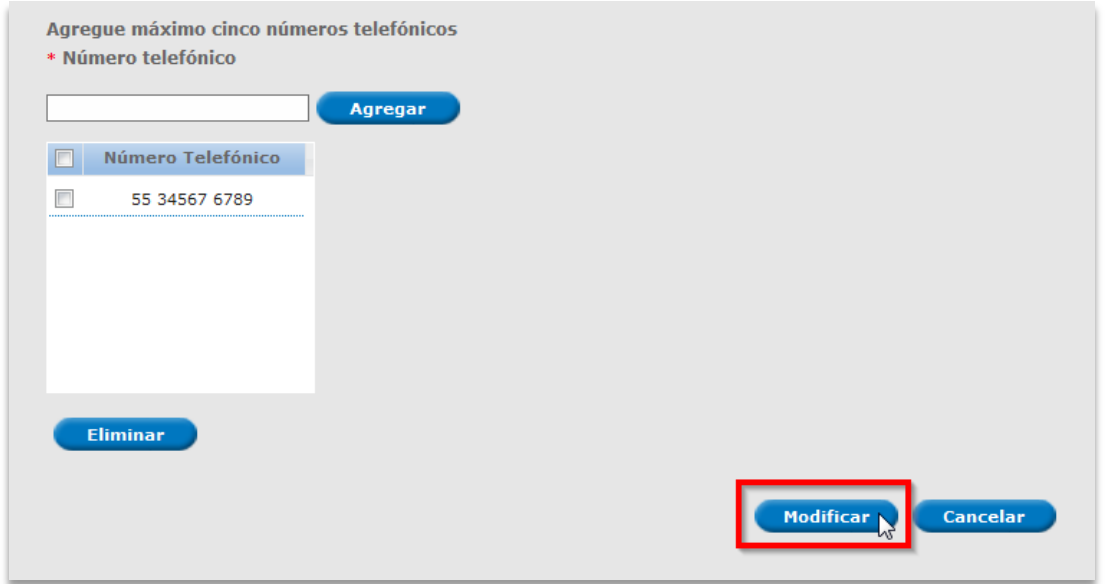

Al dar clic en *Modificar,* el sistema Informa al Solicitante que los datos se guardaron correctamente.

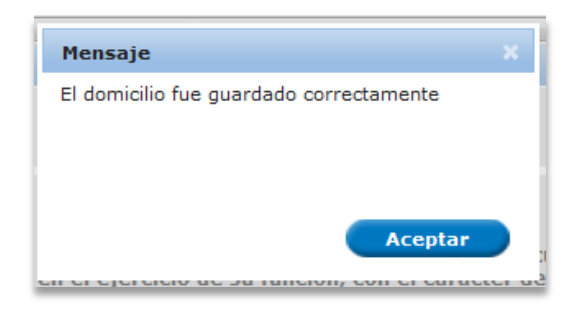

#### **Manifiestos**

Manifiestos o Declaración de Verdad se dividen en las siguientes secciones y dependerán de las características que el solicitante registre como se enlista a continuación:

- o Manifestaciones Generales
	- **Persona Física**
	- Persona Moral
- o Manifestaciones por rubro
	- **•** Persona Física
		- o Personas físicas Imp./ Expo designa a otra apersona física como su RL

**Manual de Usuario. Número de Autorización, Designación de Representantes Legales y Auxiliares, así como Expedición de Gafete Único de Identificación**

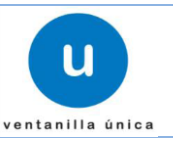

- o Persona física en su carácter de imp. / Expo solicita se le autorice como RL
- Persona Moral
	- o Persona Moral exportador o importador.
	- o Almacén General de Deposito.
	- o Recintos Fiscalizados Concesiones o autorizados
	- o Empresas de Mensajería o Paquetería.
	- o Dependencias y Entidades del Gobierno Federal, Gobiernos de las Entidades Federativas y los Municipios, así como los poderes Legislativo y Judicial, Empresas Productivas del Estado y sus respectivas empresas productivas subsidiarias.
- o Manifestaciones del Representante Legal
	- Cuando se agregue al menos un Representante Legal a la solicitud
- o Manifestaciones del Auxiliar
	- Cuando se agregue al menos un Auxiliar a la solicitud

#### De esta manera se presentaran los Manifiestos en la Ventanilla Digital

#### \* Datos requeridos

#### Manifiestos Generales

\* Manifiesto bajo protesta de decir verdad, enterado de las penas en que incurren los que declaran con falsedad ante  $□$  una autoridad administrativa en el ejercicio de su función, con el carácter de apoderado legal del importador /<br>exportador que los aspirantes a representantes legales registrados en la solicitud no son, ni han sido a aduanales, cuyas patentes hubieran sido canceladas o extinguidas.

\* Manifiesto bajo protesta de decir verdad, enterado de las penas en que incurren los que declaran con falsedad ante → riammesto pajo protesta de decir verdad, enterado de las penas en que incurren los que deciaran con raiseda<br>V una autoridad administrativa en el ejercicio de su función, con el carácter de apoderado legal del importador

exportador que los aspirantes a representantes legales registrados en la solicitud no son mandatarios de un agente aduanal.

Manifiesto bajo protesta de decir verdad, enterado de las penas en que incurren los que declaran con falsedad ante rrammesco pajo processa de decir verdad, encerado de las penas en que incurien los que deciarán con raisedad<br>■ una autoridad administrativa en el ejercicio de su función, con el carácter de apoderado legal del importador

exportador, que mi representada no ha tenido créditos fiscales firmes sin pagar durante el periodo señalado en las Reglas Generales de Comercio Exterior que sobre el particular se publiquen.

Manifiesto bajo protesta de decir verdad, enterado de las penas en que incurren los que declaran con falsedad ante una autoridad administrativa en el ejercicio de su función, con el carácter de apoderado legal del importador exportador que mi representada importó o exportó mercancías a través del sistema electrónico aduanero, conforme a

- lo señalado en las Reglas Generales de Comercio Exterior que sobre el particular se publiquen. **Para Anvilian**
- 

« En mi carácter de apoderado legal del importador / exportador y conforme a lo establecido en el artículo 69 fracción III del Reglamento de la Ley Aduanera, autorizo a las personas registradas en la solicitud para que auxilien en los trámites del despacho aduanero a mi representada y en términos de lo establecido por el artículo 19 de la Ley Federal

- de Procedimiento Administrativo, lo autorizo para que en nombre y representación del importador / exportador que represento oiga y reciba toda clase de notificaciones, realice trámites, gestiones y comparecencias que fueren necesarias ante las aduanas en las que se lleve a cabo el despacho aduanero de mercancías, responsabilizando ilimitadamente a mi representada de los actos que en el ejercicio de su función realice el auxiliar designado.
- Manifiesto bajo protesta de decir verdad, enterado de las penas en que incurren los que declaran con falsedad ante a una autoridad administrativa en el ejercicio de su función, con el carácter de apoderado legal del importador<br>□ una autoridad administrativa en el ejercicio de su función, con el carácter de apoderado legal del importad
- exportador que los aspirantes a auxiliares registrados en la solicitud no son agente aduanal, mandatario, dependiente autorizado o empleado de agente aduanal.

Manifiestos específicos para cada rubro

\* Manifiesto bajo protesta de decir verdad, enterado de las penas en que incurren los que declaran con falsedad ante

 $\boxdot$ una autoridad administrativa en el ejercicio de su función, con el carácter de apoderado legal del importador /<br>exportador, que los aspirantes a representantes legales registrados en la solicitud, actualmente no son dependientes autorizados de ningún agente aduanal.

\* Manifiesto bajo protesta de decir verdad, enterado de las penas en que incurren los que declaran con falsedad ante U una autoridad administrativa en el ejercicio de su función, con el carácter de apoderado legal del importador

exportador que mi representada se responsabiliza ilimitadamente por los actos que en el ejercicio de sus funciones, realicen los representantes legales que para tal efecto se designaron.

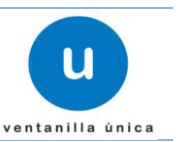

# <span id="page-52-0"></span>**Pago de Autorización para la Persona Física o Moral Importadora Exportadora**

**El Apartado de Pago de Autorización y Gafete actualmente se encuentra inactivo**

# <span id="page-52-1"></span>**Pago de Gafetes de las personas que fungirán como Representantes Legales y Auxiliares**

### **El Apartado de Pago de Autorización y Gafete actualmente se encuentra inactivo**

Al concluir con el registro de los datos correspondientes pulsamos el botón S*iguiente.*

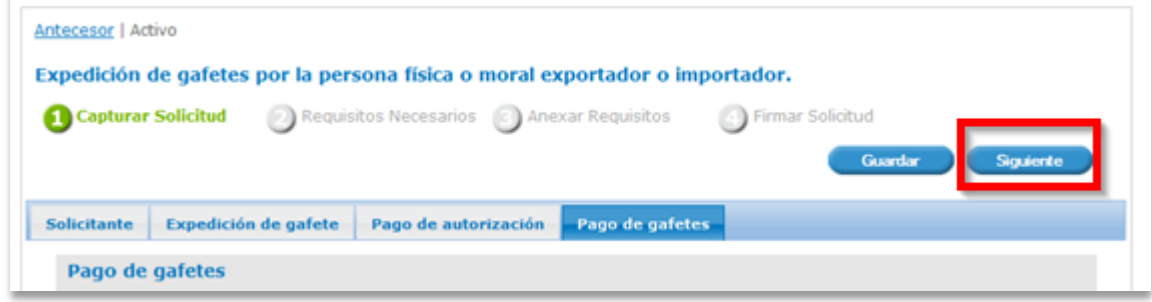

# <span id="page-52-2"></span>**Requisitos Necesarios**

El sistema informa al interesado que la Solicitud ha quedado registrada con un número temporal. Este no tiene validez legal y sirve solamente para efectos de identificar su Solicitud. Un folio oficial le será asignado a la Solicitud en el momento en que este sea firmado.

El solicitante debe anexar los documentos digitalizados, ya sea que se encentren previamente en la Ventanilla Digital o desde el equipo del solicitante

Los documentos (requisitos) generales son aquellos que siempre se deben anexar a la solicitud sin depender de los datos contenidos en ella.

Los requisitos obligatorios se encuentran en la parte superior de la aplicación

Los requisitos opcionales se encuentran en la parte inferior y pueden ser eliminados en caso de que el solicitante no desee anexarlos.

Para el trámite de Número de Autorización, Designación de Representantes Legales y Auxiliares, así como Expedición de Gafete Único de Identificación es necesario adjuntar los documentos necesarios para la aprobación de la solicitud.

Los requisitos opcionales se encuentran en la parte inferior y pueden ser eliminados en caso de que el solicitante no desee anexarlos, únicamente seleccionado el documento y pulsando el botón *Eliminar* o en su defecto agregar más documentos a la solicitud por medio del botón *Agregar nuevo.*

### **Ventanilla Única de Comercio Exterior Mexicano**

**Manual de Usuario. Número de Autorización, Designación de Representantes Legales y Auxiliares, así como Expedición de Gafete Único de Identificación**

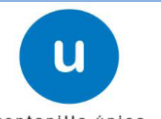

ventanilla única

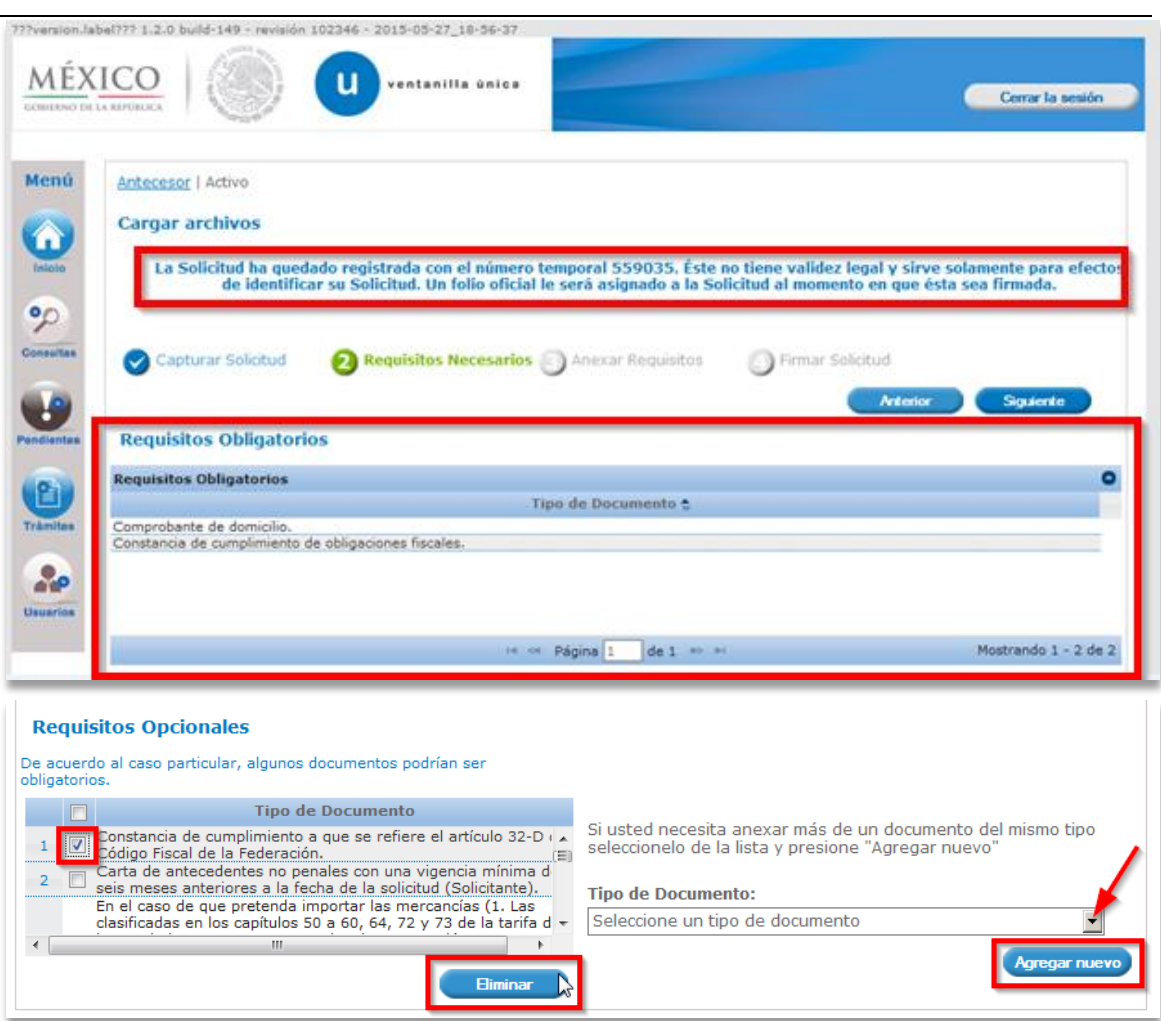

# <span id="page-53-0"></span>**Anexar Documentos**

Se muestra la siguiente pantalla en donde se anexan los documentos correspondientes al Trámite.

Para anexar un nuevo documento, debe seleccionar de la lista despegable *– Adjuntar nuevo documento—* y se da clic en el botón *Anexar Documentos.*

Los documentos que sean Anexados a la solicitud deben de encontrarse en Formato PDF.

### **Ventanilla Única de Comercio Exterior Mexicano**

**Manual de Usuario. Número de Autorización, Designación de Representantes Legales y Auxiliares, así como Expedición de Gafete Único de Identificación**

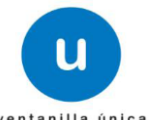

ventanilla única

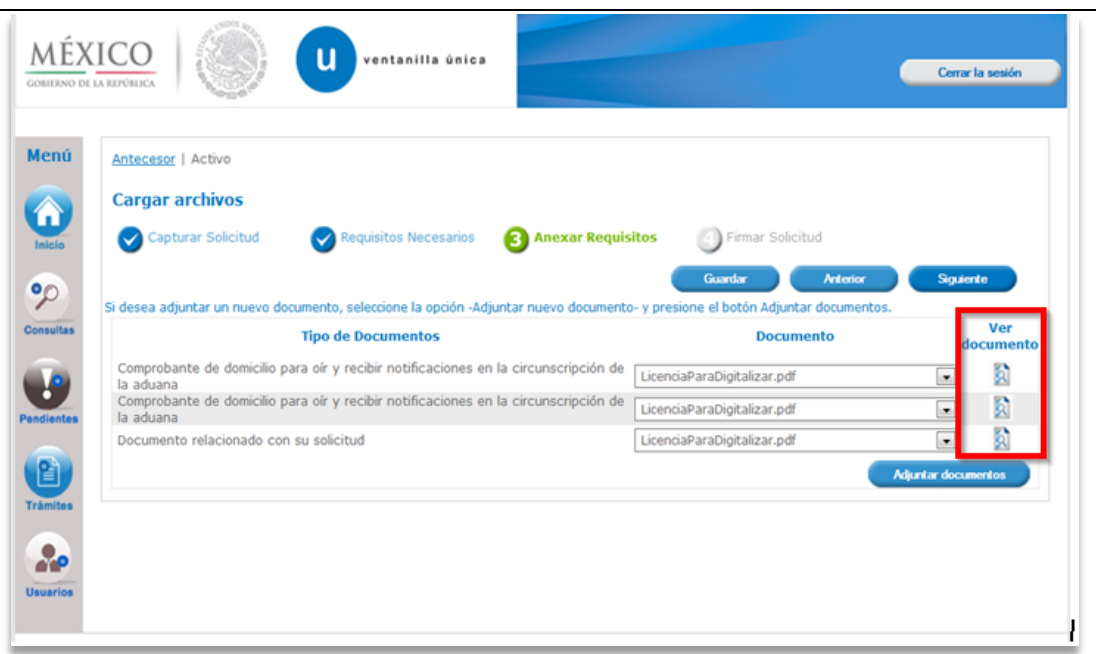

Después de ello se da clic en el botón *siguiente* para que podamos seguir con el proceso de adjuntar los archivos como lo muestra la siguiente pantalla.

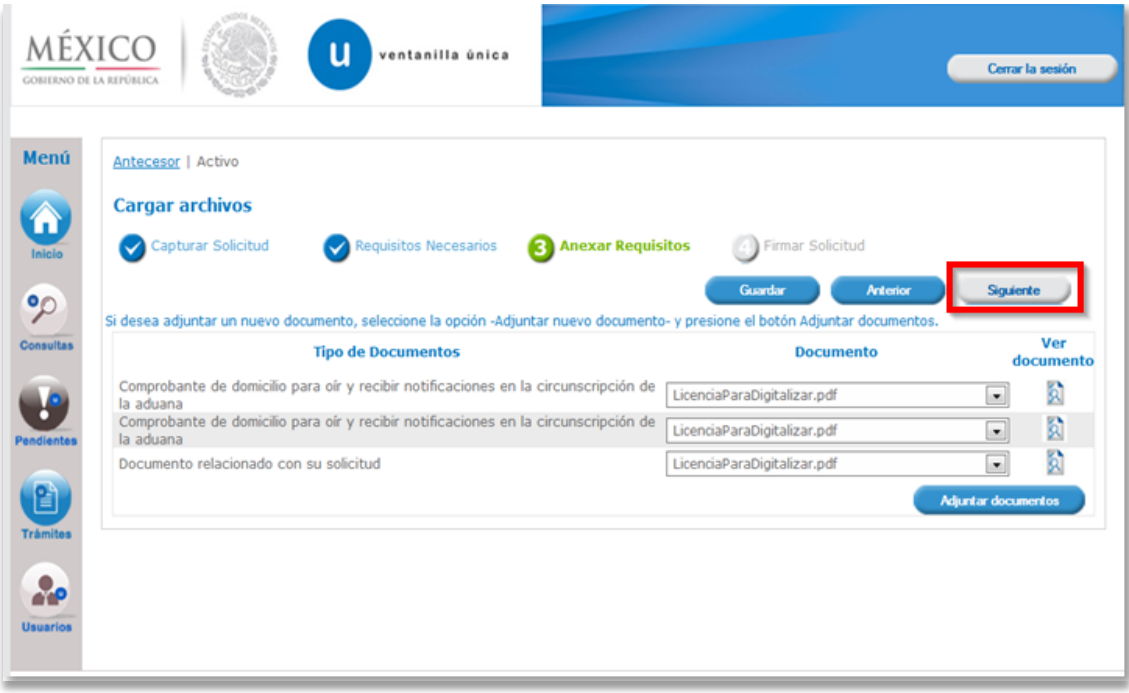

#### **Ventanilla Única de Comercio Exterior Mexicano Manual de Usuario. Número de Autorización, Designación de Representantes Legales y Auxiliares, así como Expedición de Gafete Único de Identificación**

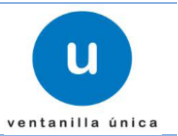

# <span id="page-55-0"></span>**Firmar Solicitud**

Se muestra la pantalla para la captura de los datos y realizar la firma de la solicitud Es necesario ingresar los datos que se ingresaron al firmarse en la VU

- o Registro Federal de Contribuyentes (RFC).
- o Clave de la llave Privada.
- o Llave Privada (archivo con extensión \*.key)
- o Certificado (archivo con extensión \*.cer)

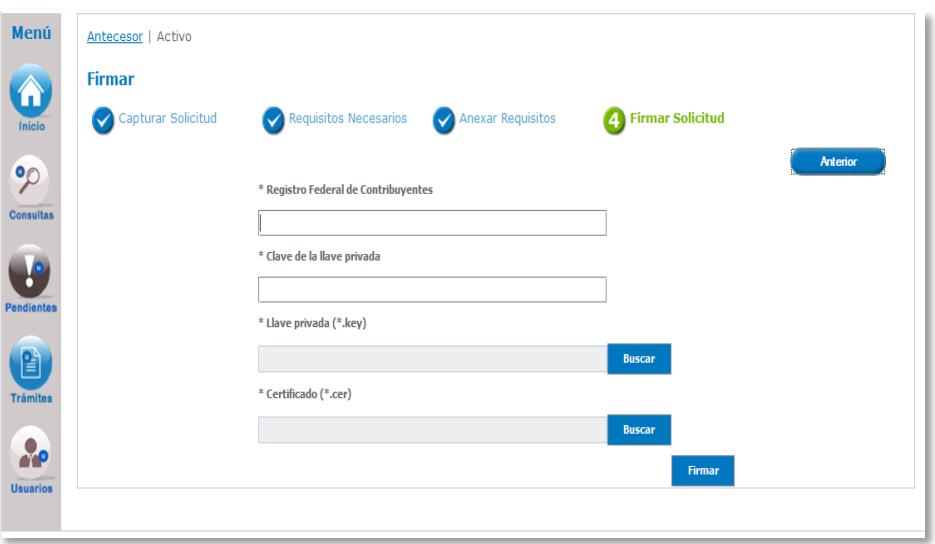

*Ingresar* Registro Federal de Contribuyente

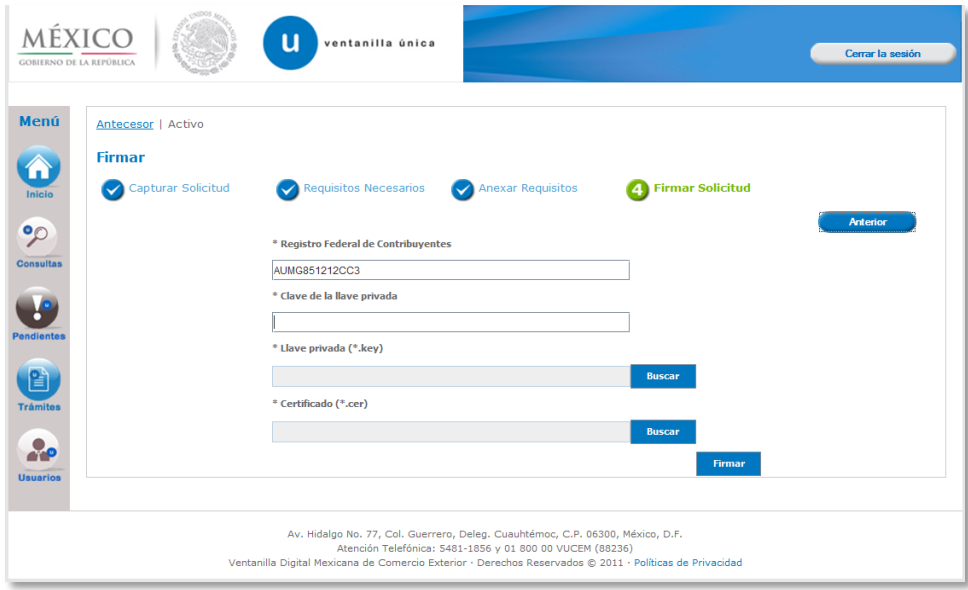

*Ingresar* Clave de la llave privada, es importante que la Clave de la Llave Privada sea digitada.

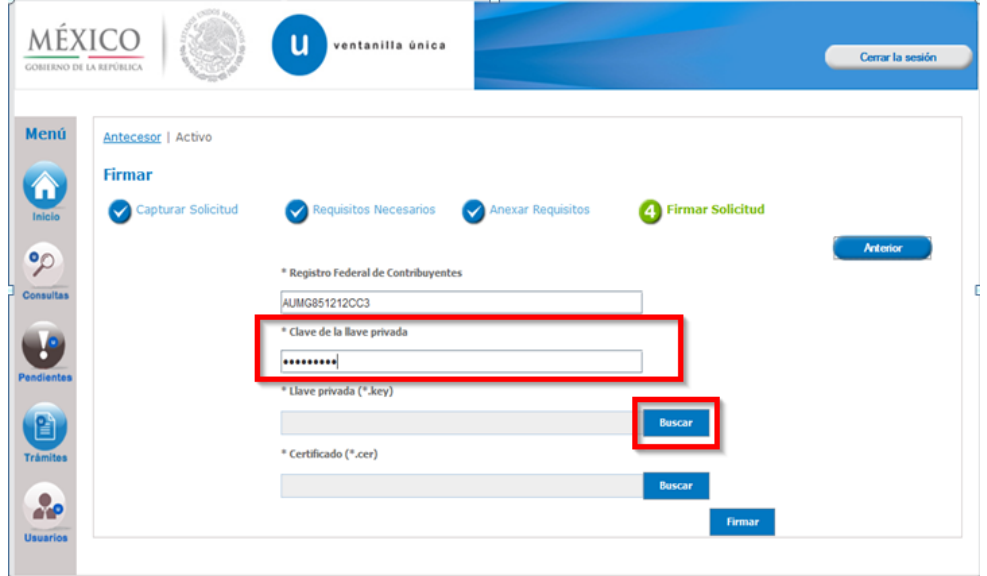

Después ingresamos el archivo \*.key dando clic en el botón *buscar* 

Aparecerá un cuadro de búsqueda, en que señalaremos nuestro archivo .key en la dirección en la que lo tenemos y daremos clic en el botón *open*

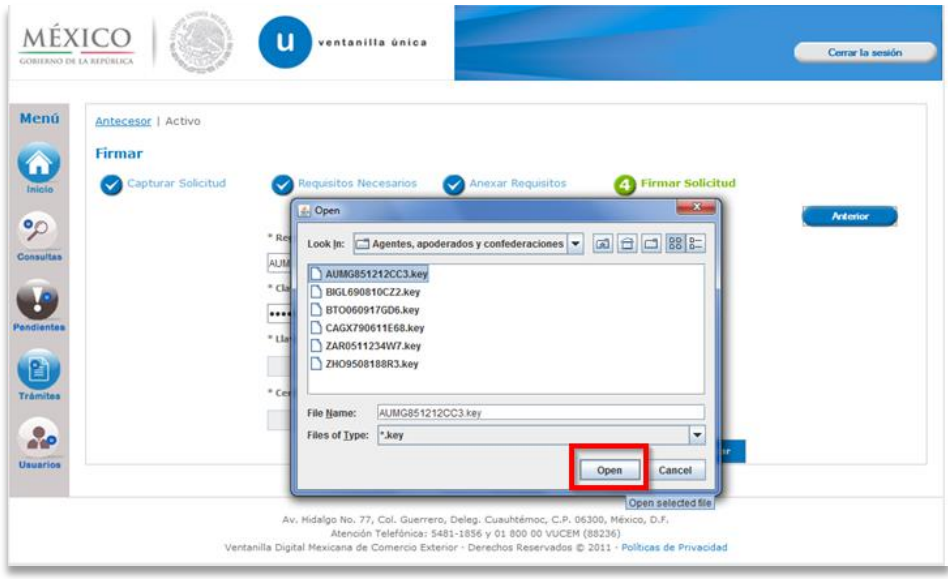

Ahora se debe ingresar el archivo\*.cer, para ello damos clic en botón *buscar* el archivo correspondiente.

### **Ventanilla Única de Comercio Exterior Mexicano**

**Manual de Usuario. Número de Autorización, Designación de Representantes Legales y Auxiliares, así como Expedición de Gafete Único de Identificación**

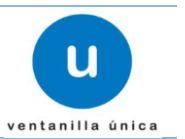

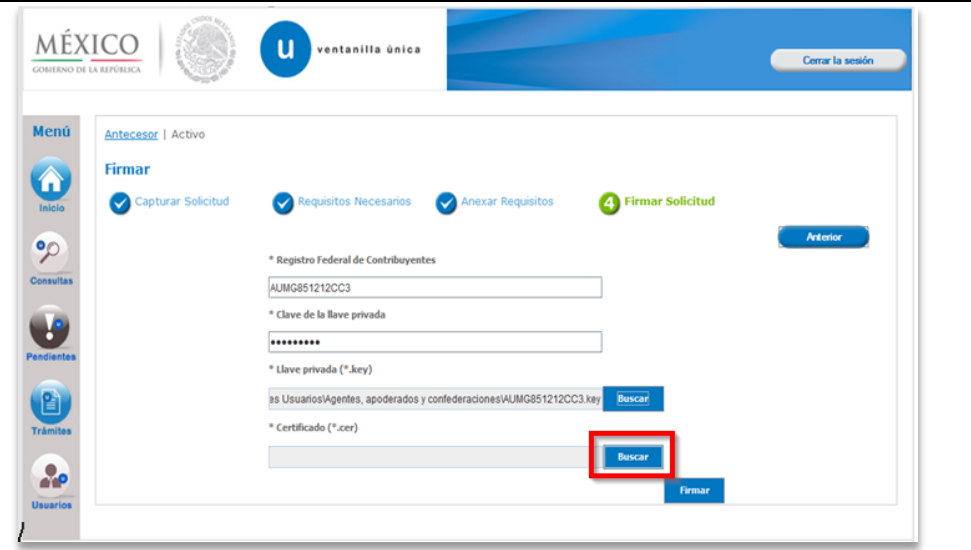

Después de dar clic al botón *buscar* aparecerá un cuadro de búsqueda, en el que señalaremos nuestro archivo \*.cer en la dirección en la que lo tenemos y dando clic en el botón *open* para que ingresemos el archivo antes señalado.

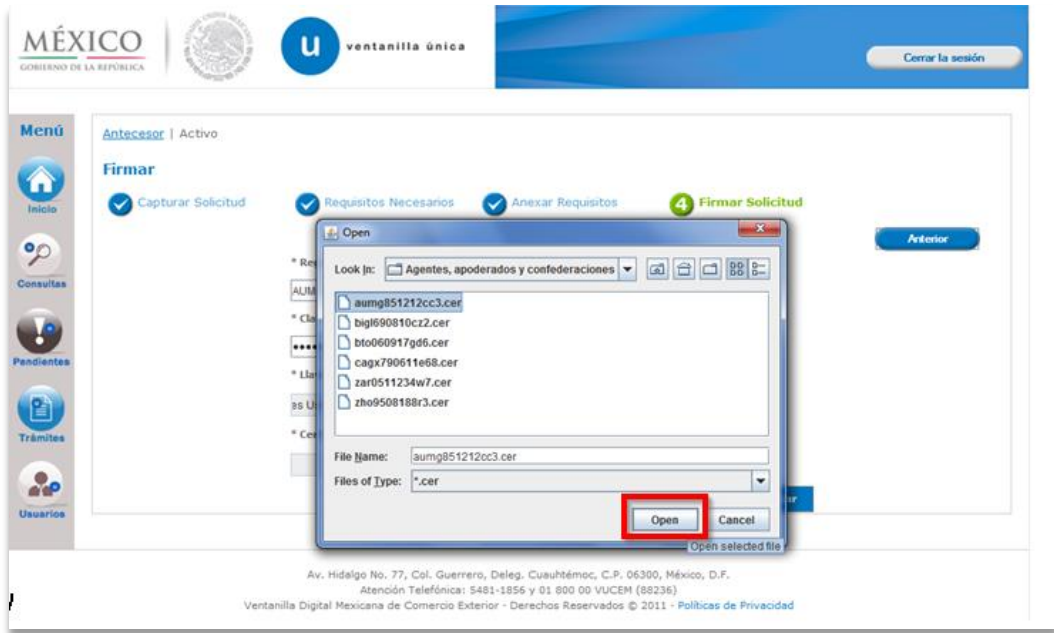

Después de esto el último paso para conclusión de la solicitud de nuestro trámite será dar clic en el botón *Firmar* 

### **Ventanilla Única de Comercio Exterior Mexicano**

**Manual de Usuario. Número de Autorización, Designación de Representantes Legales y Auxiliares, así como Expedición de Gafete Único de Identificación**

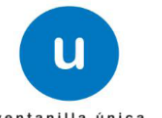

ventanilla única

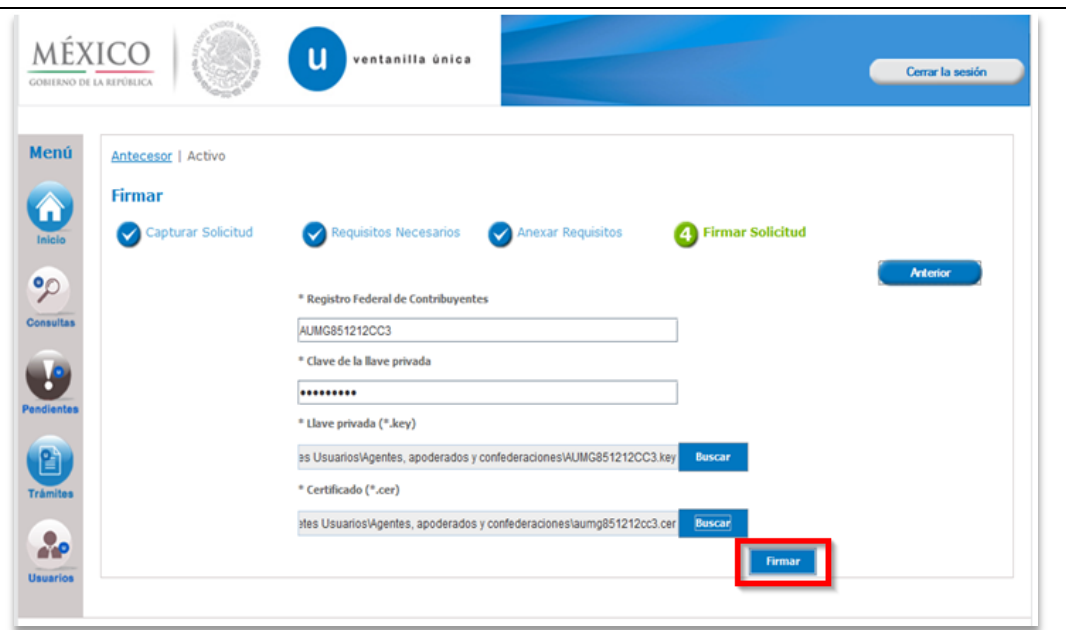

Muestra el mensaje en el que se notifica al usuario que la solicitud fue registrada y nos indica el Número de Folio asignado.

El sistema permite al usuario la descarga del documento nombrado *Acuse de recepción de Trámite,* para lo cual es necesario dar clic sobre el icono *Descarga.*

En función del navegador de internet que se hace uso descargar y guardar el Acuse.

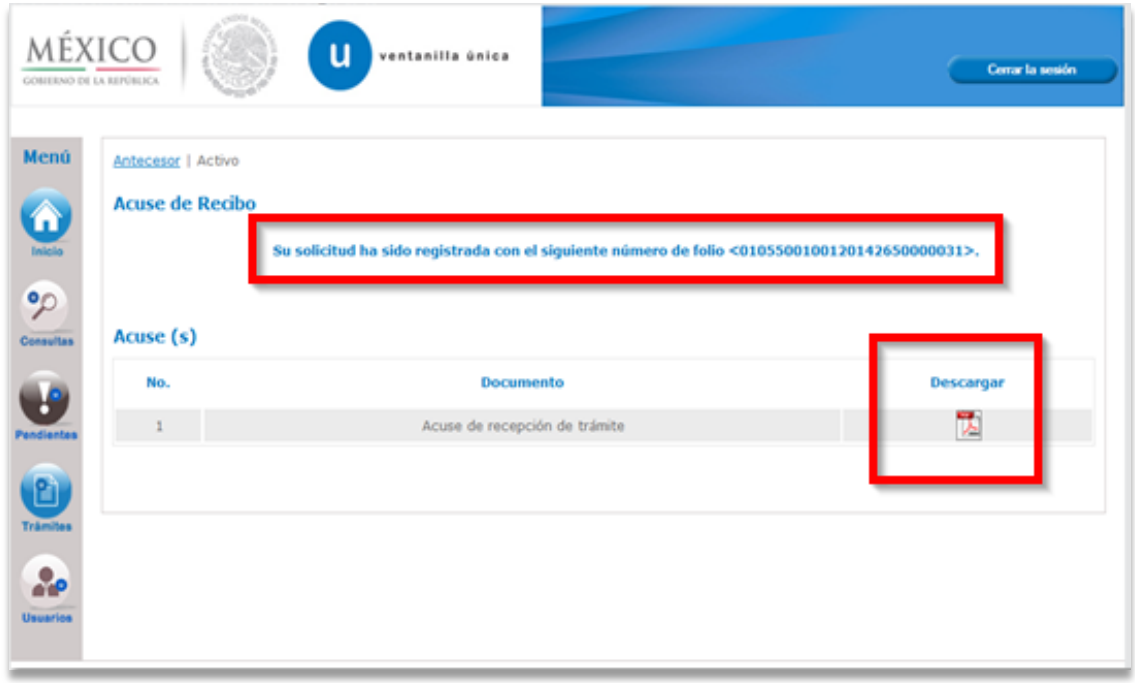

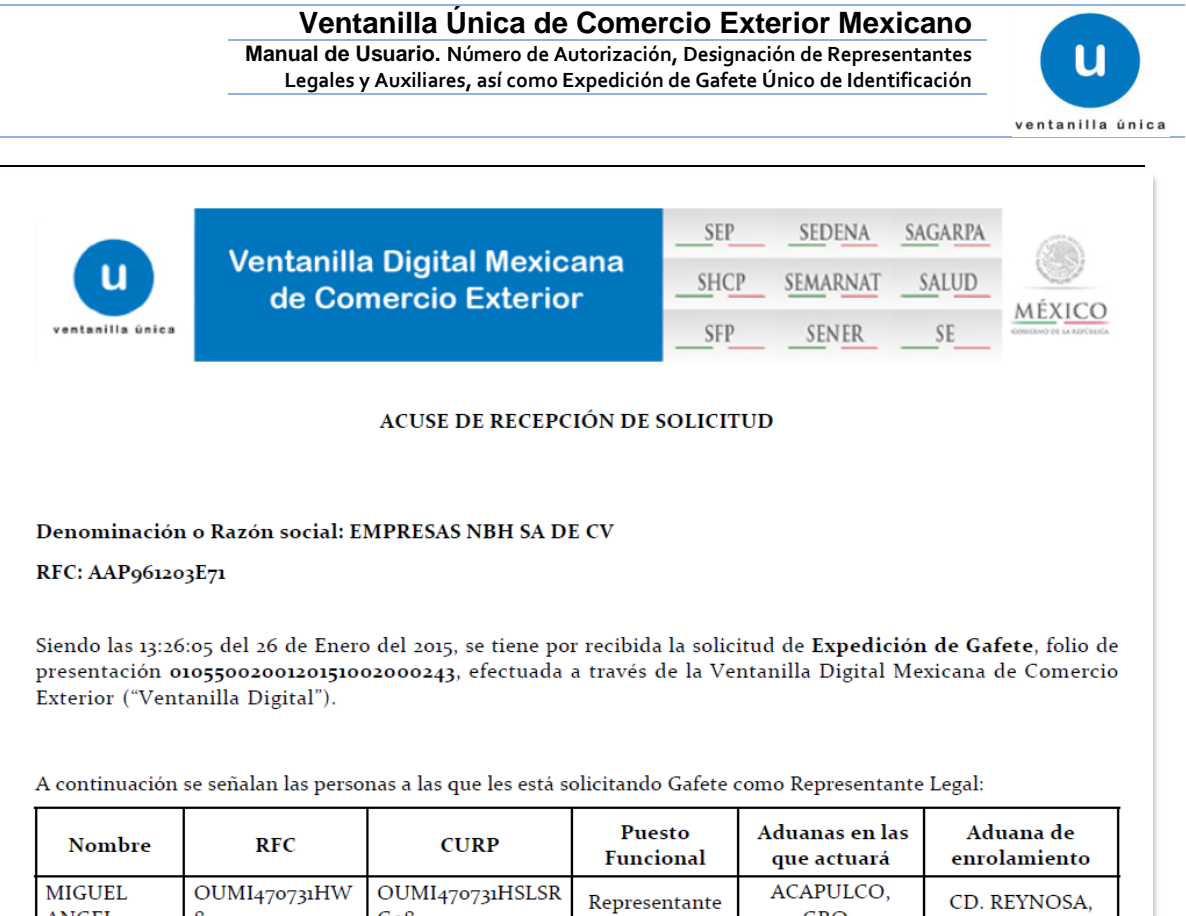

### Seleccionar el lugar en que se desea guardar, presionar el botón *Save*

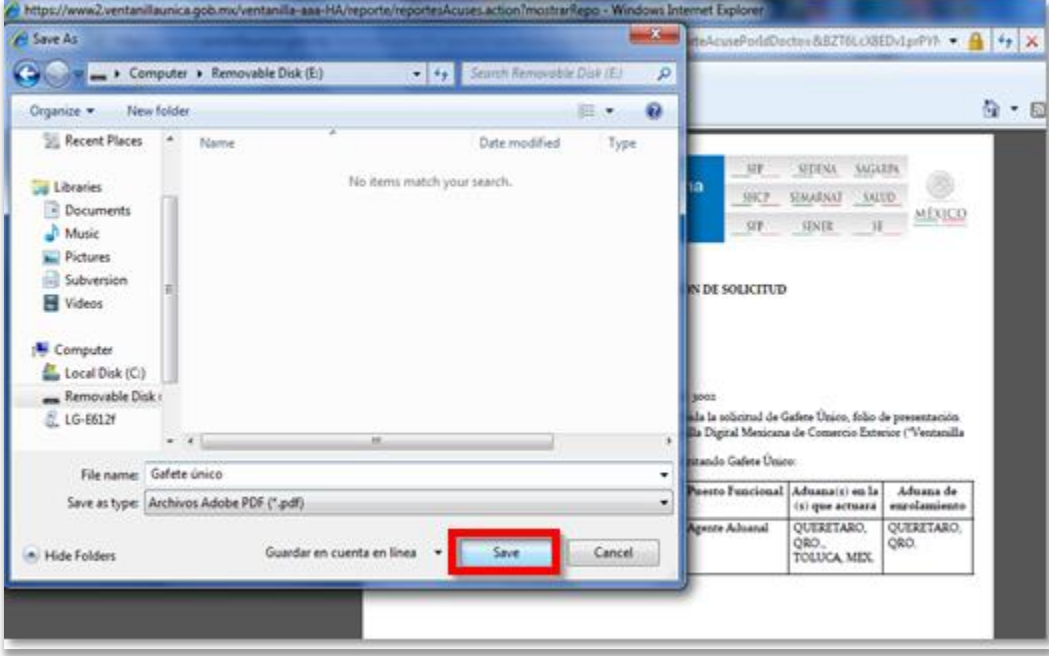

Al finalizar presionar *Cerrar sesión*

AMCEL

### **Ventanilla Única de Comercio Exterior Mexicano**

**Manual de Usuario. Número de Autorización, Designación de Representantes Legales y Auxiliares, así como Expedición de Gafete Único de Identificación**

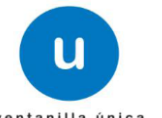

ventanilla única

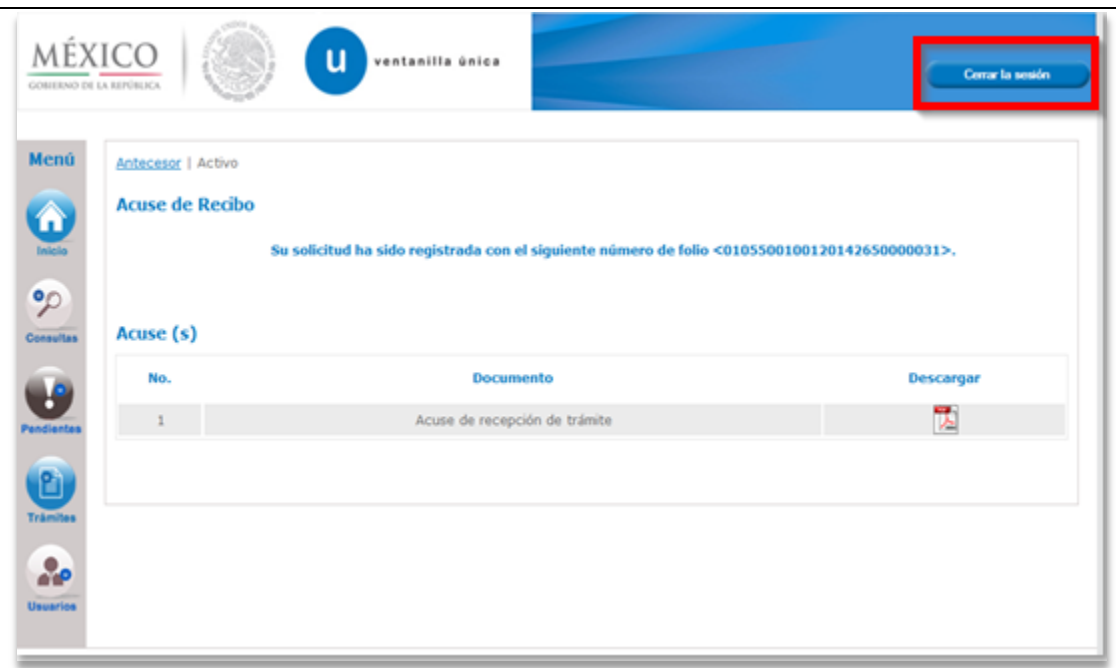

El sistema pregunta si desea terminar la sesión, presionar el botón *SI* 

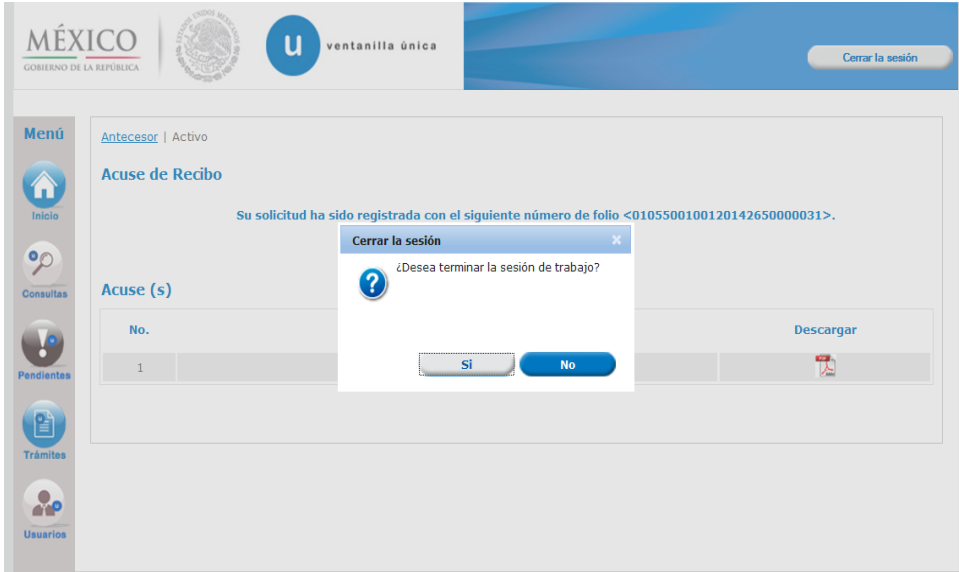

El sistema regresa a la pantalla de inicio de sesión en la VU

### **Ventanilla Única de Comercio Exterior Mexicano**

**Manual de Usuario. Número de Autorización, Designación de Representantes Legales y Auxiliares, así como Expedición de Gafete Único de Identificación**

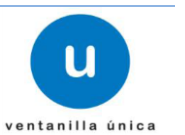

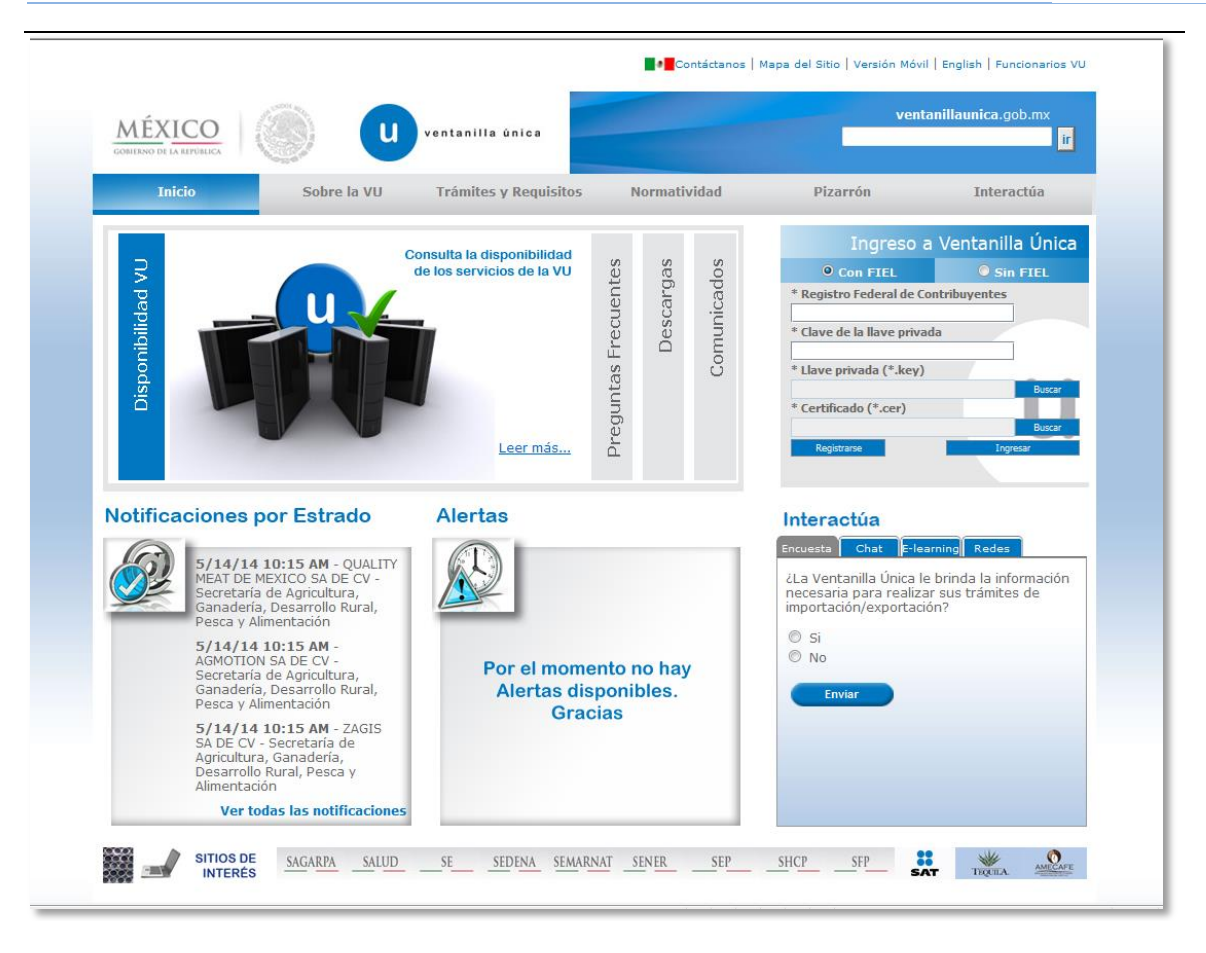

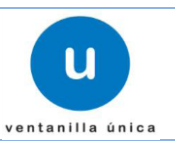

# <span id="page-62-0"></span>**Continuar solicitudes pendientes de envío**

El solicitante podrá *Guardar* la información que capturo respecto a las personas para quienes se solicita Gafete y enviarla en otro momento,

Para retomar su solicitud se deberá de ingresar a la Ventanilla Digital

- Pulsar sobre el menú principal *Pendientes.*
- Ingresar el id de la solicitud
- Opcional ( Fecha Inicial, Fecha Final)
- Pulsar sobre el botón *Buscar*

En automático aparecerá la solicitud pendiente de envió y daremos doble clic para continuar con el registro de la solicitud.

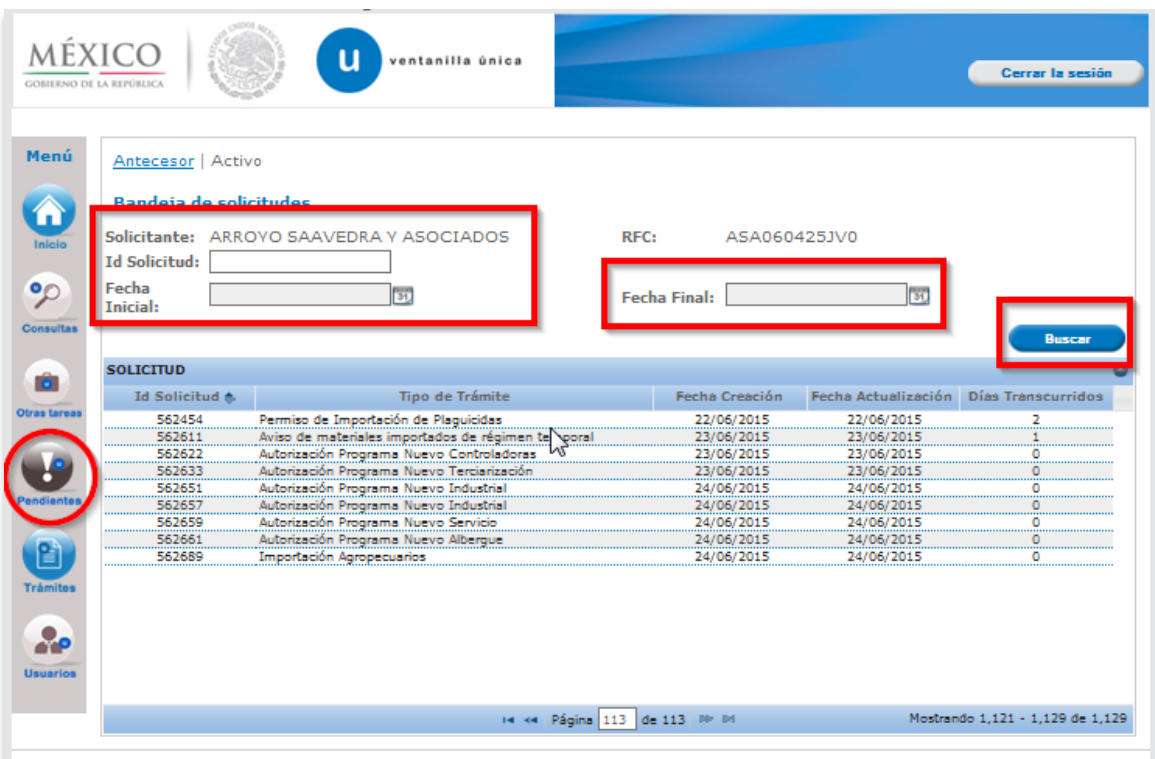